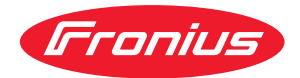

# Operating Instructions

### **Fronius Symo Advanced**

10.0-3-M 12.5-3-M 15.0-3-M 17.5-3-M 20.0-3-M

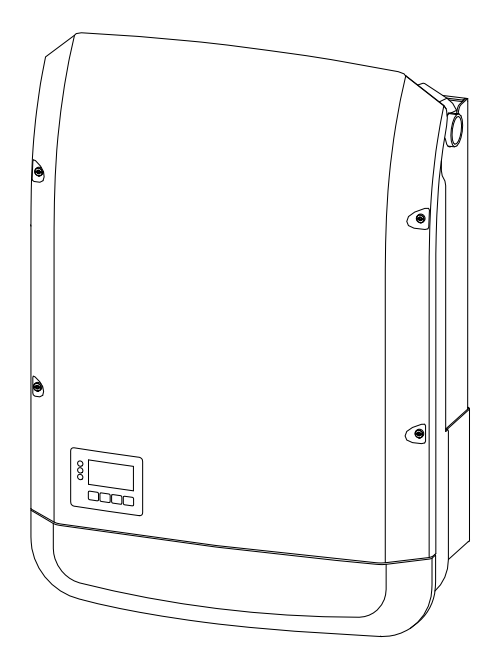

**EN** Operating Instructions

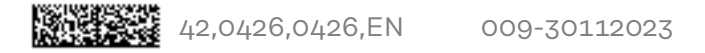

## **Contents**

### **[Safety rules](#page-6-0) [7](#page-6-0)**

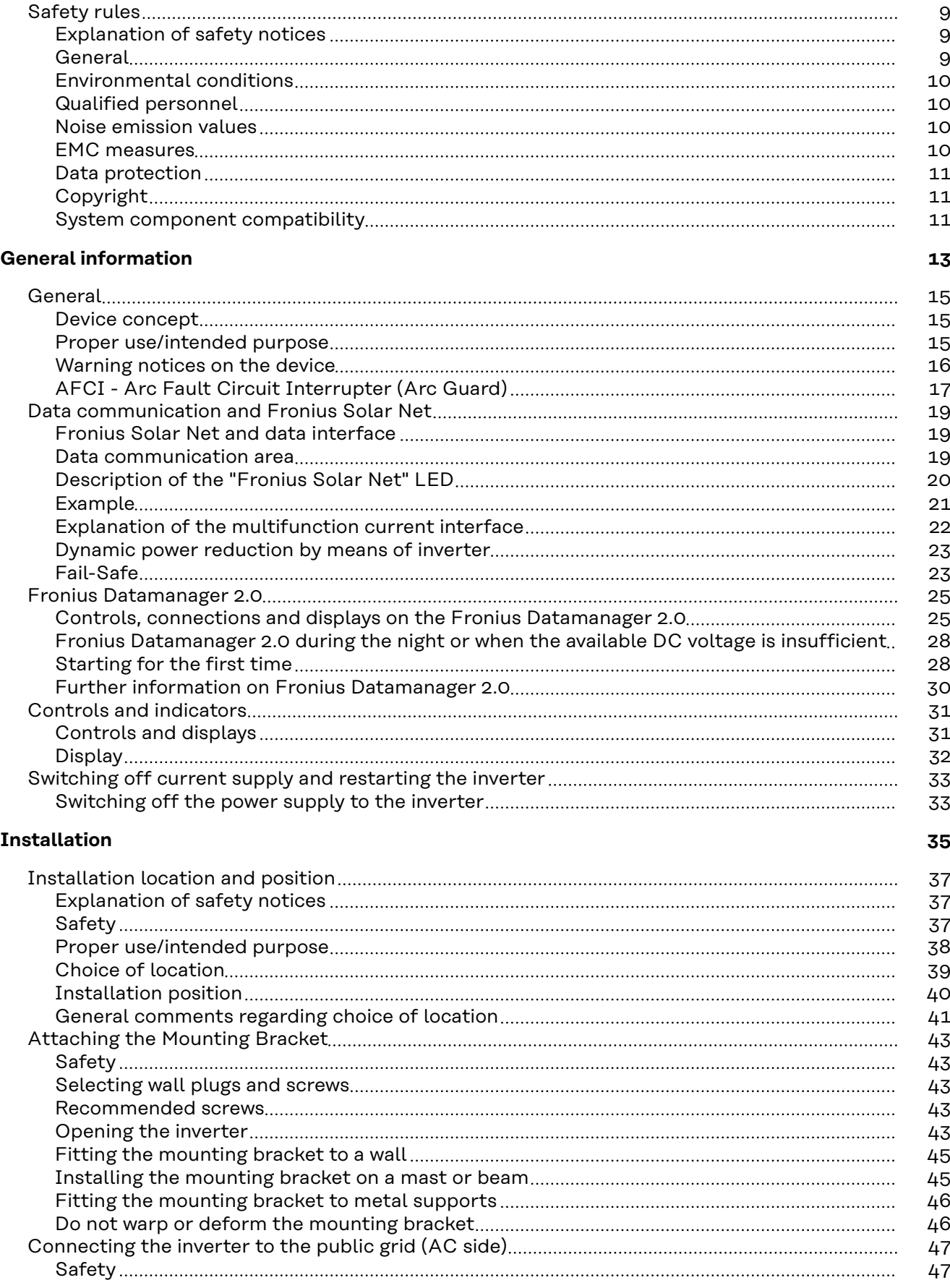

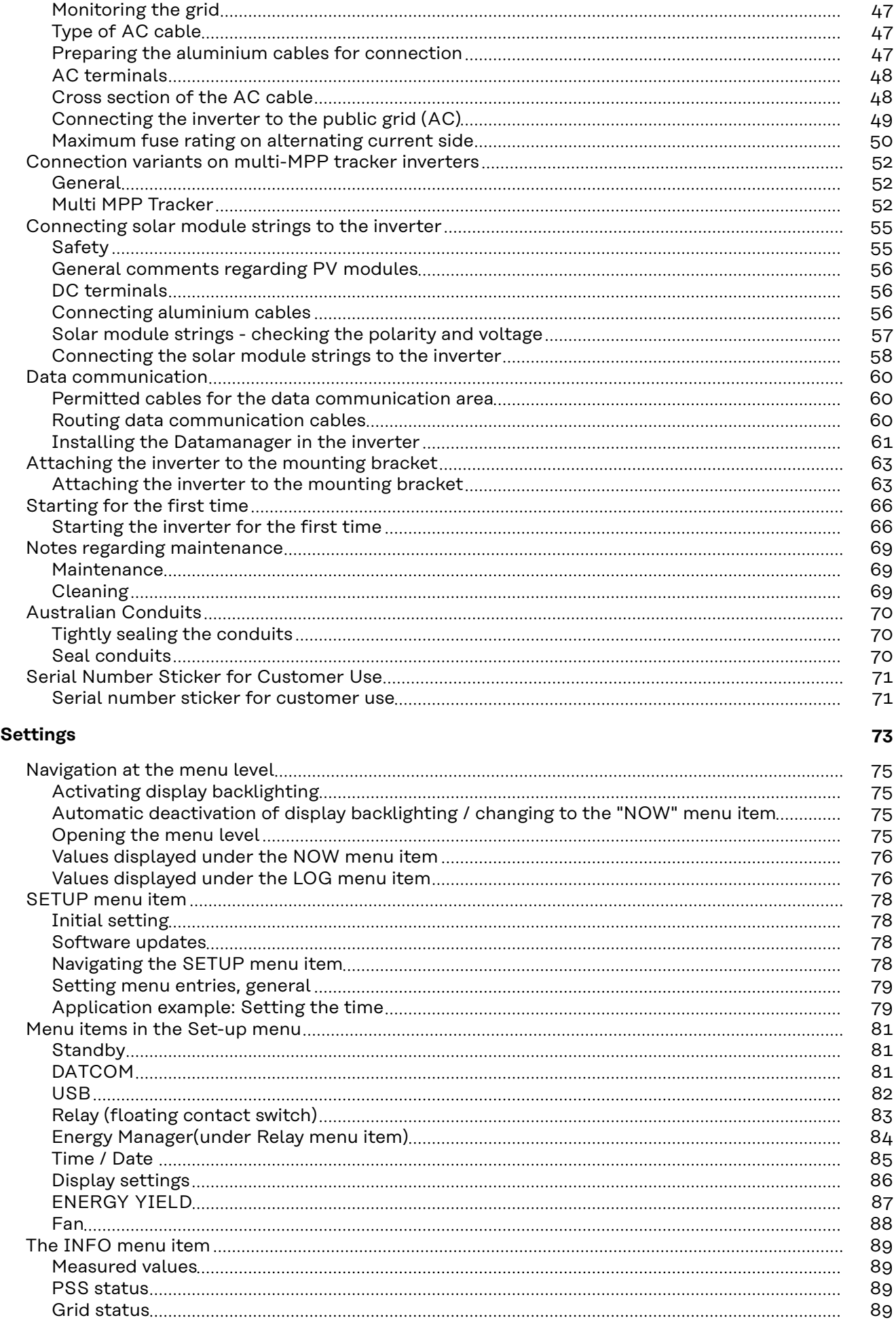

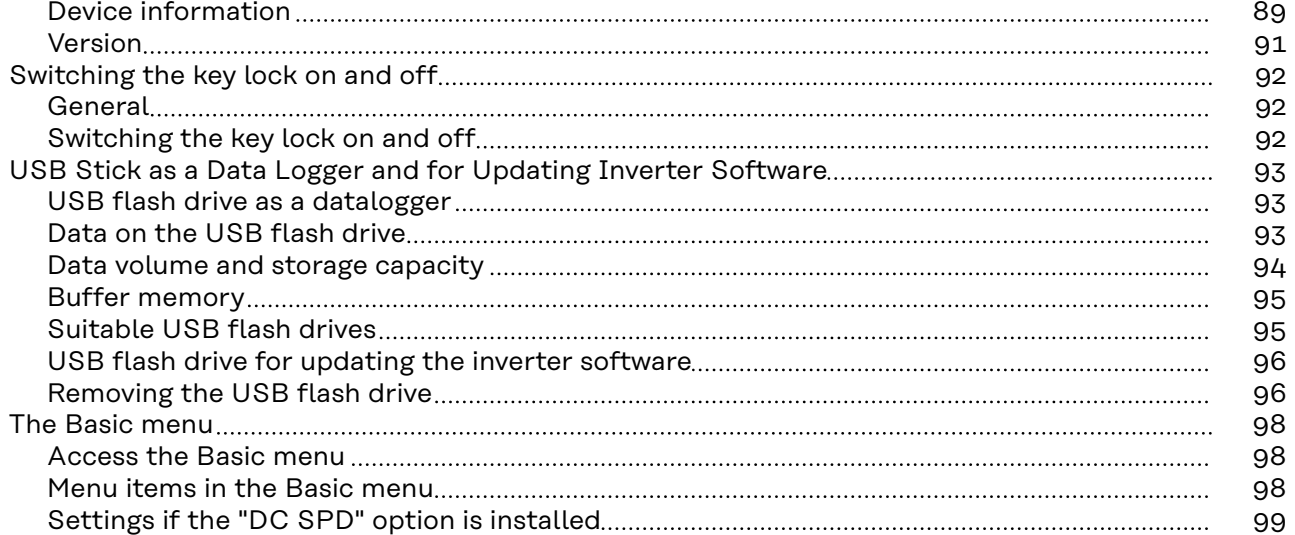

### **[Appendix](#page-100-0) [101](#page-100-0)**

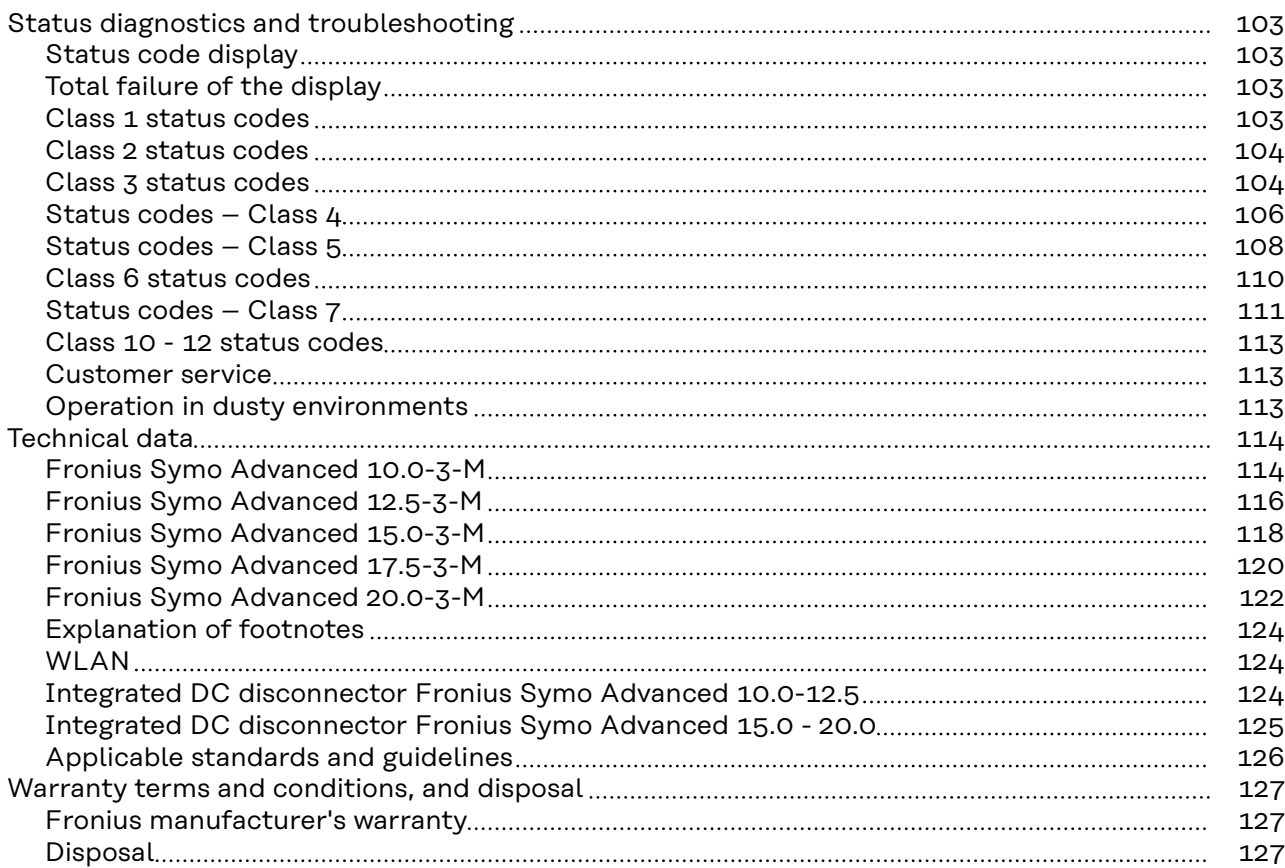

## <span id="page-6-0"></span>**Safety rules**

### <span id="page-8-0"></span>**Safety rules**

**Explanation of safety notices A** DANGER!

#### **Indicates immediate danger.**

If not avoided, death or serious injury will result.

#### **WARNING!**

**Indicates a potentially hazardous situation.**

If not avoided, death or serious injury may result.

#### $\bigwedge$ **CAUTION!**

**Indicates a situation where damage or injury could occur.**

▶ If not avoided, minor injury and/or damage to property may result.

#### *NOTE!*

**Indicates a risk of flawed results and possible damage to the equipment.**

**General** The device has been manufactured in line with the state of the art and according to recognized safety standards. If used incorrectly or misused, however, it can cause:

- Injury or death to the operator or a third party
- Damage to the device and other material assets belonging to the operating company.

All personnel involved in commissioning, maintenance, and servicing of the device must:

- Be suitably qualified
- Have knowledge of and experience in dealing with electrical installations and
- Have fully read and precisely followed these Operating Instructions

The Operating Instructions must always be at hand wherever the device is being used. In addition to the Operating Instructions, attention must also be paid to any generally applicable and local regulations regarding accident prevention and environmental protection.

All safety and danger notices on the device:

- Must be kept in a legible state
- Must not be damaged
- Must not be removed
- Must not be covered, pasted or painted over

The terminals can reach high temperatures.

Only operate the device when all protection devices are fully functional. If the protection devices are not fully functional, there is a danger of:

- Injury or death to the operator or a third party
- Damage to the device and other material assets belonging to the operating company

<span id="page-9-0"></span>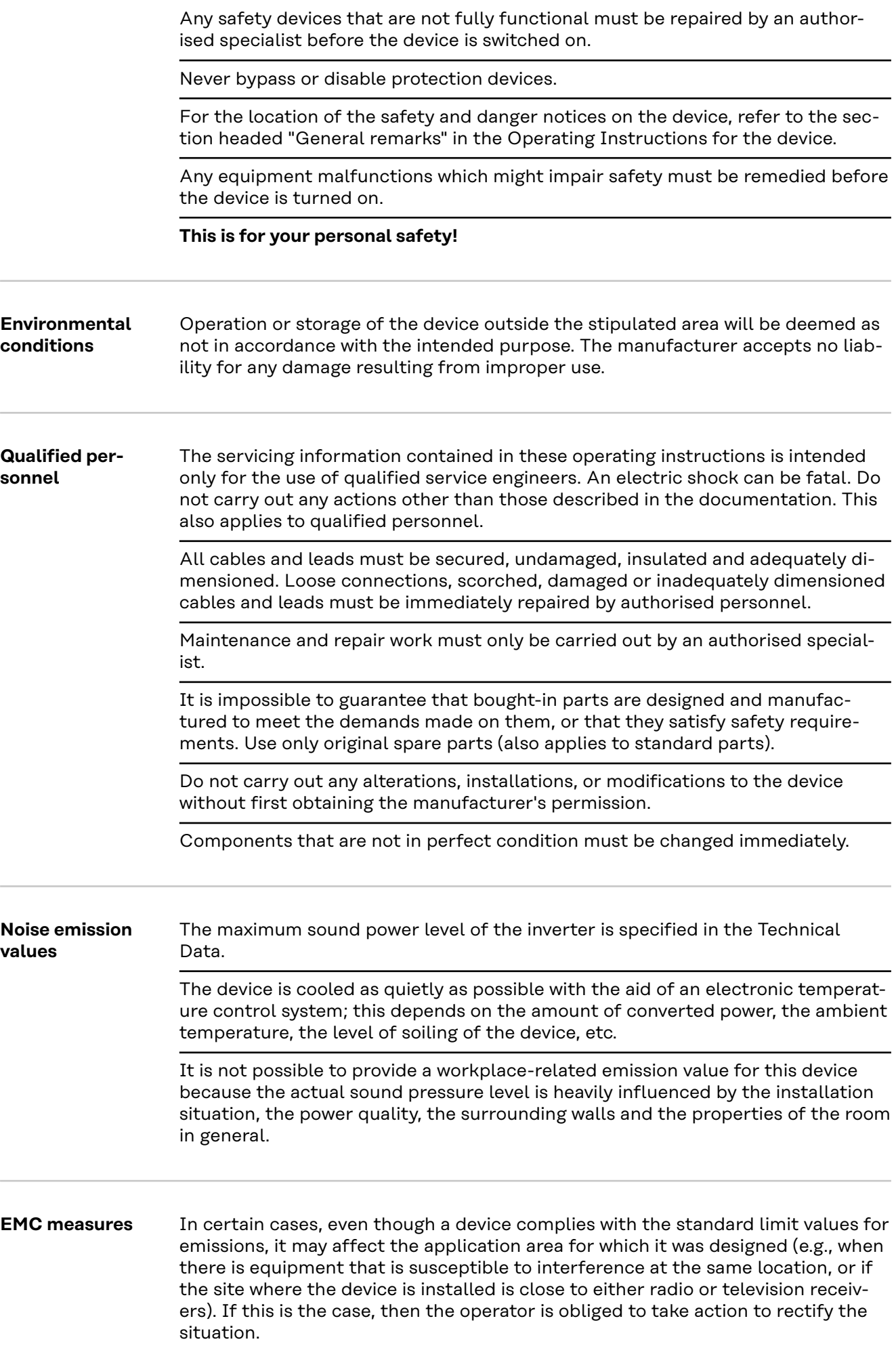

<span id="page-10-0"></span>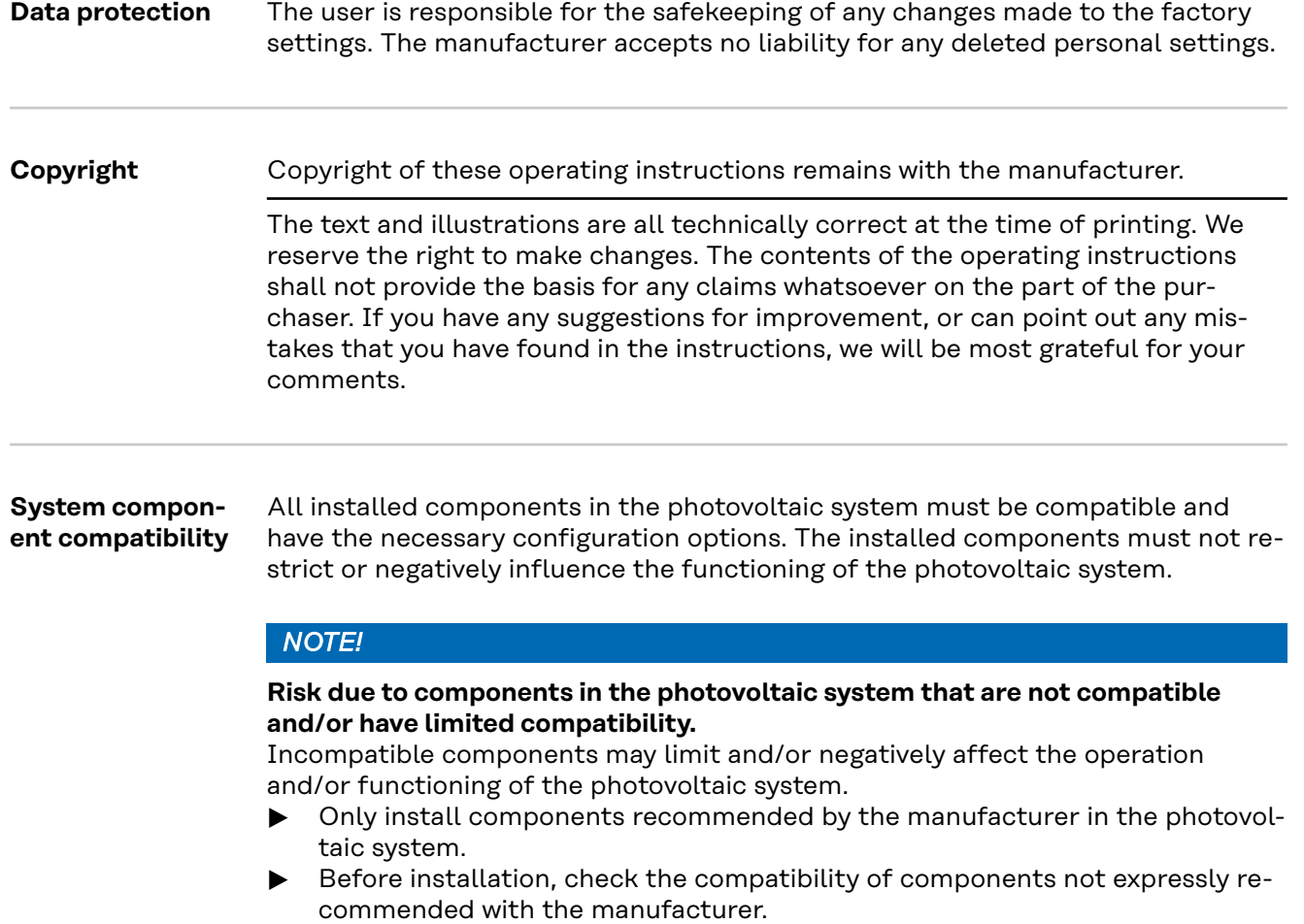

## <span id="page-12-0"></span>**General information**

<span id="page-14-0"></span>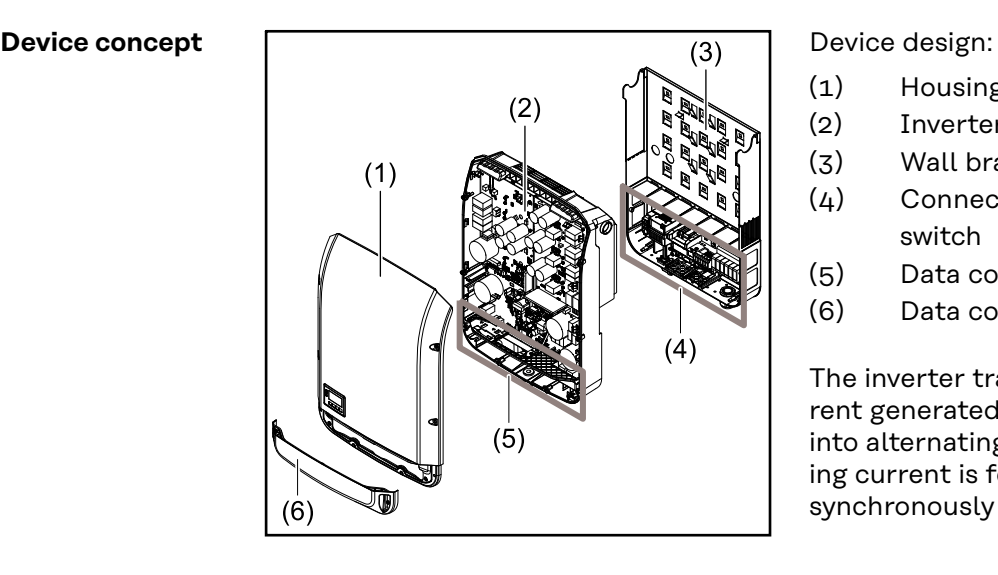

- (1) Housing cover
- (2) Inverter
- (3) Wall bracket
- (4) Connection area incl. DC main switch
- (5) Data communication area
- (6) Data communication cover

The inverter transforms the direct current generated by the solar modules into alternating current. This alternating current is fed into the public grid synchronously with the grid voltage.

The inverter has been developed exclusively for use in grid-connected photovoltaic systems; it is impossible to generate energy independently of the public grid.

Thanks to its design and the way it works, the inverter is extremely safe both to install and to operate.

The inverter automatically monitors the public grid. Whenever conditions in the electric grid are inconsistent with standard conditions (for example, grid switchoff, interruption, etc.), the inverter will immediately stop producing power and interrupt the supply of power into the grid.

The grid is monitored by monitoring the voltage, frequency and islanding conditions.

The inverter operates fully automatically. As soon after sunrise as there is sufficient energy available from the solar modules, the inverter starts monitoring the grid. When insolation has reached a sufficient level, the inverter starts feeding energy into the grid.

The inverter operates in such a way that the maximum possible amount of power is obtained from the solar modules.

As soon as the power available has fallen below the level at which energy can be fed into the grid, the inverter disconnects the power electronics completely from the grid and stops running. It retains all its settings and stored data.

If the inverter becomes too hot, it automatically reduces the current output power in order to protect itself.

Reasons for the inverter becoming too hot include the ambient temperature being too high or inadequate heat dissipation (e.g. if it is installed in a switch cabinet without suitable heat dissipation).

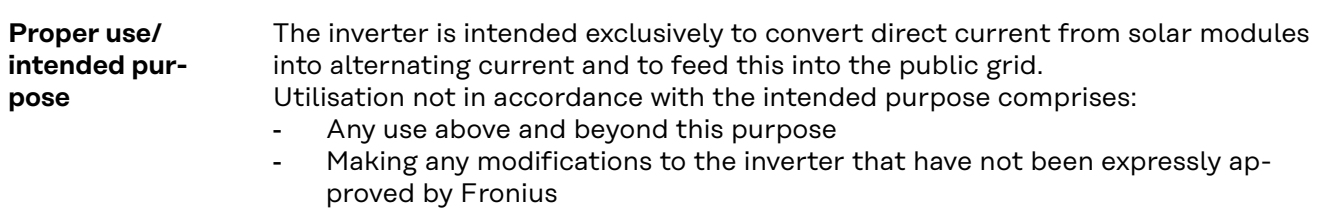

the installation of components that are not distributed or expressly approved by Fronius.

<span id="page-15-0"></span>Fronius shall not be liable for any damage resulting from such action. No warranty claims will be entertained.

Proper use also includes:

- Carefully reading and obeying all the instructions and all the safety and danger notices in the Operating Instructions and Installation Instructions
- Performing all stipulated maintenance work
- Installation as specified in the Installation Instructions

When designing the photovoltaic system, ensure that all components are operated within their permitted operating ranges at all times.

Observe all the measures recommended by the solar module manufacturer to ensure that the solar module retains its properties in the long term.

Obey the regulations of the power supply company regarding connection methods and energy fed into the grid.

#### **Warning notices on the device**

There are warning notices and safety symbols on and in the inverter. These warning notices and safety symbols must not be removed or painted over. They warn against incorrect operation, as this may result in serious injury and damage.

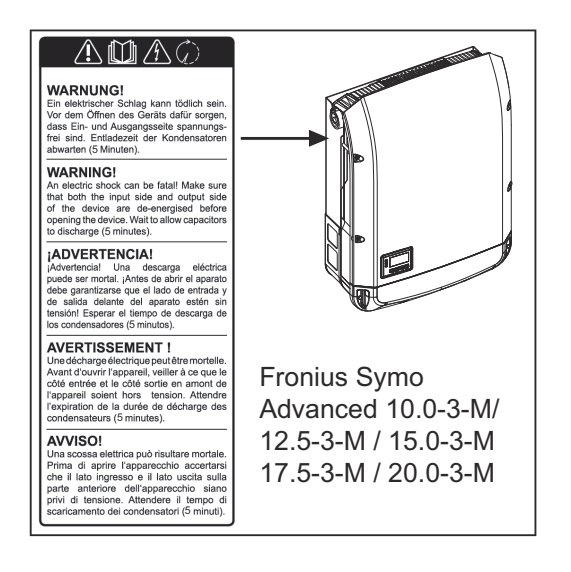

#### **Safety symbols:**

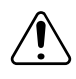

Danger of serious injury and damage due to incorrect operation

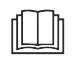

Do not use the functions described here until you have fully read and understood the following documents:

- These Operating Instructions
- All the Operating Instructions for the system components of the photovoltaic system, especially the safety rules

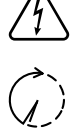

Dangerous electrical voltage

Wait for the capacitors to discharge.

<span id="page-16-0"></span>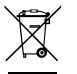

To comply with European Directive 2012/19/EU on Waste Electrical and Electronic Equipment and its implementation as national law, electrical equipment that has reached the end of its life must be collected separately and returned to an approved recycling facility. Any device that you no longer require must be returned to your distributor or disposed of at an approved collection and recycling facility in your area. Ignoring this European Directive may have potentially adverse effects on the environment and your health!

#### **Text of the warning notices:**

#### **WARNING!**

An electric shock can be fatal. Before opening the device, it must be disconnected at the input and output. Wait for the capacitors to discharge (the discharge time is indicated on the device).

#### **Symbols on the rating plate:**

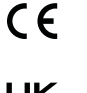

CE mark – confirms compliance with applicable EU directives and regulations.

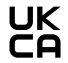

UKCA mark – confirms compliance with applicable UK directives and regulations.

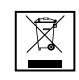

WEEE mark – waste electrical and electronic equipment must be collected separately and recycled in an environmentally sound manner in accordance with the European Directive and national law.

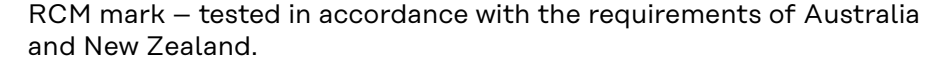

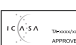

ICASA mark – tested in accordance with the requirements of the

Independent Communications Authority of South Africa.

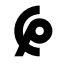

CMIM mark – tested in accordance with IMANOR requirements for import regulations and compliance with Moroccan standards.

#### **AFCI - Arc Fault Circuit Interrupter (Arc Guard)**

AFCI (Arc Fault Circuit Interrupter) protects against arcing faults and in the narrower sense is a protection device against contact faults. The AFCI evaluates any DC-side faults that occur in the current and voltage curve with an electronic circuit and switches off the circuit when a contact fault is detected. This prevents overheating on poor contacts and ideally possible fires.

#### $\bigwedge$ **CAUTION!**

#### **Danger due to incorrect or unprofessional DC installation.**

The result is risk of damage and in turn, risk of fire to the PV system due to inadmissible thermal loads that arise with an arc.

- ▶ Check plug connections are in good condition.
- Repair incorrect insulation as appropriate.
- Complete connections as per the specifications.

#### **IMPORTANT!**

Fronius will not accept any costs associated with production downtimes, installer costs, etc., that may arise as the result of a detected arc and its consequences. Fronius accepts no liability for damage that can occur despite the presence of the integrated Arc Fault Circuit Interrupter/extinguishing system ( e.g. caused by a parallel arc).

#### **IMPORTANT!**

Active PV module electronics (e.g., power optimiser) can impair the function of the Arc Fault Circuit Interrupter. Fronius does not guarantee that the Arc Fault Circuit Interrupter will work correctly in combination with active PV module electronics.

#### **Reconnection behaviour**

After detection of an arc, feeding energy into the grid is interrupted for at least 5 minutes. Depending on the configuration, feeding energy into the grid is then automatically resumed. If several arcs are detected within a period of 24 hours, feeding energy into the grid can also be permanently interrupted until a manual reconnection has taken place."

### <span id="page-18-0"></span>**Data communication and Fronius Solar Net**

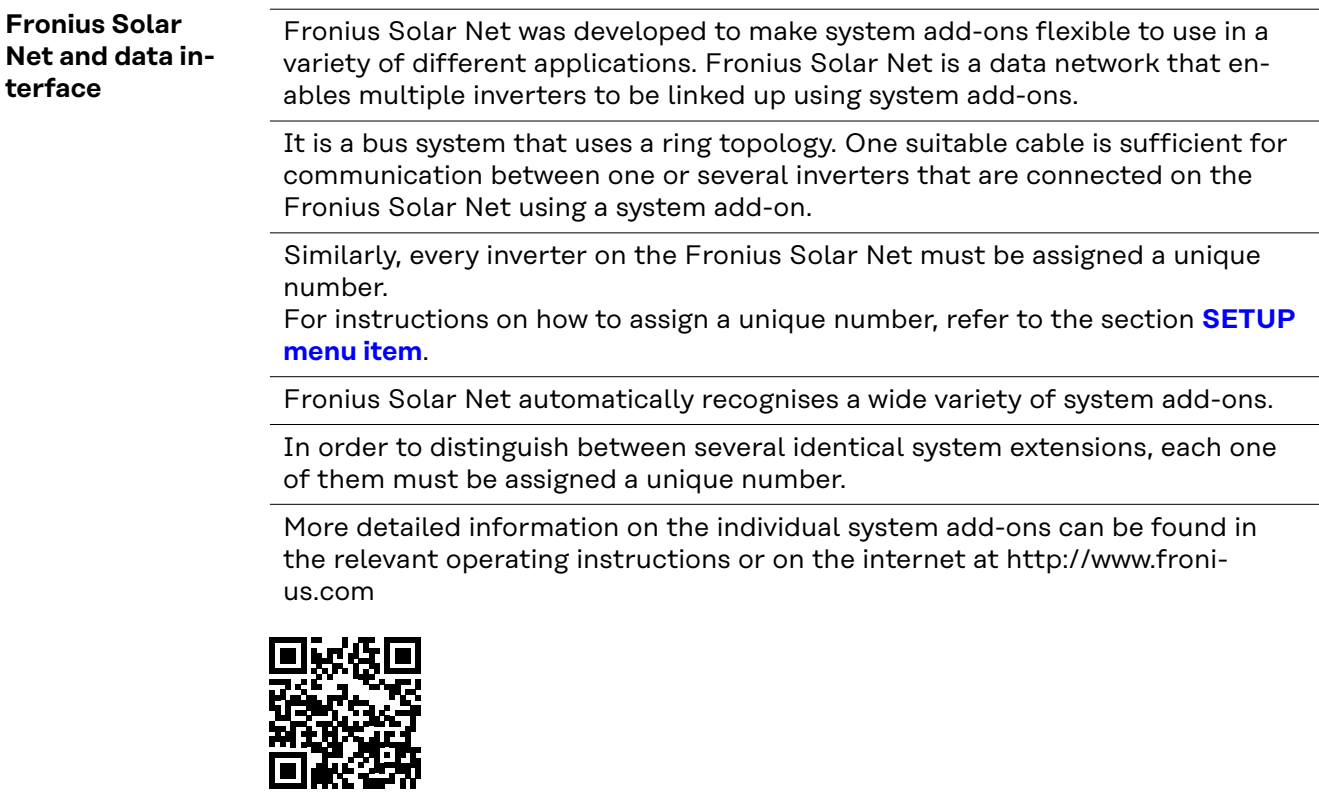

® http://www.fronius.com/QR-link/4204101938

#### **Data communication area**

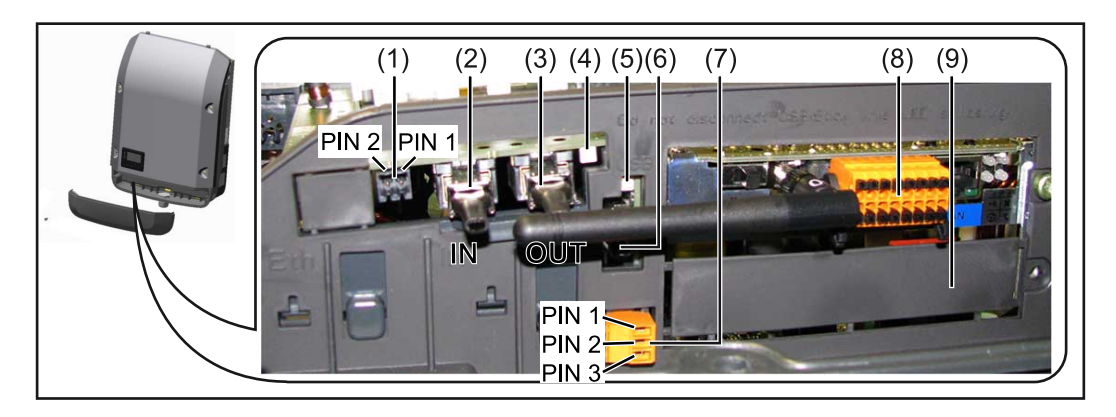

Depending on the model, the inverter may be equipped with the Fronius Datamanager plug-in card (8).

<span id="page-19-0"></span>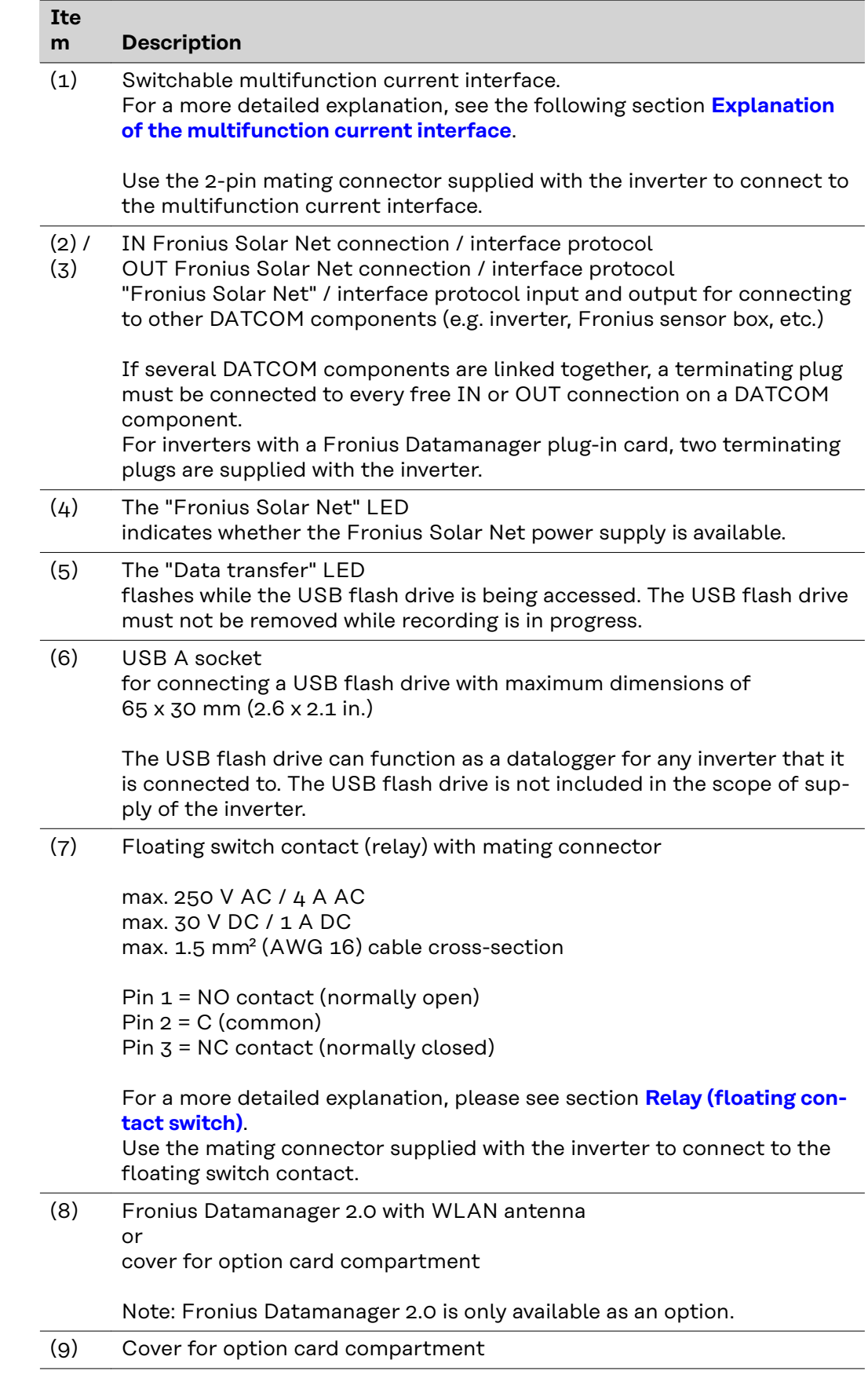

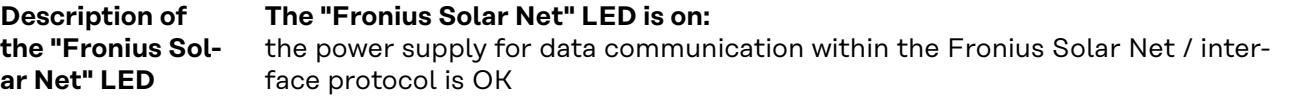

#### <span id="page-20-0"></span>**The "Fronius Solar Net" LED flashes briefly every 5 seconds:**

data communication error in the Fronius Solar Net

- Overcurrent (current flow > 3 A, e.g. resulting from a short circuit in the Fronius Solar Net ring)
- Undervoltage (not a short circuit, voltage in Fronius Solar Net < 6.5 V, e.g. if there are too many DATCOM components on the Fronius Solar Net and not enough electrical power is available)

In this case, power for the Fronius DATCOM components must be supplied by connecting an additional power supply (43,0001,1194) to one of the Fronius DATCOM components.

To detect the presence of an undervoltage, check some of the other Fronius DATCOM components for faults as required.

After cutting out because of overcurrent or undervoltage, the inverter attempts to restore the power supply in the Fronius Solar Net every 5 seconds while the fault is still present.

Once the fault is rectified, power to the Fronius Solar Net will be restored within 5 seconds.

#### **Example** Recording and archiving data from the inverter and sensor using a Fronius Datamanager and a Fronius Sensor Box:

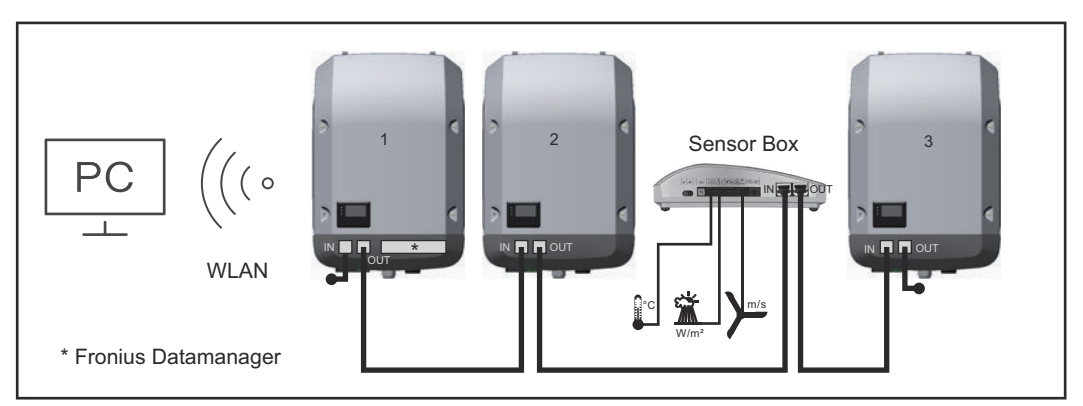

*Data network with 3 inverters and a Fronius Sensor Box:*

*- Inverter 1 with Fronius Datamanager 2.0*

*- Inverters 2 and 3 without Fronius Datamanager 2.0!*

 $\bullet$  = Terminating plug

The external communication (Fronius Solar Net) takes place on the inverter via the data communication area. The data communication area contains two RS 422 interfaces as inputs and outputs. RJ45 plug connectors are used to make the connection.

**IMPORTANT!** Since the Fronius Datamanager 2.0 functions as a Datalogger, the Fronius Solar Net ring must not include any other Dataloggers / Datamanagers. As such, only one Fronius Datamanager / Dataloggers is permirred per Fronius Solar Net ring!

Any other Fronius Datamanagers / Dataloggers must be removed and the unoccupied option card compartment sealed off by replacing the cover (item number - 42,0405,2094); alternatively, use an inverter without Fronius Datamanager (light version).

<span id="page-21-0"></span>**Explanation of the multifunction current interface**

Various wiring variants can be connected to the multifunction current interface. However, these cannot be operated simultaneously. For example, if an S0 meter is connected to the multifunction current interface, it is not possible to connect a signal contact for the surge protection device (or vice versa).

Pin 1 = measurement input: max. 20 mA, 100 Ohm measurement resistor (load impedance)

Pin 2 = max. short circuit current 15 mA, max. open-circuit voltage 16 V DC or GND

#### **Wiring diagram variant 1: Signal contact for surge protective device**

Depending on the setting in the Basic menu (Signal Input submenu), the DC SPD option (surge protective device) either outputs a warning or an error on the display. Further information on the DC SPD option can be found in the Installation Instructions.

#### **Wiring diagram variant 2: S0 meter**

A meter for recording the self-consumption of each S0 can be connected directly to the inverter. This S0 meter can be positioned directly at the feed-in point or in the consumption branch.

**IMPORTANT!** In order to connect an S0 meter to the inverter, it may be necessary to update the inverter firmware.

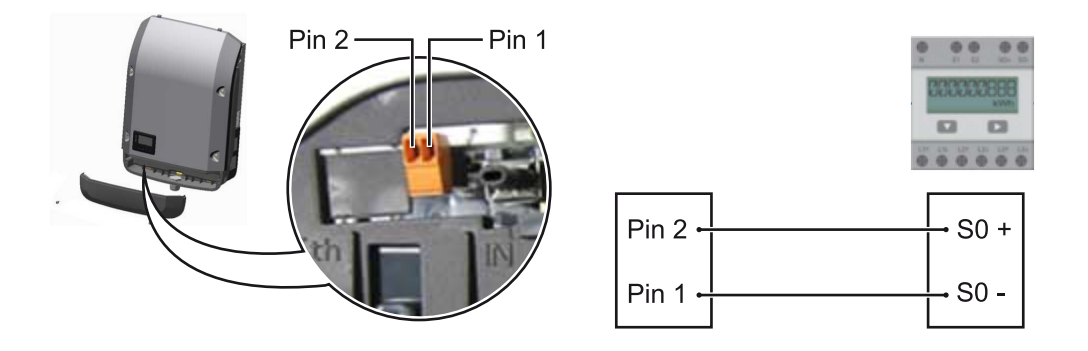

The S0 meter must comply with the IEC62053-31 Class B standard

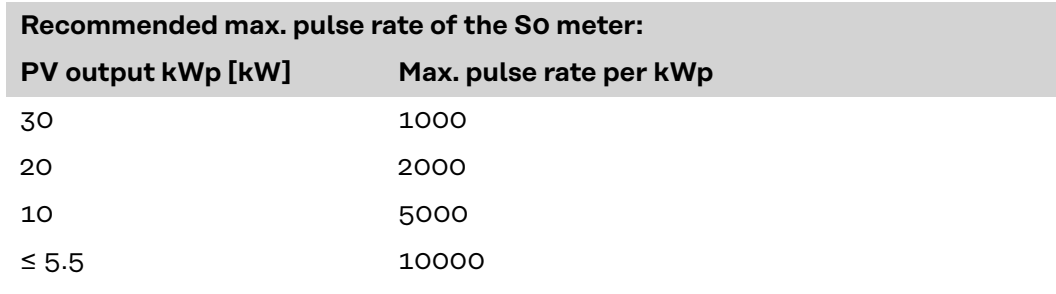

With this meter, dynamic power reduction can be performed in two ways:

- **Dynamic power reduction by means of inverter**
- For more information see chapter **[Dynamic power reduction by means of in](#page-22-0)[verter](#page-22-0)** on page **[23](#page-22-0)**
- **Dynamic power reduction by means of the Fronius Datamanager 2.0** for more info see: **[manuals.fronius.com/html/4204260191/](https://manuals.fronius.com/html/4204260191/#0_m_0000017472) [#0\\_m\\_0000017472](https://manuals.fronius.com/html/4204260191/#0_m_0000017472)**

#### <span id="page-22-0"></span>**Dynamic power reduction by means of inverter**

Energy companies or grid operators may impose feed-in limits on an inverter. Dynamic power reduction takes account of self-consumption by the household before the power of an inverter is reduced:

A counter for determining self-consumption of the S0 can be connected directly to the inverter – see chapter **[Explanation of the multifunction current interface](#page-21-0)** on page **[22](#page-21-0)**

A feed-in limit can be set in the Basic menu under Signal input – S0 meter – see chapter **[Menu items in the Basic menu](#page-97-0)** on page **[98](#page-97-0)**.

Setting options for S0 meter:

- **Grid feed-in limit**
- Field for entering the maximum grid feed-in power in W. If this value is exceeded, the inverter regulates down to the set value within the time required by national standards and regulations.
- **Pulses per kWh** Field for entering the pulses per kWh of the S0 meter.

Zero feed-in is possible with this configuration.

When using the S0 meter and power reduction by means of an inverter, the S0 meter must be installed in the consumption branch.

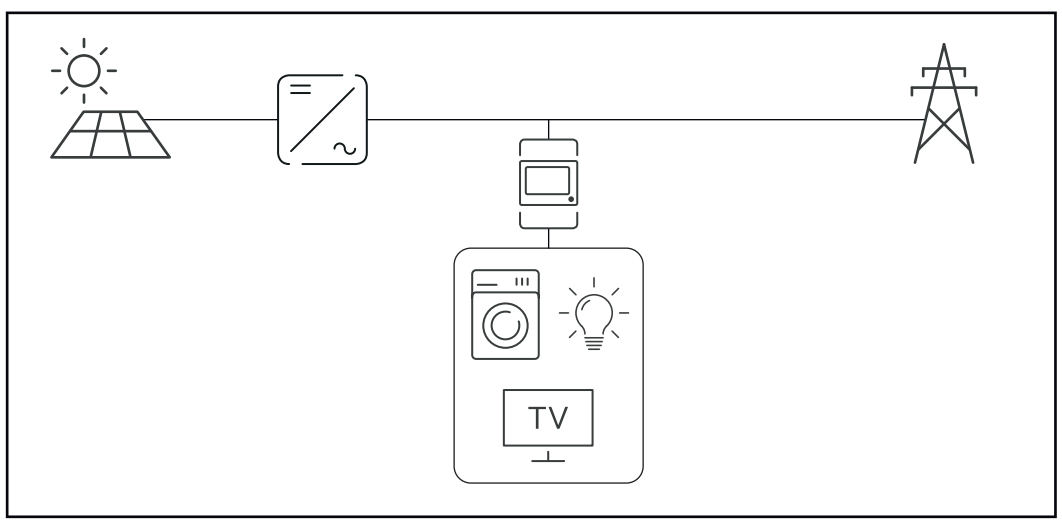

*S0 meter in the consumption branch*

If dynamic power reduction is subsequently configured using the Fronius Datamanager 2.0 (Inverter user interface - UC Editor menu - Dynamic power reduction), dynamic power reduction must be deactivated using the inverter (Inverter display - Basic menu - Signal input - S0 meter).

**Fail-Safe** In the Fronius Solar Net ring (a combination of several inverters), the Fail-Safe function prevents inadmissible feeding of the connected inverters in the start-up phase or during operation. For this purpose, a signal is transmitted from the primary inverter with built-in data manager to the secondary inverters (Lite devices).

> The function is activated as soon as the data manager fails or the Solar Net connection is interrupted. In this case, the signal is not transmitted to the secondary inverters. All devices switch off with status 710.

The following requirements must be met to enable the Fail-Safe to function correctly:

- For all inverters in the Solar Net ring, **Fail-Safe Mode** must be set to **Permanent** and **Fail-Safe Behaviour** to **Disconnect**.
- The inverter with data manager must be located in the last position of the ring line.

#### **Correct wiring**

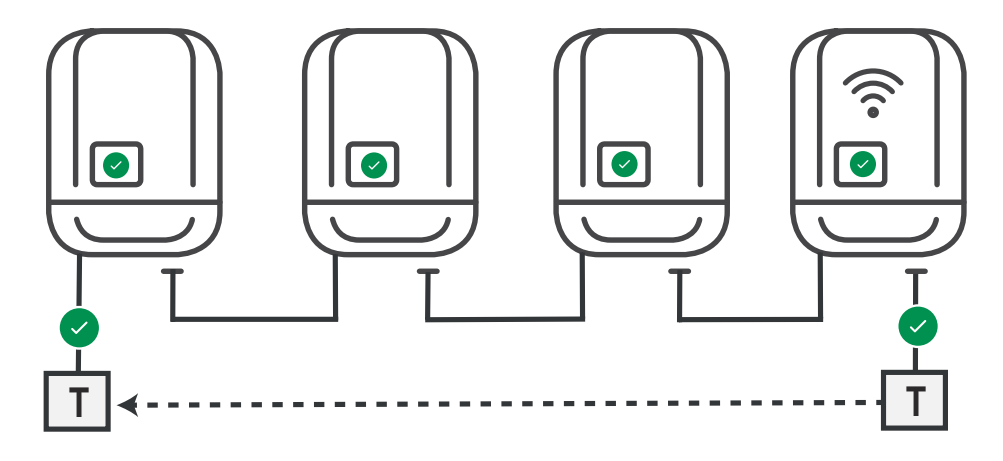

**Function in the event of a fault**

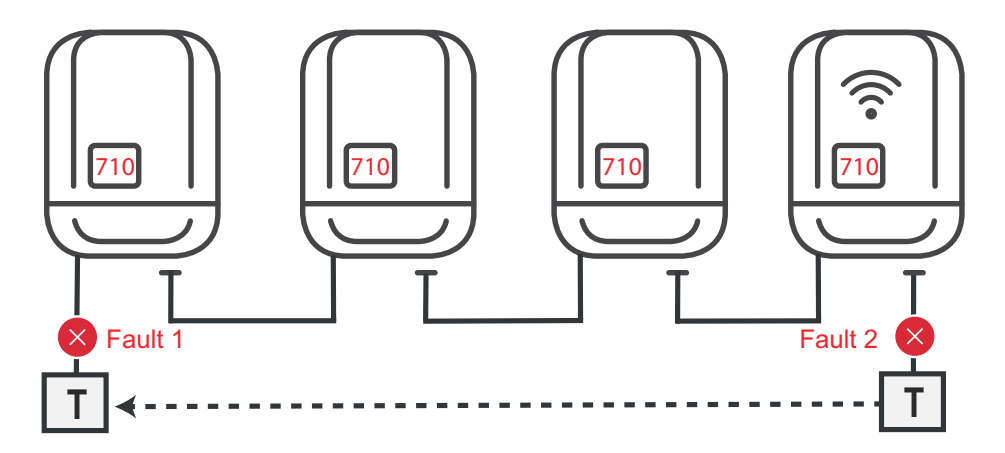

Faults occur at the beginning and end of the Solar Net ring – the primary inverter stops sending the signal, and secondary inverters switch off with status 710.

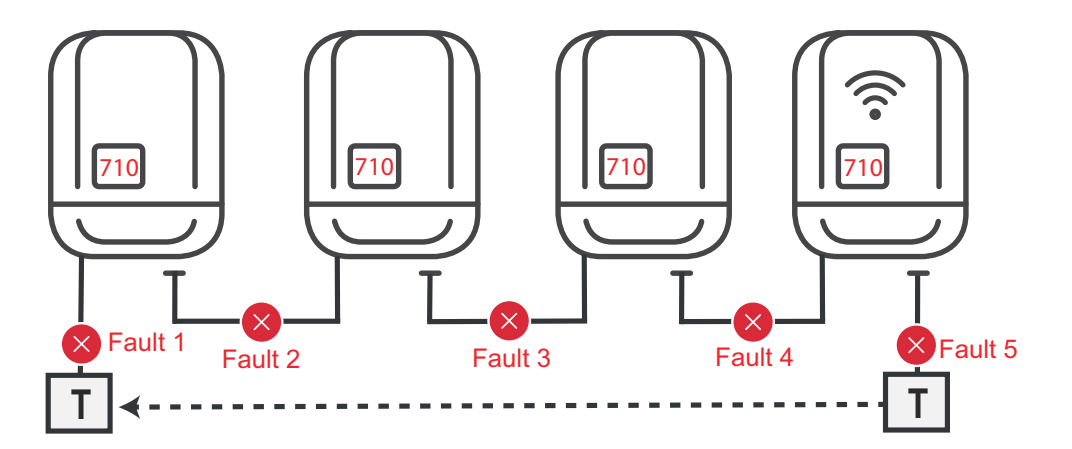

Faults occur at the beginning and end of the Solar Net ring or between the connected inverters – the primary inverter stops sending the signal, and secondary inverters switch off with status 710.

### <span id="page-24-0"></span>**Fronius Datamanager 2.0**

**Controls, connections and displays on the Fronius Datamanager 2.0**

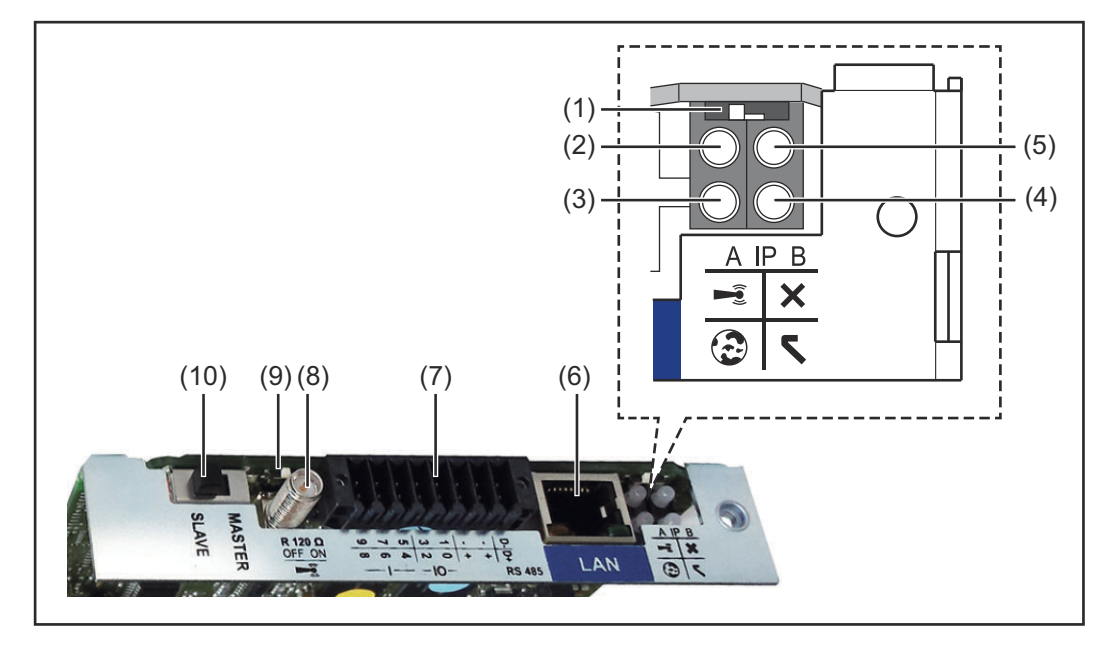

#### **No. Function**

#### **(1) IP switch**

For switching the IP address:

#### Switch position **A**

Default IP address with opening of the WLAN access point

Fronius Datamanager 2.0 uses the set IP address 169.254.0.180 to establish a direct connection to a PC via LAN.

Setting the IP switch to position A also opens an access point to enable a direct WLAN connection to the Fronius Datamanager 2.0.

Access data for this access point: Network name: FRONIUS\_240.XXXXXX Code: 12345678

Access to the Fronius Datamanager 2.0 is possible:

- Using the DNS name "http://datamanager"
- Using the IP address 169.254.0.180 for the LAN interface
- Using the IP address 192.168.250.181 for the WLAN access point

Switch position **B** Assigned IP address

The Fronius Datamanager 2.0 uses an assigned IP address (factory setting dynamic (DHCP))

The IP address can be set on the Fronius Datamanager 2.0 website.

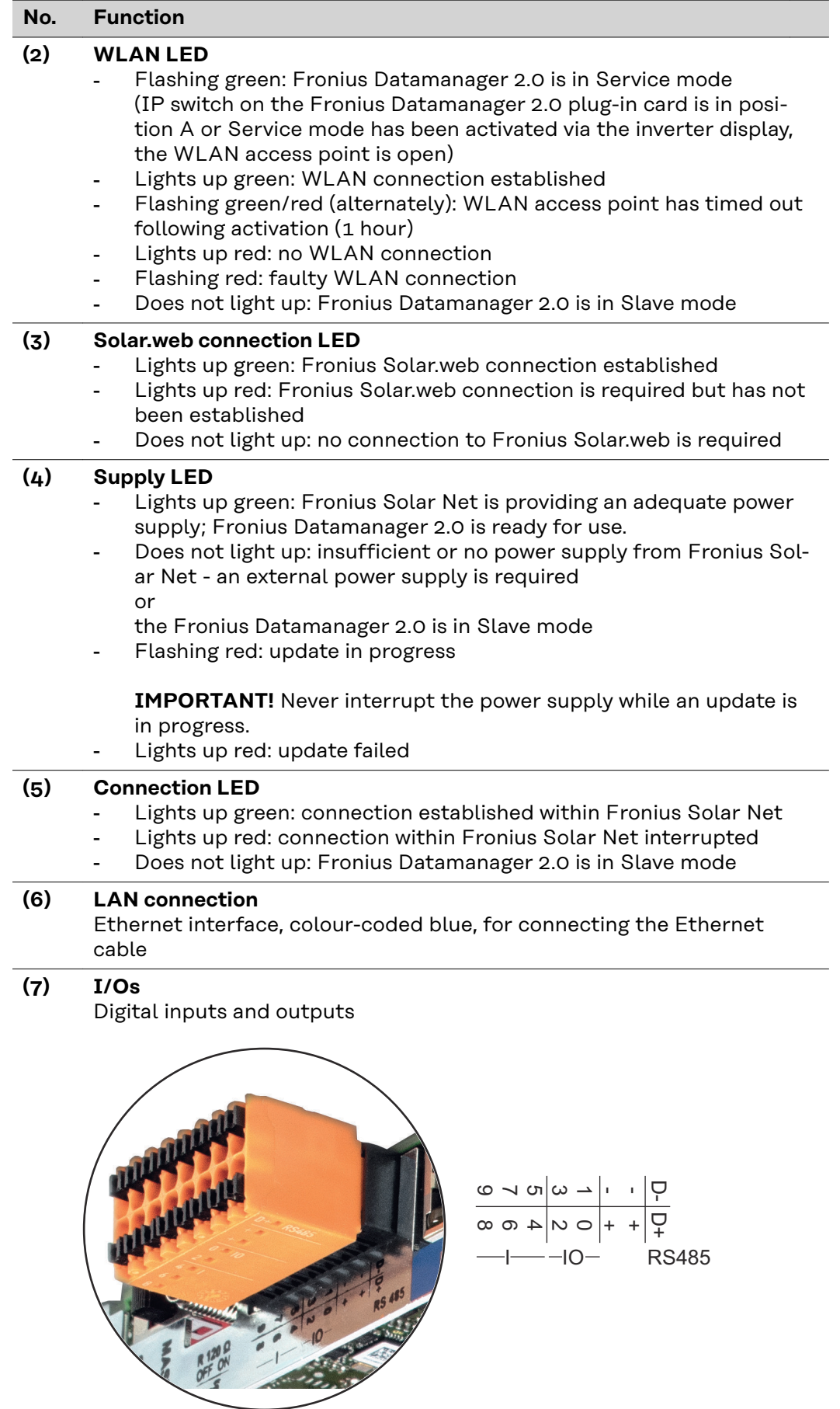

#### **No. Function**

#### **Modbus RTU 2-wire (RS485):**

D- Modbus data -

D+ Modbus data +

#### **Int./ext. Power supply**

- GND
- +  $U_{int} / U_{ext}$ Internal voltage output 12.8 V or input for an external supply voltage >12.8 - 24 V DC (+ 20%)

#### **Digital inputs:** 0 - 3, 4 - 9

Voltage level: low = min.  $0 \vee -$  max. 1.8  $\vee$ ; high = min.  $3 \vee -$  max. 24  $\vee$  DC  $(+ 20\%)$ 

Input currents: dependent on input voltage; input resistance = 46 kOhm

#### **Digital outputs:** 0 - 3

Switching capacity when power is supplied by the Fronius Datamanager 2.0 plug-in card: 3.2 W in total for all 4 digital outputs

Switching capacity when power is supplied by an external power supply delivering min. 12.8 - max. 24 V DC (+ 20%), connected to Uint / Uext and GND: 1 A, 12.8 - 24 V DC (depending on external power supply) for each digital output

The connection to the I/Os is established via the mating connector supplied.

### **(8) Antenna socket** This is where the WLAN antenna is connected

**(9) Modbus termination switch (for Modbus RTU)** Internal bus terminator with 120 ohm resistor (yes/no)

> Switch in "ON" position: 120 ohm terminating resistor active Switch in "off" position: no terminating resistor active

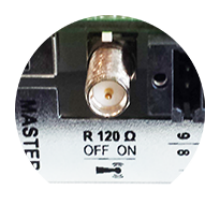

**IMPORTANT!** On an RS485 bus, the terminating resistor on the first and last device must be active.

**(10) Fronius Solar Net Master / Slave switch** To switch from master to slave mode within a Fronius Solar Net ring

**IMPORTANT!** In slave mode, all the LEDs on the Fronius Datamanager 2.0 plug-in card are off.

<span id="page-27-0"></span>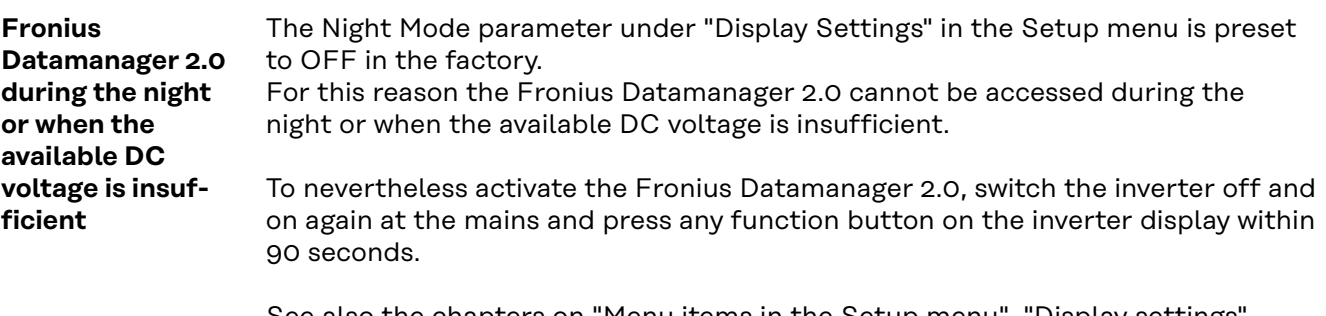

See also the chapters on "Menu items in the Setup menu", "Display settings" (Night Mode).

**Starting for the first time**

Starting the Fronius Datamanager 2.0 for the first time is made considerably easier with the Fronius Solar.start app. The Fronius Solar.start app is available in the respective app stores.

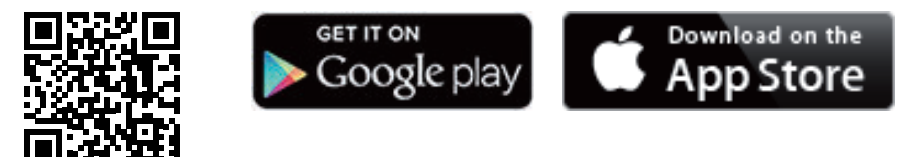

When starting the Fronius Datamanager 2.0 for the first time,

- the Fronius Datamanager 2.0 plug-in card must be installed in the inverter, or
- there must be a Fronius Datamanager Box 2.0 in the Fronius Solar Net ring.

**IMPORTANT!** In order to establish a connection to Fronius Datamanager 2.0, "Obtain IP address automatically (DCHP)" must be activated on the end device in question (e.g. laptop, tablet).

#### *NOTE!*

**If the photovoltaic system has only one inverter, steps 1 and 2 below can be skipped.**

In this case, starting for the first time will commence with step 3.

**1** Connect inverter with Fronius Datamanager 2.0 or Fronius Datamanager Box 2.0 to the Fronius Solar Net

**2** When networking several inverters in Fronius Solar Net:

Set the Fronius Solar Net master / slave switch on the Fronius Datamanager 2.0 plug-in card correctly

- One inverter with Fronius Datamanager 2.0 = master
- All other inverters with Fronius Datamanager 2.0 = slave (the LEDs on the Fronius Datamanager 2.0 plug-in cards and boxes are not illuminated)

**3** Switch the device to Service mode Activate the WLAN Access Point via the Setup menu on the inverter

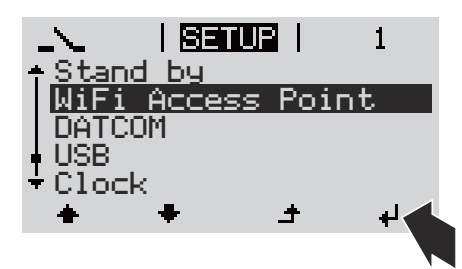

The inverter establishes the WLAN access point. The WLAN access point remains open for 1 hour. The protection switch on the Fronius Datamanager 2.0 can remain in switch position A due to the activation of the WLAN Access Point.

#### **Installation using the Solar.start app**

**4** Download Fronius Solar.start

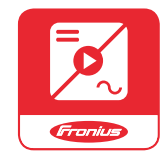

**5** Run the Fronius Solar.start app

**Installation using a web browser**

**4** Connect the end device to the WLAN access point

SSID = FRONIUS\_240.xxxxx (5-8 digits)

- Search for a network with the name "FRONIUS\_240.xxxxx"
- Establish a connection to this network
- Enter password from the inverter display

(Alternatively, connect the end device and inverter using an Ethernet cable.)

**5** Enter the following in the browser: http://datamanager or 192.168.250.181 (IP address for WLAN connection) or 169.254.0.180 (IP address for LAN connection)

### The Setup wizard start page is displayed.

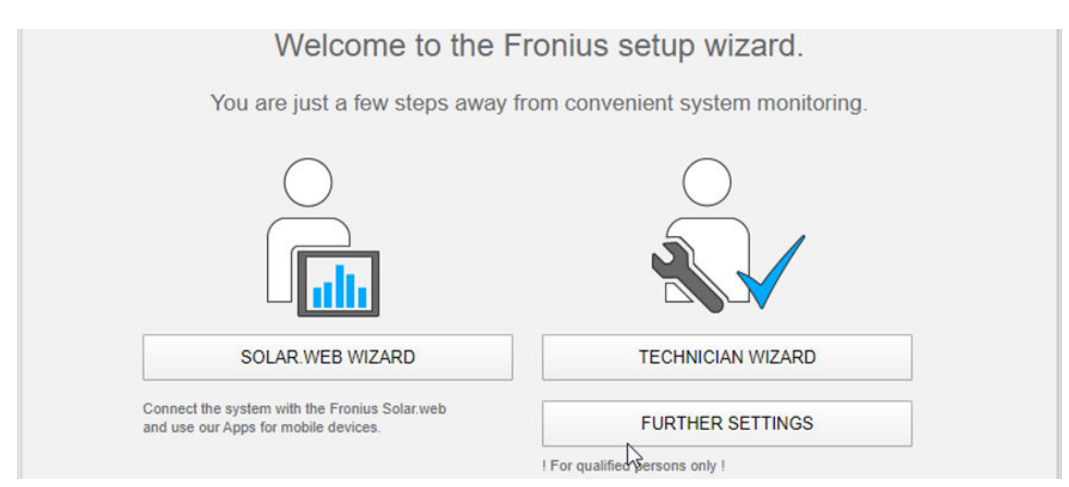

The technician wizard is intended for the installer and contains standard-specific settings. Running the technician wizard is optional.

<span id="page-29-0"></span>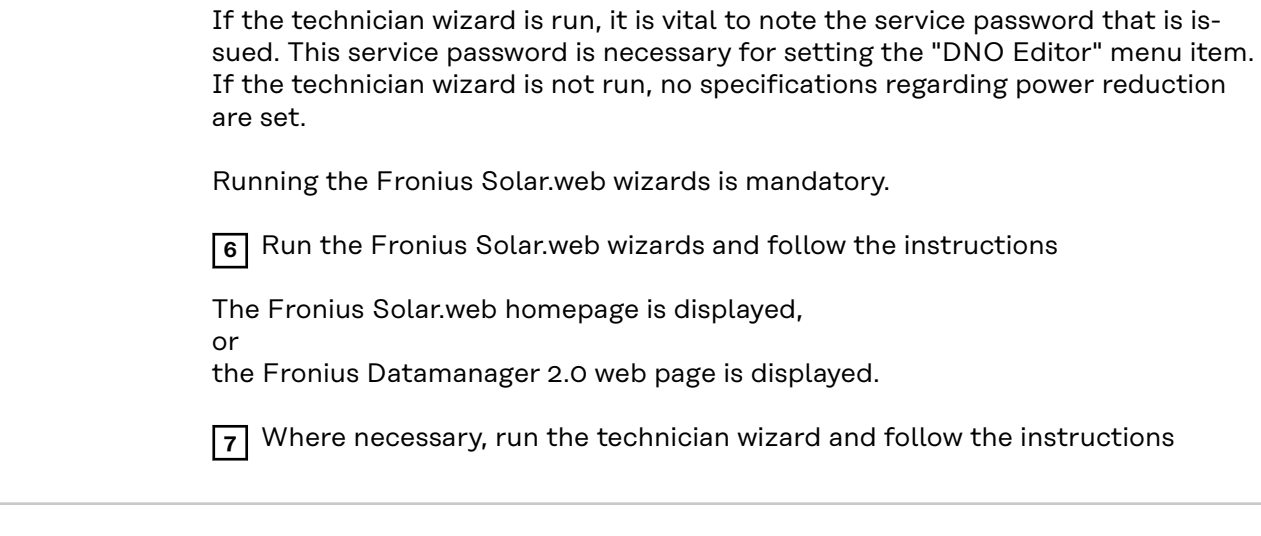

**Further information on Fronius Datamanager 2.0**

Further information on the Fronius Datamanager 2.0 and other start-up options can be found at:

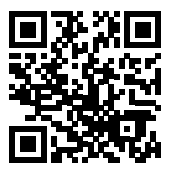

→ http://www.fronius.com/QR-link/4204260191DE

### <span id="page-30-0"></span>**Controls and indicators**

#### **Controls and displays**

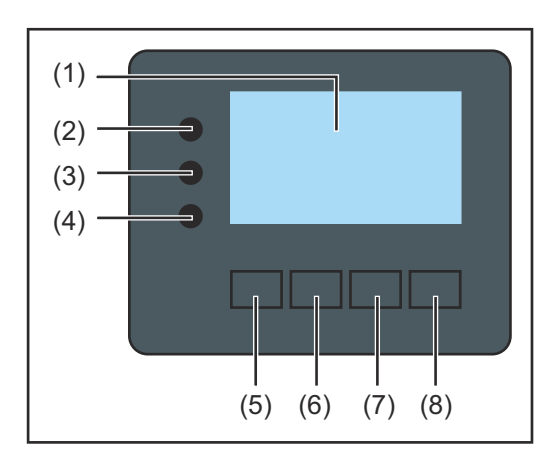

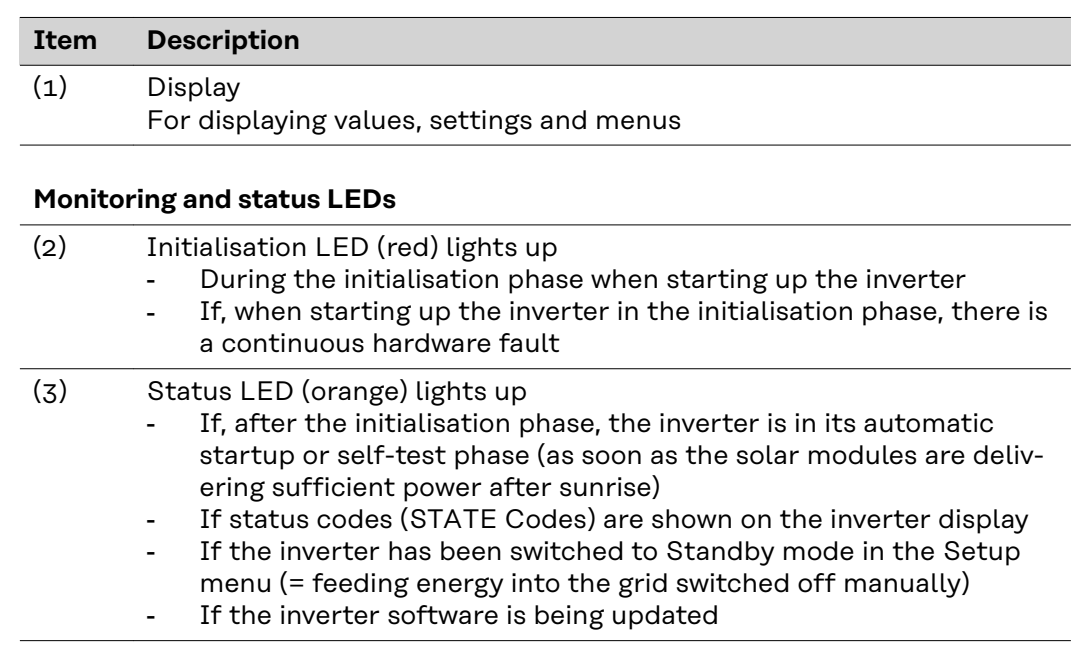

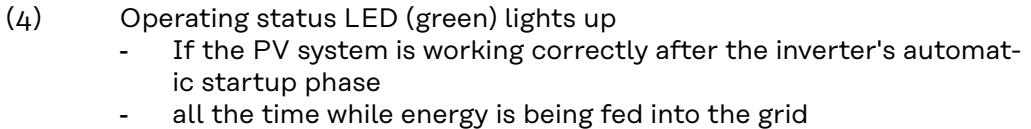

#### **Function keys - allocated different functions depending on the selection:**

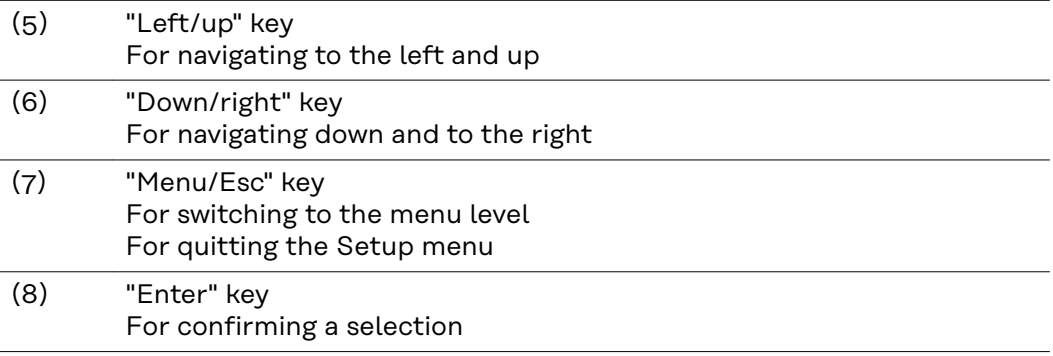

The keys operate capacitively. Exposure to water may impair their function. If necessary, wipe the keys dry with a cloth to ensure optimum functionality.

<span id="page-31-0"></span>**Display** Power for the display comes from the mains voltage. Depending on the setting selected in the Setup menu, the display can be kept on all day. (For night mode, see section **[Display settings](#page-85-0)**)

> **IMPORTANT! The display of the inverter is not a calibrated measuring device.** A slight deviation from the utility meter of the energy company is system-related. A calibrated meter will be needed to calculate the bills for the energy company.

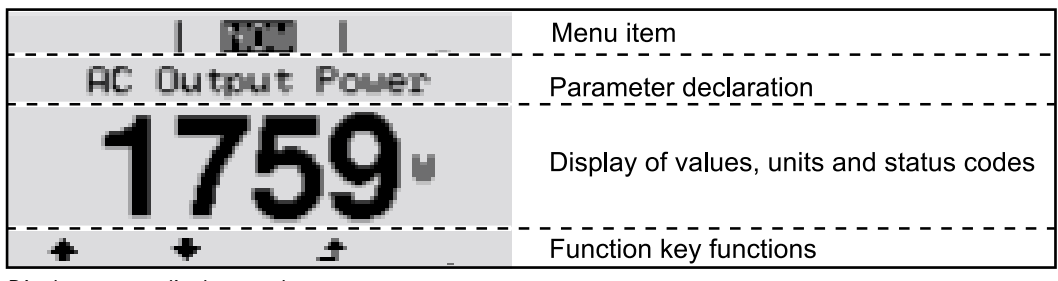

*Display areas, display mode*

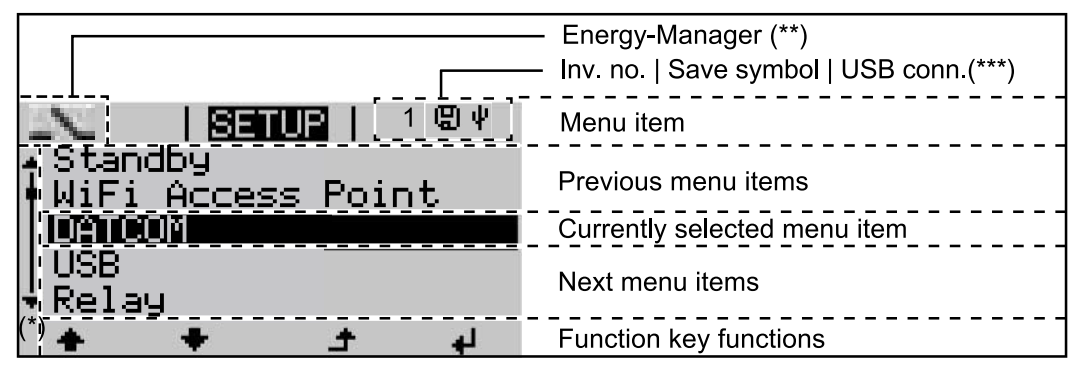

*Display areas in Setup mode*

- (\*) Scroll bar
- (\*\*) Energy Manager icon is displayed when the "Energy Manager" function is activated For more information, see section **[Relay \(floating contact switch\)](#page-82-0)**
- (\*\*\*) Inv. no. = Inverter DATCOM number,

Save symbol - appears briefly while set values are being saved, USB connection - appears if a USB flash drive has been connected

### <span id="page-32-0"></span>**Switching off current supply and restarting the inverter**

**Switching off the power supply to the inverter**

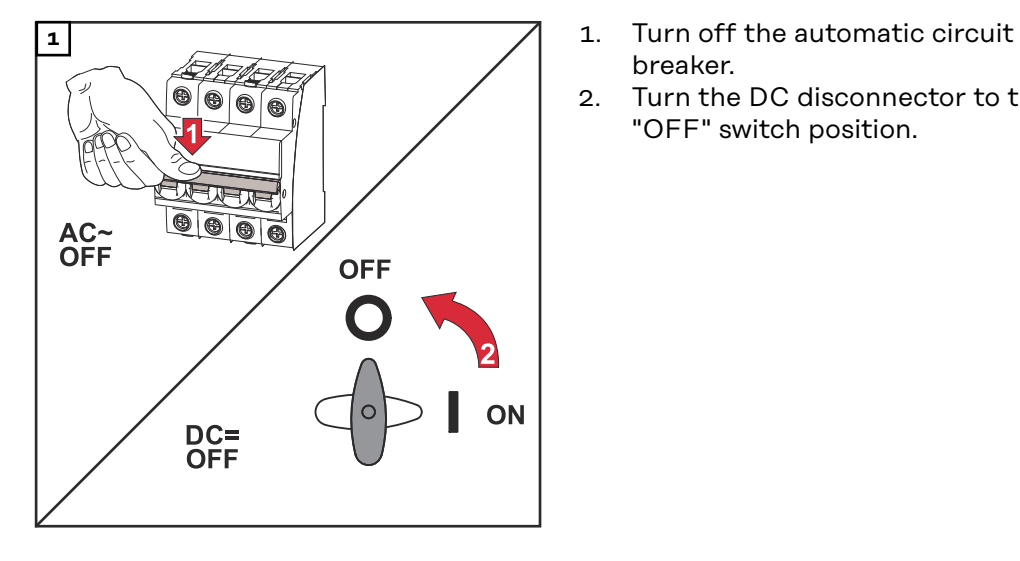

- breaker.
- 2. Turn the DC disconnector to the "OFF" switch position.

#### **Switching the inverter on again**

- 1. Turn the DC disconnector to the "ON" switch position.
- 2. Switch on the automatic circuit breaker.

## <span id="page-34-0"></span>**Installation**
# **Installation location and position**

**Explanation of safety notices A** DANGER!

#### **Indicates immediate danger.**

If not avoided, death or serious injury will result.

### **WARNING!**

#### **Indicates a potentially hazardous situation.**

▶ If not avoided, death or serious injury may result.

#### **CAUTION!**  $\sqrt{N}$

**Indicates a situation where damage or injury could occur.**

▶ If not avoided, minor injury and/or damage to property may result.

#### *NOTE!*

**Indicates a risk of flawed results and possible damage to the equipment.**

# Safety **MARNING!**

#### **Danger due to incorrect operation and incorrectly performed work.**

This can result in serious injury and damage to property.

- Only qualified personnel are authorised to commission your inverter and only within the scope of the respective technical regulations.
- Read the Installation and Operating Instructions before installing and commissioning the equipment.

#### **WARNING!**  $\sqrt{N}$

#### **Danger due to work that has been carried out incorrectly.**

This may result in serious injury and damage to property.

- Surge protective devices must only ever be installed and connected by a qualified electrical installation engineer!
- Follow the safety rules.
- Ensure that both the AC side and the DC side of the inverter are de-energised before carrying out any installation and connection work.

#### **CAUTION!**  $\sqrt{N}$

#### **Danger due to poor or unprofessional installation.**

This may result in damage to inverters and other live photovoltaic system components.

Poor or unprofessional installation can cause overheating of cables and terminal connections and result in arcs. These can cause heat damage, which in turn may lead to fires.

Observe the following when connecting AC and DC cables:

- ▶ Tighten all terminals to the torque specified in the Operating Instructions<br>► Tighten all grounding terminals (PF / GND) including free ones to the tord
- Tighten all grounding terminals (PE / GND), including free ones, to the torque specified in the Operating Instructions
- ▶ Do not overload cables
- ▶ Check cables for damage and verify that they are laid correctly
- ▶ Take note of the safety instructions, Operating Instructions and any local connection regulations
- Using fastening screws, always screw the inverter firmly to the mounting bracket to the torque specified in the Operating Instructions.
- Ensure that the fastening screws are tight before starting the inverter!

**IMPORTANT!** Fronius will not accept any costs associated with production downtimes, installer costs, etc., that may arise as the result of a detected arc and its consequences. Fronius accepts no liability for fires that can occur despite the presence of the integrated Arc Fault Circuit Interrupter / interruption system (e.g. fires caused by a parallel arc).

**IMPORTANT!** After an arc has been detected, the entire photovoltaic system must be checked for possible damage before resetting the inverter.

Observe the manufacturer's connection, Installation and Operating Instructions at all times. To reduce the hazard potential to a minimum, perform all installation and connection work carefully according to the instructions and regulations. Refer to the device Installation Instructions for the tightening torques to be used at the relevant terminal connections.

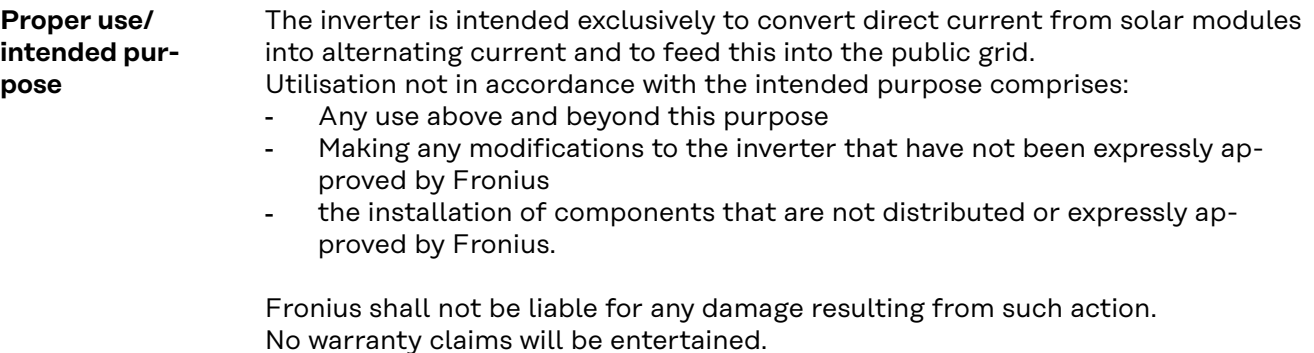

Proper use also includes:

- Carefully reading and obeying all the instructions and all the safety and danger notices in the Operating Instructions and Installation Instructions
- Performing all stipulated maintenance work
- Installation as specified in the Installation Instructions

When designing the photovoltaic system, ensure that all components are operated within their permitted operating ranges at all times.

Observe all the measures recommended by the solar module manufacturer to ensure that the solar module retains its properties in the long term.

Obey the regulations of the power supply company regarding connection methods and energy fed into the grid.

#### **Choice of location**

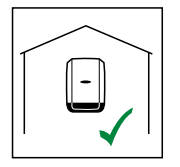

The inverter is suitable for indoor installation.

The inverter is suitable for outdoor installation.

Because of its IP 66 protection class, the inverter is resistant to water jets from any direction and can also be used in damp environments.

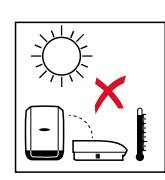

IP 66

In order to minimise the heating up of the inverter, do not expose it to direct insolation. The inverter should be installed in a protected location, for example, e.g. in the area of the PV modules or under an overhanging roof.

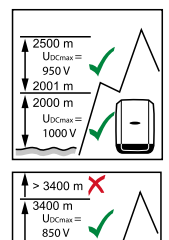

n 1000<br>Uccmx<br>1000

 $U_{DCmax}$  at an altitude of: 0 to 2000 m = 1000 V 2001 to 2500 m = 950 V 2501 to 3000 m = 900 V 3001 to 3400 m = 850 V

**IMPORTANT!** The inverter must not be installed or used at altitudes above 3400 m.

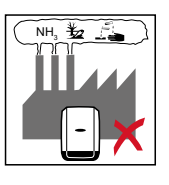

Do not install the inverter in:

- Areas where it may be exposed to ammonia, corrosive gases, acids or salts
	- (e.g. fertiliser storage areas, vent openings for livestock stables, chemical plants, tanneries, etc.)

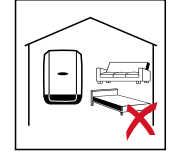

During certain operating phases the inverter may produce a slight noise. For this reason it should not be installed in an occupied living area.

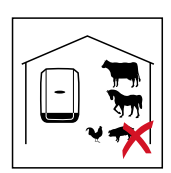

Do not install the inverter in:

- Places where there is an increased risk of damage from farm animals (horses, cattle, sheep, pigs, etc.)
- Stables or adjoining areas
- Storage areas for hay, straw, chaff, animal feed, fertilisers, etc.

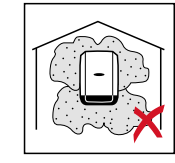

All inverters are designed to be dust-tight. However, in areas with a heavy build-up of dust, the thermal efficiency may still be impaired by dust forming on the cooling surfaces. Regular cleaning is necessary in such situations. We therefore recommend not installing the device in areas and environments with high dust accumulation.

Do not install the inverter in:

- 
- **Greenhouses**
- Storage or processing areas for fruit, vegetables or viticulture products
- Areas used in the preparation of grain, green fodder or animal feeds

## **Installation position**

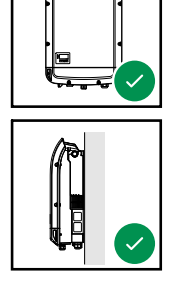

The inverter is suitable for vertical installation on a vertical wall or column.

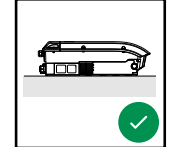

The inverter is suitable for a horizontal installation position.

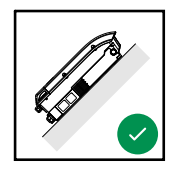

The inverter is suitable for installation on a sloping surface.

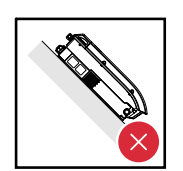

Do not install the inverter on a sloping surface with its connection sockets at the top.

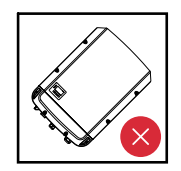

Do not install the inverter at an angle on a vertical wall or column.

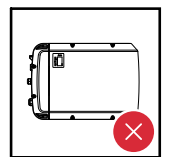

Do not install the inverter horizontally on a vertical wall or pillar.

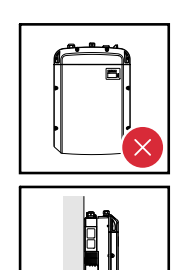

Do not install the inverter on a vertical wall or pillar with its connection sockets facing upwards.

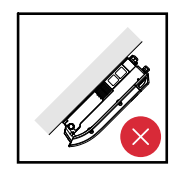

Do not install the inverter overhanging with the connection sockets at the top.

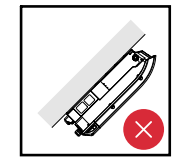

Do not install the inverter overhanging with the connection sockets at the bottom.

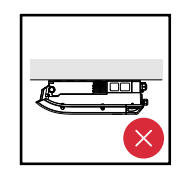

Do not install the inverter on the ceiling.

**General comments regarding choice of location**

Please note the following criteria when choosing a location for the inverter:

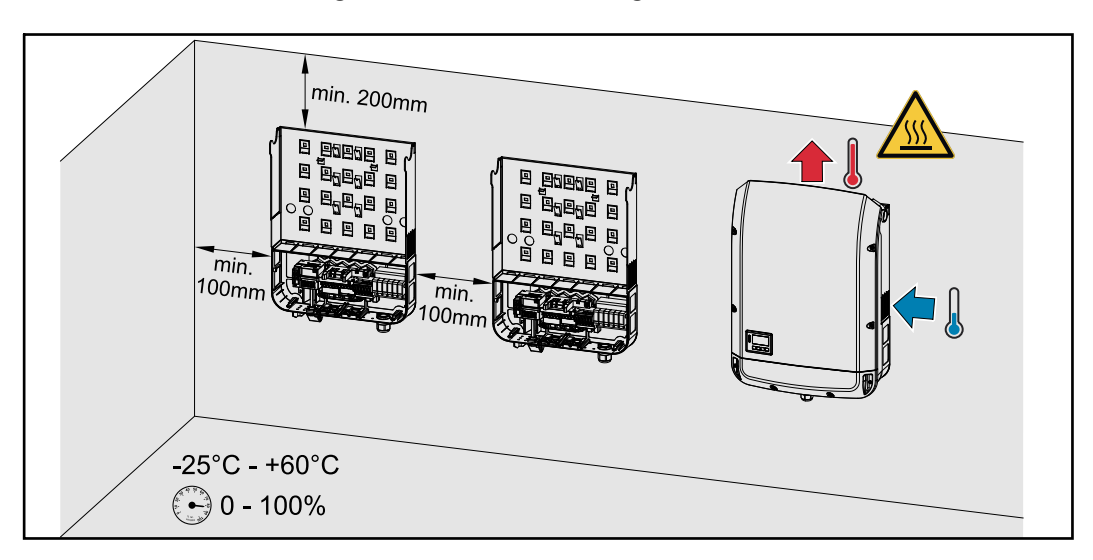

Only install on a solid, non-flammable surface

Max. ambient temperatures: -25 °C / +60 °C

Relative humidity: 0-100%

The airflow within the inverter is from the right to the top (cold air taken in from the right, hot air dissipated out of the top). The exhaust air can reach a temperature of 70 °C.

When installing the inverter in a switch cabinet or similar closed environment, it is necessary to make sure that the hot air that develops will be dissipated by forced-air ventilation.

If the inverter is to be installed on the outer wall of a cattle shed, maintain a minimum all-round clearance of 2 m between the inverter and all ventilation and other openings in the building.

The installation location must not be exposed to ammonia, corrosive vapours, salts or acids.

# **Attaching the Mounting Bracket**

# Safety **MARNING!**

#### **Danger of residual voltage from capacitors.**

This may result in an electric shock.

Wait for the capacitors to discharge. The discharge time is indicated on the inverter.

#### **CAUTION!**  $\sqrt{N}$

#### **Danger due to dirt or water on the terminals and contacts of the inverter's connection area.**

This may result in damage to the inverter.

- When drilling, ensure that terminals and contacts in the connection area do not become dirty or wet.
- The mounting bracket without the power stage set does not correspond to the protection class of the entire inverter and must therefore not be exposed to external weather influences over a longer period of time without protection. The mounting bracket is protected when the inverter is suspended in the mounting bracket and firmly screwed to it.
- The mounting bracket should be protected from dirt and moisture during installation.

#### **IMPORTANT!**

Degree of protection IP 66 is only applicable if

- the inverter is placed in the mounting bracket and permanently attached using screws,
- the cover for the data communication area is permanently attached to the inverter with screws.

Degree of protection IP 20 applies to the mounting bracket with no inverter.

**Selecting wall plugs and screws Important!** Different fixings may be required to fit the mounting bracket depending on the type of underlying surface. Fixings are therefore not included in the scope of supply of the inverter. The installer is responsible for selecting the right type of fixing.

**Recommended screws** To install the inverter, we recommend the use of steel or aluminium screws with a diameter of 6 - 8 mm.

**Opening the in-**Verter **MARNING!** 

**Danger from inadequate ground conductor connection.**

This can result in serious injury and damage to property.

▶ The housing screws provide a suitable ground conductor connection for earthing the housing and must NOT be replaced by any other screws that do not provide a reliable ground conductor connection.

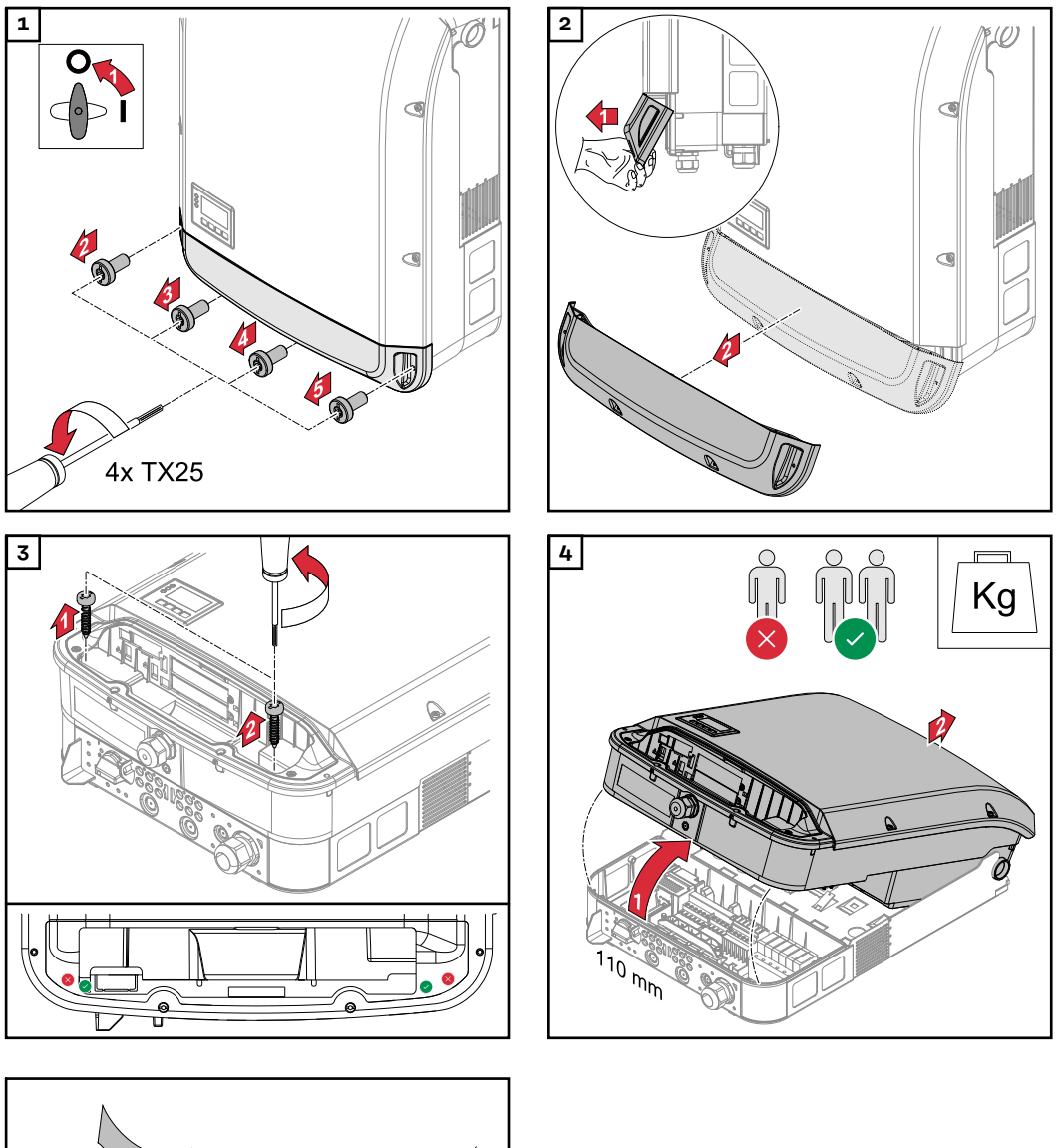

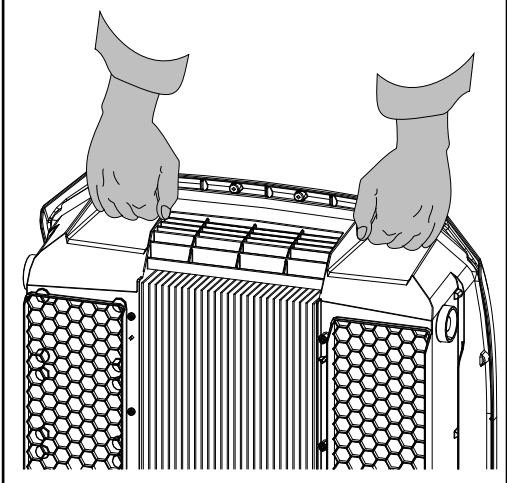

### **Fitting the mounting bracket to a wall**

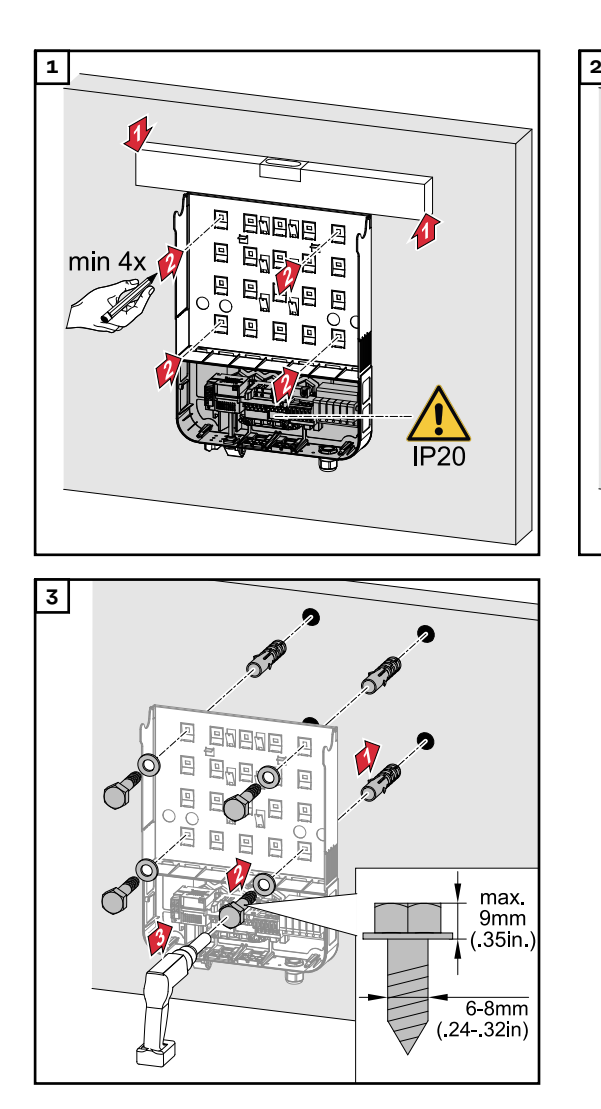

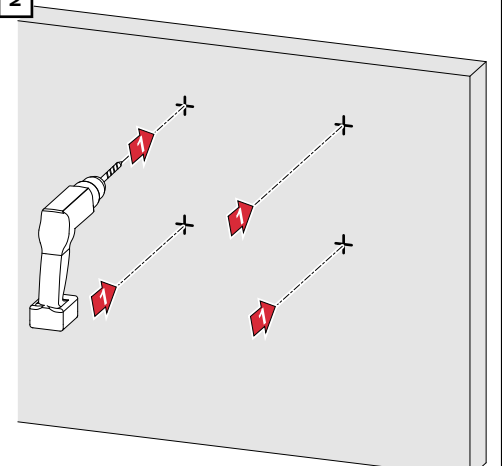

#### **Installing the mounting bracket on a mast or beam**

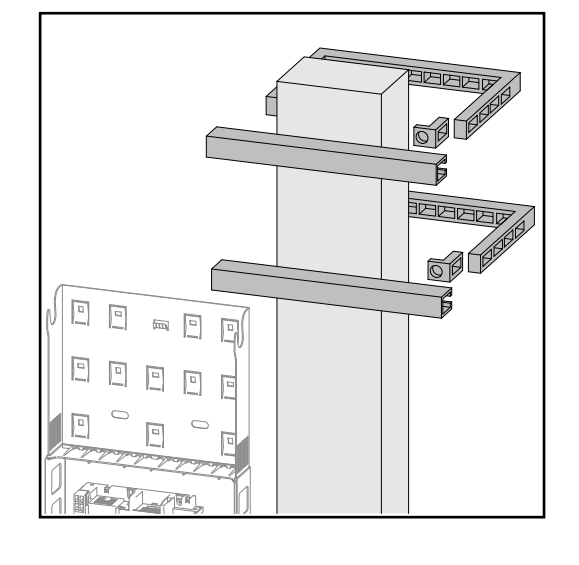

When installing the inverter on a mast or support, Fronius recommends the "Pole Clamp" kit from Rittal GmbH (order no. SZ 2584.000). This kit enables the inverter to be installed on round or rectangular masts with the following diameters: Æ from 40 to 190 mm (round mast), ÿ from 50 to 150 mm (rectangular mast)

**Fitting the mounting bracket to metal supports**

## *NOTE!*

#### **When mounted on metal supports, the inverter must not be exposed to rainwater or splashing water from the rear.**

Provide suitable rainwater protection or splash water protection.

The mounting bracket must be securely screwed to at least four points.

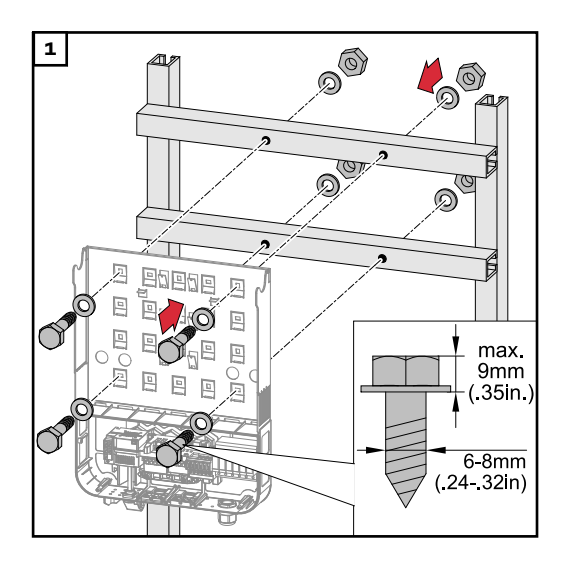

**Do not warp or deform the mounting bracket**

**IMPORTANT!** When fitting the mounting bracket to the wall, ensure that the mounting bracket does not become warped or deformed.

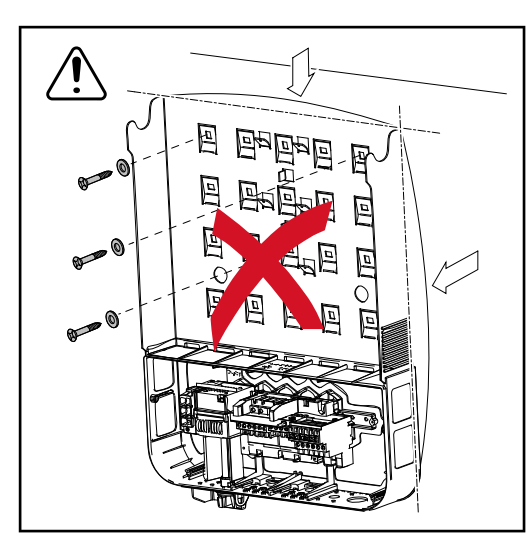

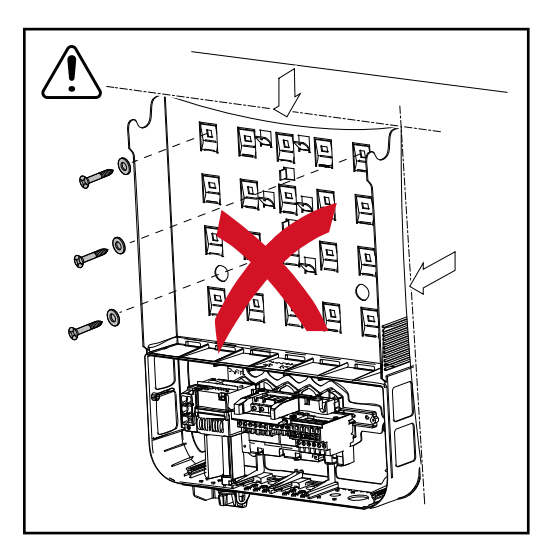

# Safety **MARNING!**

#### **Danger due to incorrect operation and incorrectly performed work.** This may result in serious injury and damage to property.

- Only qualified staff are authorised to commission your inverter and only within the scope of the respective technical regulations.
- Read the Installation and Operating Instructions before installing and commissioning the equipment.

#### $\bigwedge$ **WARNING!**

#### **Danger due to grid voltage and DC voltage from solar modules that are exposed to light.**

This may result in an electric shock.

- ▶ Ensure that both the AC side and the DC side of the inverter are de-energised before carrying out any connection work.
- Only an authorised electrical engineer is permitted to connect this equipment to the public grid.

#### **CAUTION!**  $\sqrt{N}$

#### **Danger due to incorrectly tightened terminals.**

This may result in heat damage to the inverter, which may lead to fire.

When connecting AC and DC cables, ensure that all the terminals are tightened to the specified torque.

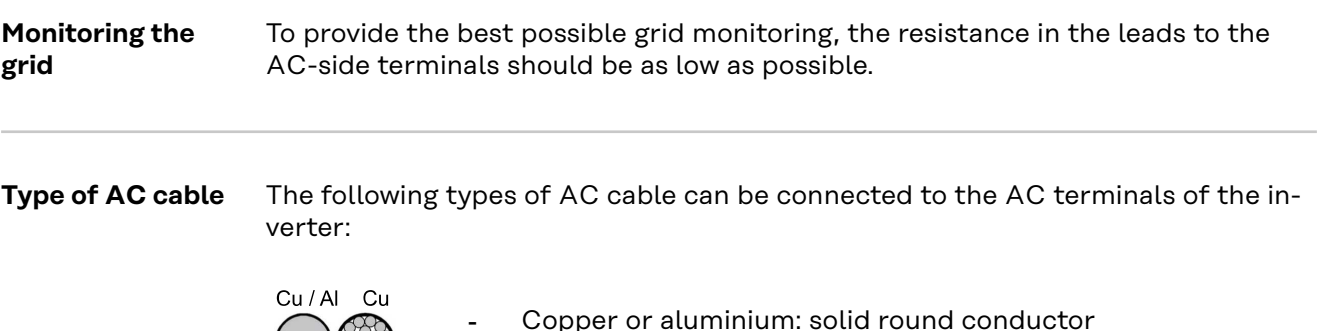

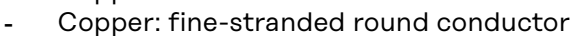

#### **Preparing the aluminium cables for connection**

The AC-side terminals are suitable for connecting single-wire, round aluminium cables. Because of the formation of a non-conductive oxide layer due to the reaction of aluminium with air, the following points must be considered when connecting aluminium cables:

- the reduced rated currents for aluminium cables
- the connection conditions listed below

Always follow the cable manufacturer instructions when using aluminium cables.

When designing cable cross-sections, take local regulations into account.

#### **Connection conditions:**

**1** Carefully clean the oxide layer from the bare end of the cable by scraping it, e.g. with a knife

**IMPORTANT!** Do not use brushes, files or emery paper, as the aluminium particles get trapped and can be transferred to other conductors.

**2** Once the oxide layer is removed, rub the end of the cable with a neutral grease, such as non-acidic and non-alkaline Vaseline

**3** Immediately connect the cable end to the terminal

**IMPORTANT!**Repeat the procedure if the cable has been disconnected and is to be re-connected.

#### **AC terminals**

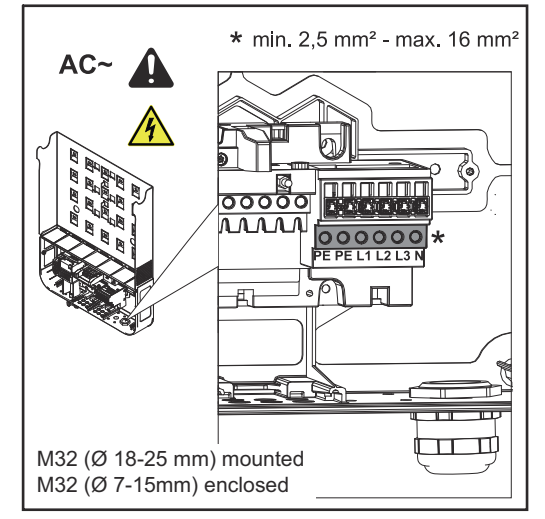

*Fronius Symo Advanced*

PE Ground conductor / earthing L1-L3 Phase conductor

N Neutral conductor

Max. cross-section of each conductor cable:  $16 \text{ mm}^2$ 

Min. cross-section of each conductor cable:

in accordance with the fuse rating on the AC side, but at least 2.5 mm²

The AC cables can be connected to the AC terminals without ferrules.

M32 (Ø 18-25 mm) mounted M32 (Ø 7-15 mm) enclosed

**IMPORTANT!** When using ferrules for AC cables with a cross-section of 16 mm<sup>2</sup>, the ferrules must be crimped with a right-angled cross-section. The use of ferrules with insulating collars is only permitted up to a max. cable cross-section of 10 mm².

For a power category of 15-17.5 kW, an M32 PG gland is fitted (ø 18-25 mm) and an M32 PG gland (ø 7-15 mm) supplied.

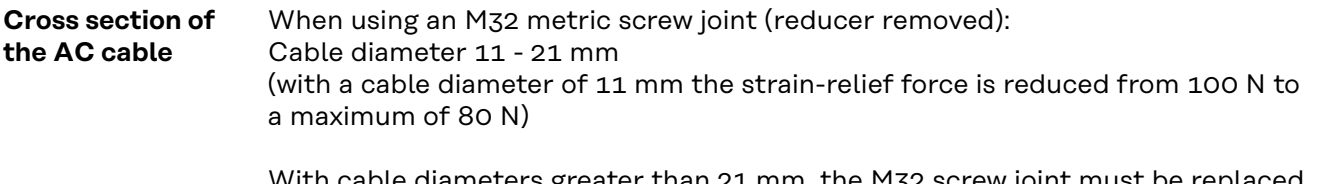

cable diameters greater than 21 mm, the M32 screw joint must be replaced by an M32 screw joint with a larger clamping area - item number: 42,0407,0780 – strain-relief device M32x1.5 clamping area 18–25.

## **IMPORTANT!**

**Connecting the inverter to the public grid (AC)**

### Form loops with the AC cables when connecting them to the AC terminals.

When securing the AC cables using a metric screw joint, ensure that the loops do not protrude beyond the connection area.

Otherwise, under certain circumstances it may no longer be possible to close the inverter.

#### **IMPORTANT!**

- Make sure that the grid's neutral conductor is grounded. This may not be the case for IT grids (insulated grids with no earthing); it will then not be possible to use the inverter.
- The neutral conductor must be connected in order to operate the inverter. A neutral conductor that is too small may adversely affect the inverter feeding energy into the grid. The neutral conductor must have an amperage of at least 1 A.

**IMPORTANT!** The PE ground conductor of the AC cable must be laid in such a way that it is the last to be disconnected in the event that the strain-relief device should fail.

This can be ensured, for example, by making it somewhat longer and by laying it in a loop.

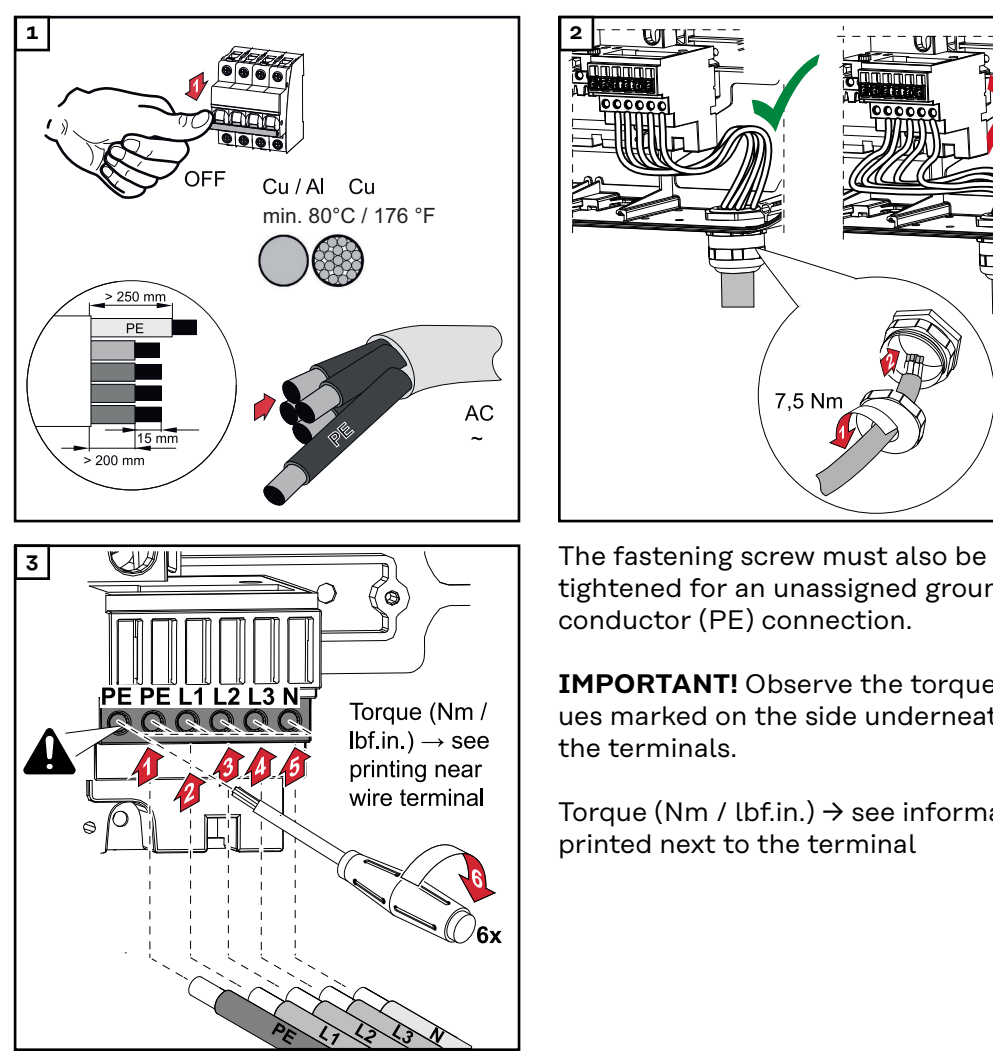

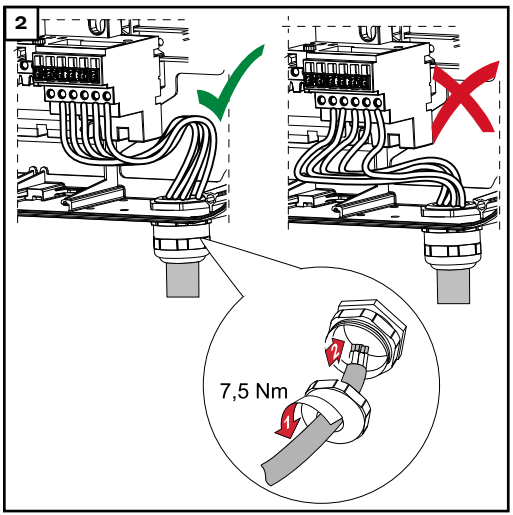

tightened for an unassigned ground conductor (PE) connection.

**IMPORTANT!** Observe the torque values marked on the side underneath the terminals.

Torque (Nm / lbf.in.)  $\rightarrow$  see information printed next to the terminal

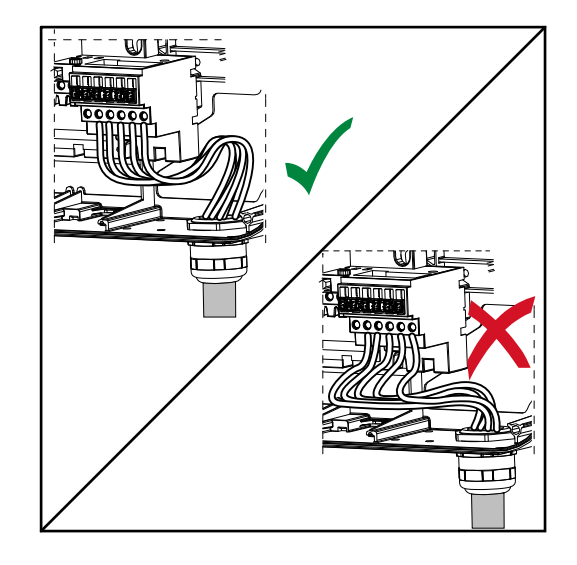

If AC cables are laid over the shaft of the DC main switch or across the connection block of the DC main switch, they may be damaged when the inverter is swung in or they may even prevent the inverter from being fully swung in. **IMPORTANT!** Do not lay the AC cable over the shaft of the DC main switch! Do not lay the AC cable across the DC main switch connection block or the AC connection block! AC cable must not protrude over the edge of the housing.

If overlength AC or DC cables are to be laid in loops in the connection area, attach the cables with cable ties to the eyelets provided on the top and bottom of the connection block.

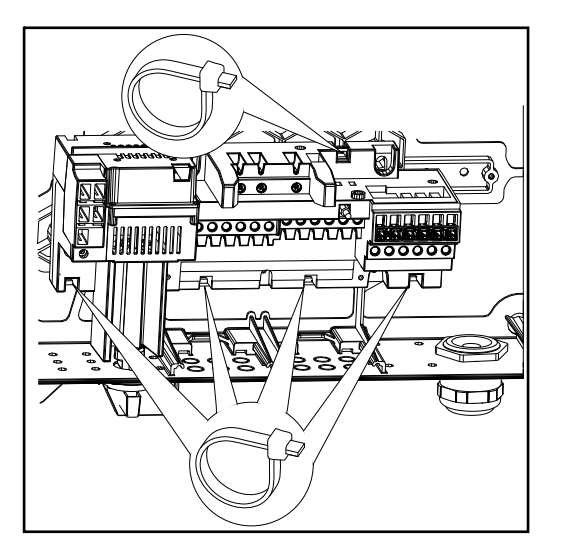

**Maximum fuse rating on alternating current side**

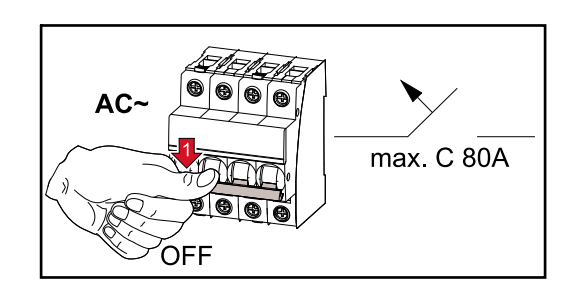

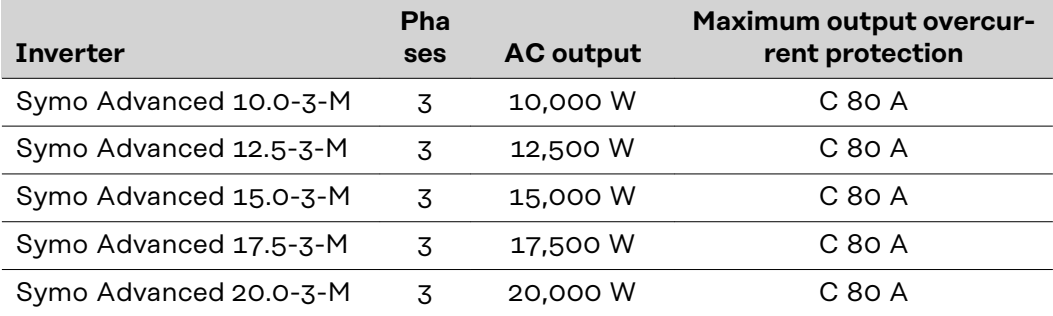

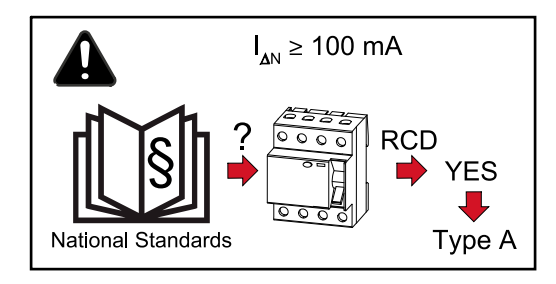

**IMPORTANT!**Local regulations, the electricity retailer or other factors may require a residual-current protective device in the AC connection lead. A type A residual-current circuit breaker with a trip current of at least 100 mA is generally sufficient in this case. In particular cases, and depending on local factors, however, the type A residual-current circuit breaker may trip at the wrong time. For this reason, Fronius recommends that a residual-current circuit breaker that is suitable for frequency converters should be used.

# **Connection variants on multi-MPP tracker inverters**

**General** In the case of inverters with multiple MPP trackers like the Fronius Symo Advanced –M, there are 2 independent DC inputs (MPP trackers) available. These two MPP trackers can be wired with a different number of modules.

> **IMPORTANT!** The number of PV modules per MPP tracker per string connection should be the same.

There are 3 terminals for DC+ per MPP tracker. In total there are six terminals for DC-.

In the case of inverters with single MPP trackers like the Fronius Eco, there is 1 DC input (MPP tracker) available. The number of PV modules per string connection should be the same. For the MPP tracker, there are 6 terminals for DC+ and 6 terminals for DC-.

#### **Multi MPP tracker mode on both MPP tracker inputs:**

 $P<sub>1</sub>$ 1 **DC+1 DC+2 DC-**2 3 ---<br>1 | 2 | 3 | 4 | 5 | 6  $+1 + 2$ PV 2  $DC-1$  $DC+1$ D<sub>C</sub>-2 DC+2 I<sub>DC NENN</sub> / MPP

*Connecting two solar module fields to an inverter with multiple MPP trackers*

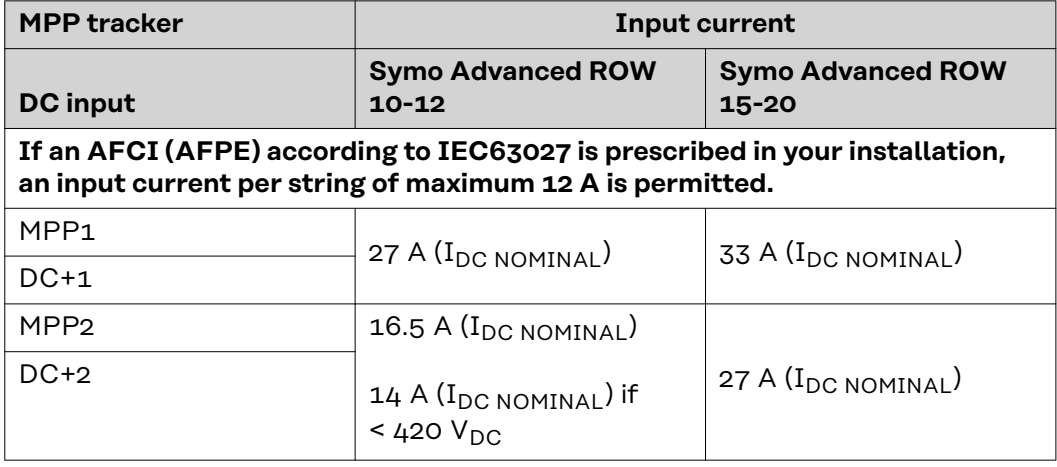

Divide the solar module strings between the two MPP tracker inputs (DC+1 and DC+2). The DC- terminals can be used however you wish, as they are internally

connected. A clearly numbered connection, but also at the DC terminal, makes it easier to find the correct string, e.g. during an inspection. Set the MPP tracker 2 to the "On" during initial commissioning. The user can of course also do this later in the Basic menu of the inverter.

### **Single MPP tracker mode on both MPP tracker inputs:**

If the solar module strings are connected to a string combiner box (GAK - generator junction box) and the distance to the inverter is bridged by means of a DC string, this DC string can be connected to the inverter as follows.

### **Jumpering**

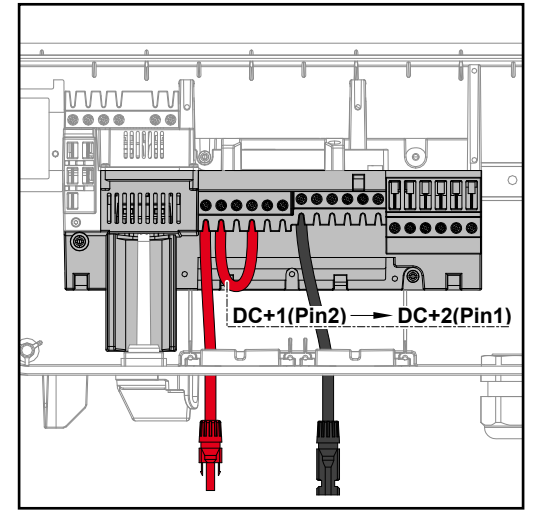

With jumpering, the MPP tracker 1 and MPP tracker 2 can be jumpered together. This takes place as shown in the image via the connection DC+1 (Pin2) to DC+2 (Pin1).

**IMPORTANT!** The MPP tracker 2 must be set to OFF. This can be checked in the Basic menu of the inverter.

**IMPORTANT!** The cable diameter of the DC connection cable and the jumpering must be the same. Jumpering of the DC- terminal is not necessary because it is jumpered internally.

### **DC Con Kit 25**

If your installation requires an AFCI (AFPE) according to IEC63027, do not use a DC Con Kit.

The Fronius DC Con Kit 25 (4,251,015) can be used to connect a solar module string with a cross-section of up to 25 mm² to the inverter.

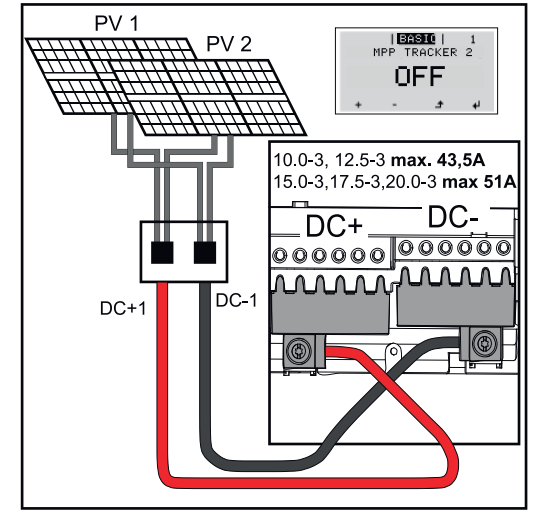

Set the MPP tracker 2 to "OFF" during initial commissioning. This can also be done later in the Basic menu of the inverter. By using the DC Con Kit 25, the DC strings of the connected DC lines are divided equally between both inputs.

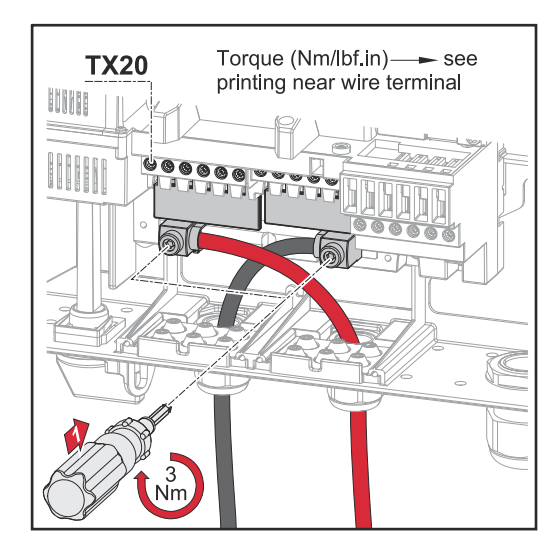

PV cable connection torque DC Con Kit 25: 5.5 Nm / 50 lb-in

## **DC Con Kit 35**

If your installation requires an AFCI (AFPE) according to IEC63027, do not use a DC Con Kit.

The Fronius DC Con Kit 35 (4,251,029) can be used to connect a PV string with a cross-section of up to 35 mm² to the inverter.

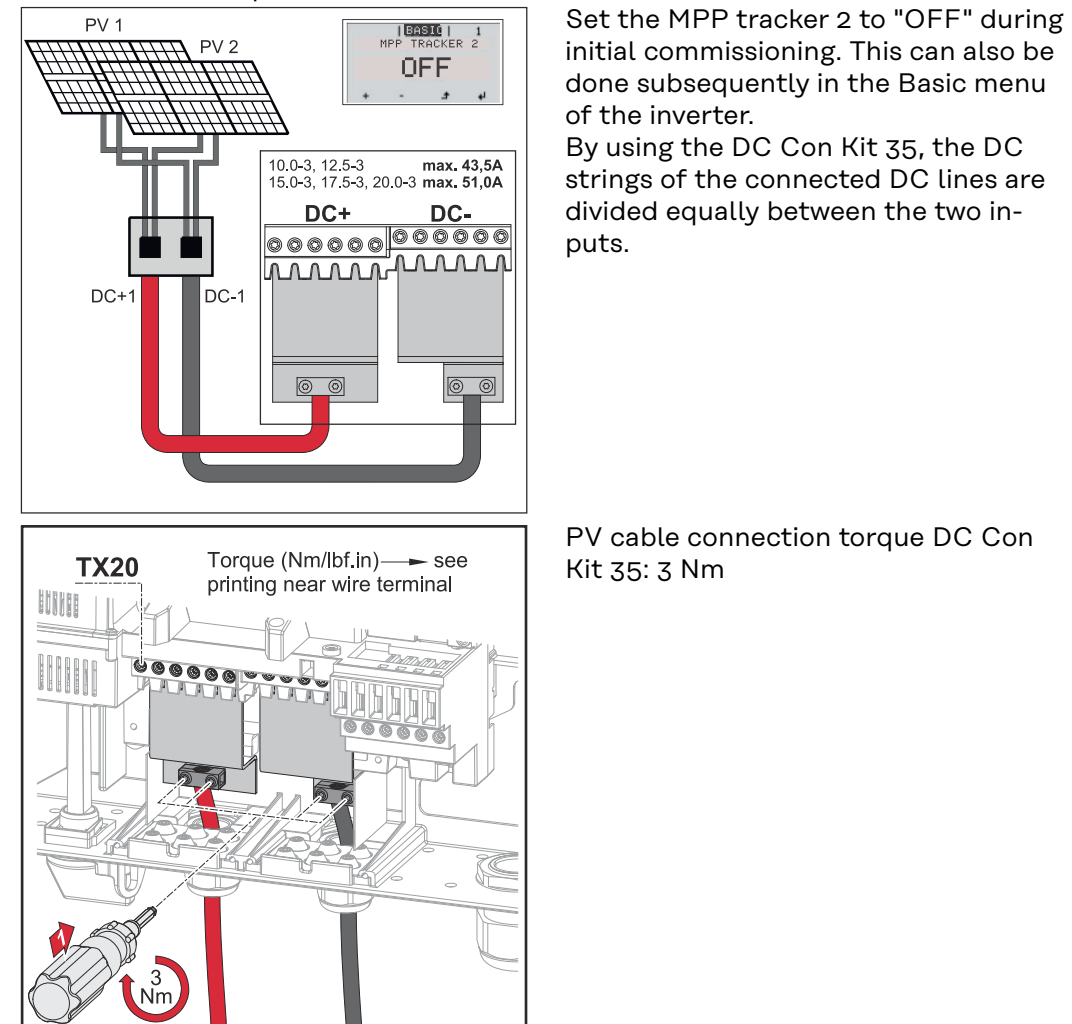

# Safety **MARNING!**

#### **Danger due to incorrect operation and incorrectly performed work.**

This can result in serious injury and damage to property.

- ▶ Only qualified personnel are authorised to commission your inverter and only within the scope of the respective technical regulations.
- Read the Installation and Operating Instructions before installing and commissioning the equipment.

#### **WARNING!**  $\sqrt{N}$

#### **Danger due to grid voltage and DC voltage from solar modules that are exposed to light.**

This may result in an electric shock.

- Prior to any connection work, disconnect the inverter on the AC side and the DC side.
- Only an authorised electrical engineer is permitted to connect this equipment to the public grid.

#### $\sqrt{N}$ **WARNING!**

#### **Danger from grid voltage and DC voltage from solar modules.**

This may result in an electric shock.

- The DC main switch is only to be used to de-energise the power stage set. The connection area is still live when the DC main switch is switched off.
- Ensure that the power stage set and connection area are disconnected from one another before carrying out any maintenance or service tasks.
- The power stage set, which is enclosed in a separate housing, must only be disconnected from the connection area when in a de-energized state.
- Maintenance and servicing in the power stage set of the inverter must only be carried out by Fronius-trained service technicians.

## **CAUTION!**

#### **Danger due to incorrectly tightened terminals.**

This may result in heat damage to the inverter, which may lead to fire.

When connecting AC and DC cables, ensure that all the terminals are tightened to the specified torque.

## **CAUTION!**

#### **Danger due to overloading.**

This may result in damage to the inverter.

- The maximum amperage when connecting to a single DC terminal is 33 A.
- Connect the DC+ and DC- cables to the DC+ and DC- terminals on the inverter, taking care to ensure that the polarity is correct.
- Observe the maximum DC input voltage.

**IMPORTANT!** The solar modules connected to the inverter must comply with the IEC 61730 Class A standard.

**IMPORTANT!** When photovoltaic modules are exposed to light, they supply current to the inverter.

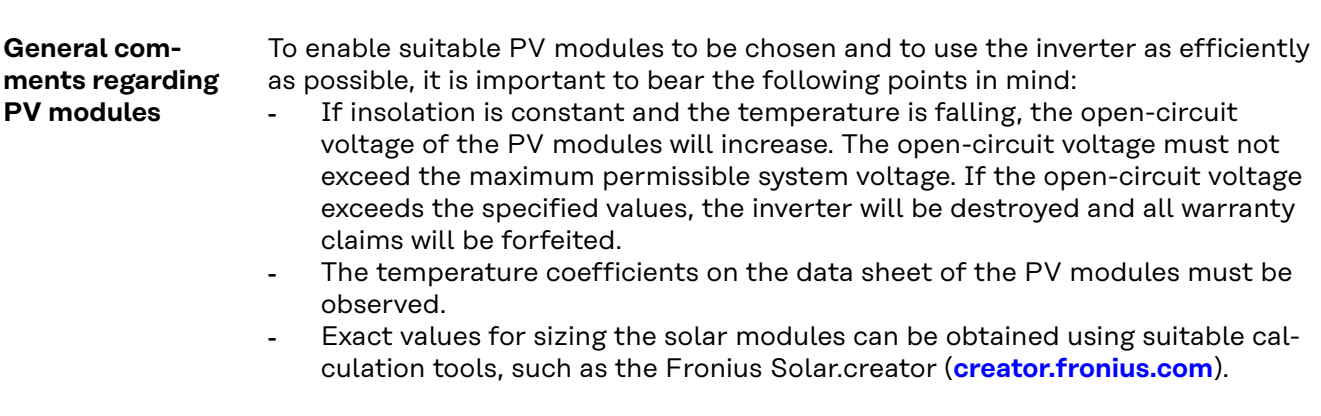

**IMPORTANT!** Before connecting up the solar modules, check that the voltage for the solar modules specified by the manufacturer corresponds to the actual measured voltage.

#### **DC terminals**

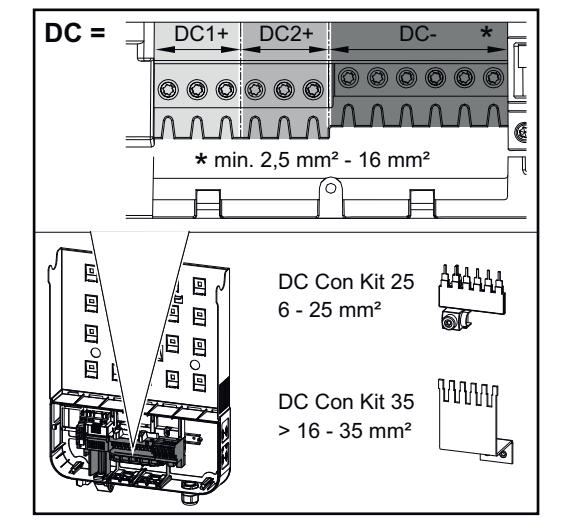

Max. cross-section of each DC cable:  $16 \text{ mm}^2$ 

Min. cross-section of each DC cable:  $2.5$  mm<sup>2</sup>

The DC cables can be connected to the DC terminals without ferrules.

**IMPORTANT!** When using ferrules for DC cables with a cross-section of 16 mm², the ferrules must be crimped with a right-angled cross-section. The use of ferrules with insulating collars is only permitted up to a max. cable cross-section of 10 mm².

For double insulated DC connection leads with a cable diameter greater than 6 mm, 70 mm of the outer jacket must be stripped in order to connect the cable to the DC terminal.

**IMPORTANT!** To ensure effective strain relief of the solar module strings, only use cables with identical cross-sections.

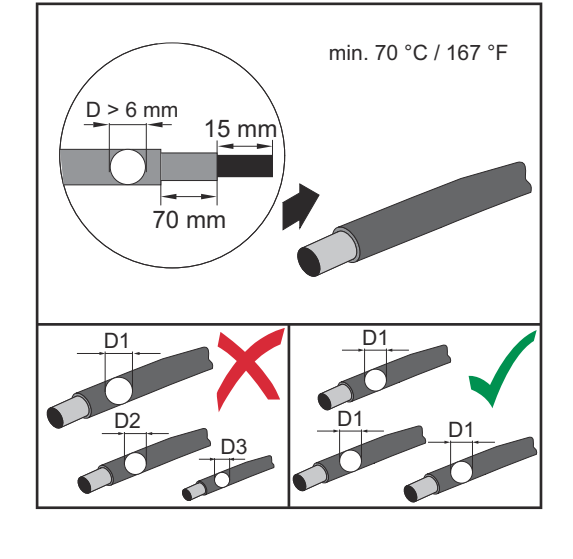

**Connecting aluminium cables**

The DC-side terminals are suitable for connecting single-wire, round aluminium cables. Because of the formation of a non-conductive oxide layer due to the reaction of aluminium with air, the following points must be considered when connecting aluminium cables:

- the reduced rated currents for aluminium cables
- the connection conditions listed below

**IMPORTANT!** Always follow the cable manufacturer instructions when using aluminium cables.

**IMPORTANT!** When designing cable cross-sections, take local regulations into account.

#### **Connection conditions:**

**1** Carefully clean the oxide layer from the bare end of the cable by scraping it, e.g. with a knife

**IMPORTANT!** Do not use brushes, files or emery paper, as the aluminium particles get trapped and can be transferred to other conductors.

**2** Once the oxide layer is removed, rub the end of the cable with a neutral grease, such as non-acidic and non-alkaline Vaseline

**3** Immediately connect the cable end to the terminal

**IMPORTANT!** Repeat the procedure if the cable has been disconnected and is to be re-connected.

**Solar module strings - checking the polarity and voltage**

## **CAUTION!**

**Danger due to incorrect polarity and voltage.**

This may result in damage to the inverter.

- Check the polarity and voltage of the solar module strings before making the connection. The voltage must not exceed the following values:
	- ▶ When installed between 0 and 2000 m above sea level: 1000 V
- ▶ When installed between 2001 and 2500 m above sea level: 950 V
- ▶ When installed between 2501 and 3000 m above sea level: 900 V
- ▶ When installed between 3001 and 3400 m above sea level: 850 V
- the Fronius Symo Advanced must not be installed at an altitude exceeding 3400 m above sea level

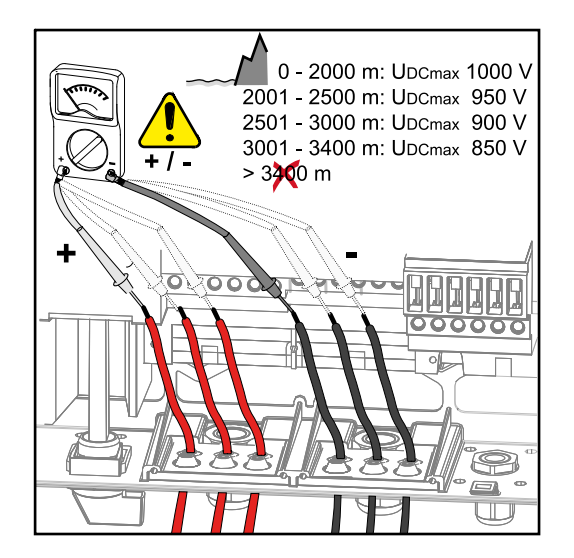

**Connecting the solar module strings to the inverter**

**IMPORTANT!** Only break out as many target break points as the number of cables that are provided (e.g. if there are 2 DC cables, then break out 2 recesses).

**IMPORTANT!** Fronius Eco: check the string fuses used (type and rating) before connecting the solar module strings to the inverter.

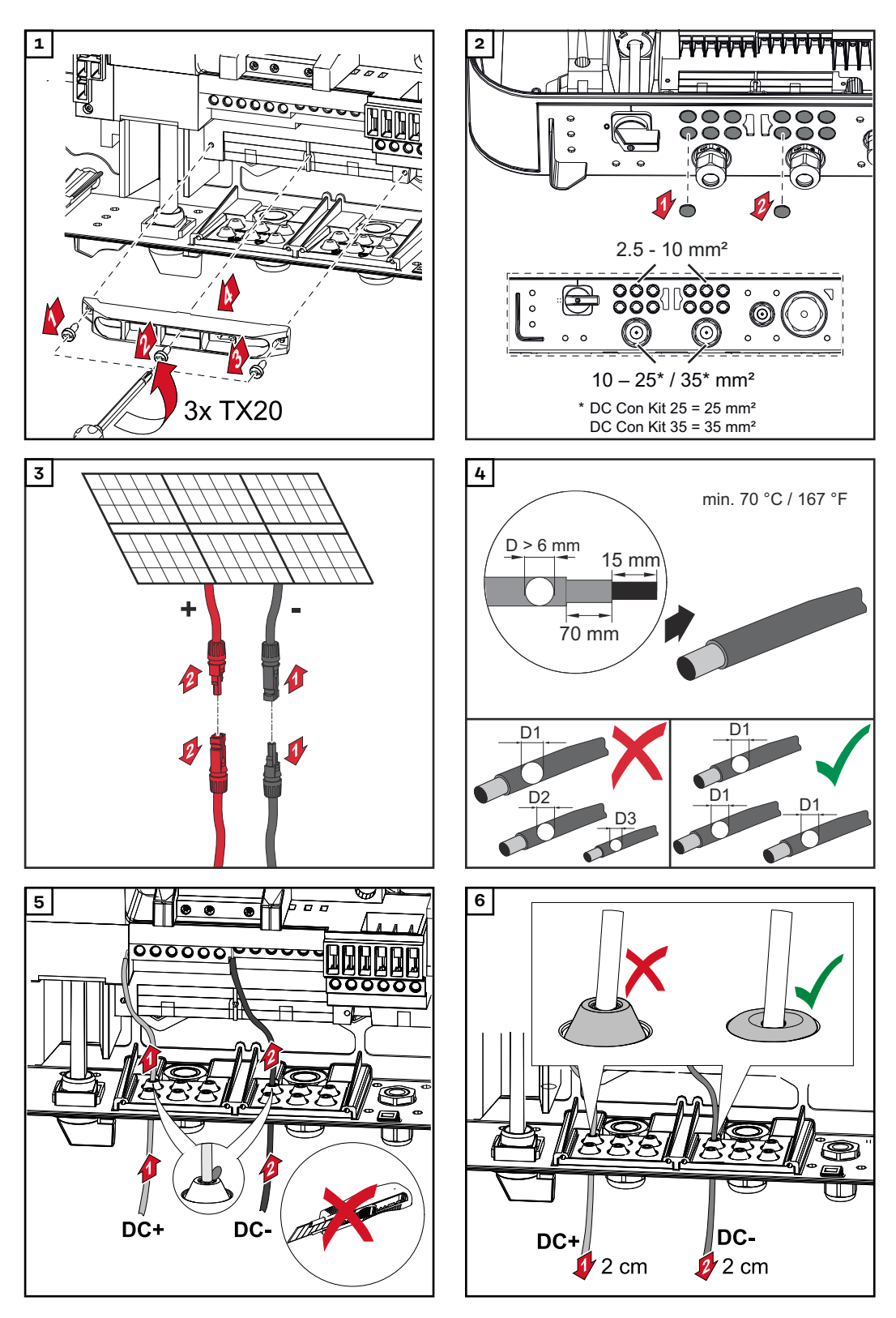

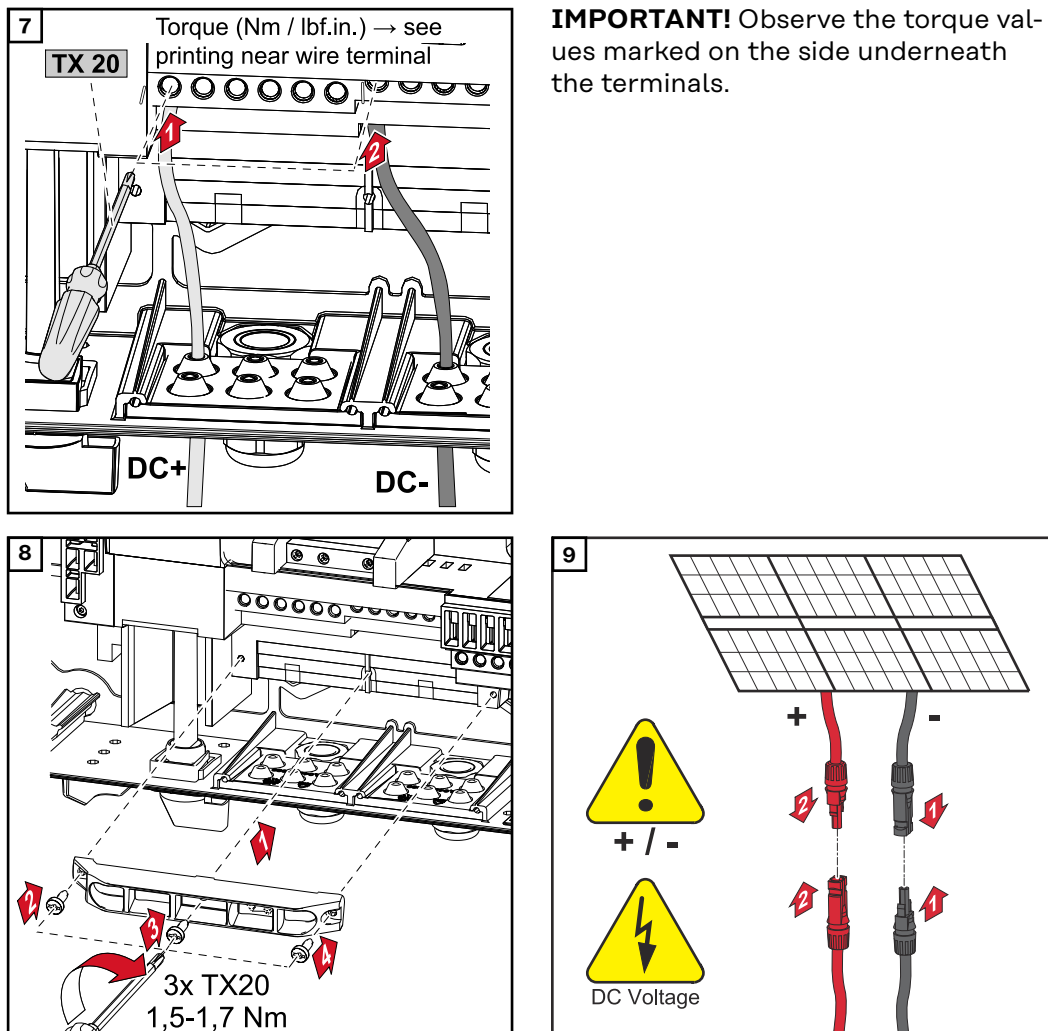

ues marked on the side underneath the terminals.

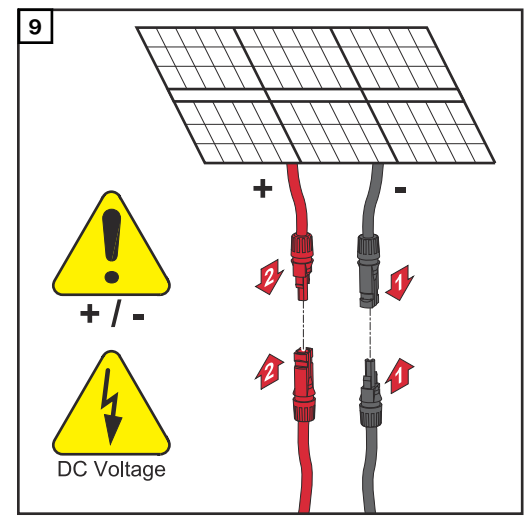

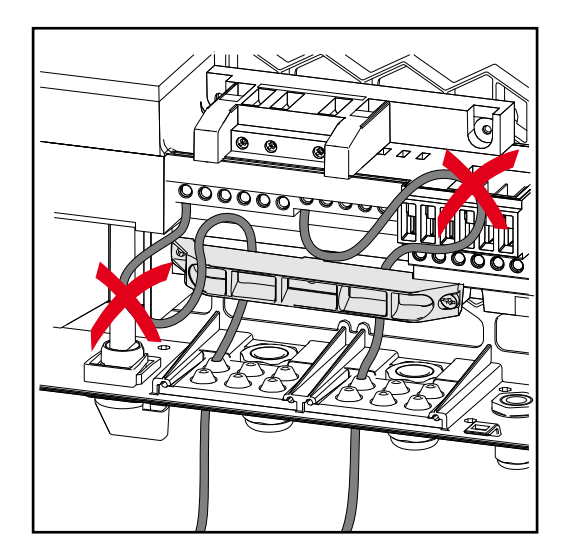

If DC cables are laid over the shaft of the DC main switch or across the connection block of the DC main switch, they may be damaged when the inverter is swung in or they may even prevent the inverter from being swung in.

### **IMPORTANT!**

Do not lay DC cables over the shaft of the DC main switch or across the AC connection block or the DC main switch connection block. DC cable must not protrude beyond the edge of the housing!

# **Data communication**

**Permitted cables for the data communication area**

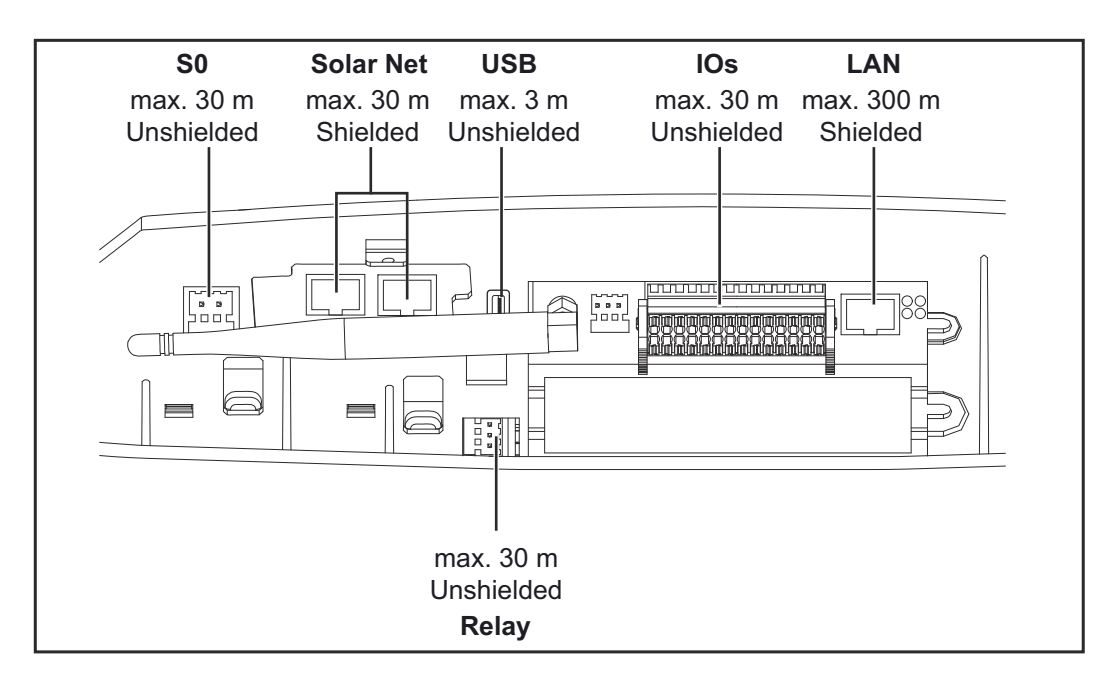

### **Routing data communication cables**

**IMPORTANT!** Operating the inverter with one option card and two broken-out option card slots is not permitted.

To cater for this eventuality, a suitable blanking cover (item number 42,0405,2094) is available from Fronius as an option.

**IMPORTANT!** If data communication cables are wired into the inverter, observe the following points:

- Depending on the number and cross-section of the data communication cables that are being introduced, take the relevant blanking plugs out of the sealing insert and insert the data communication cables.
- The relevant blanking plugs must be inserted into the free openings on the sealing insert.

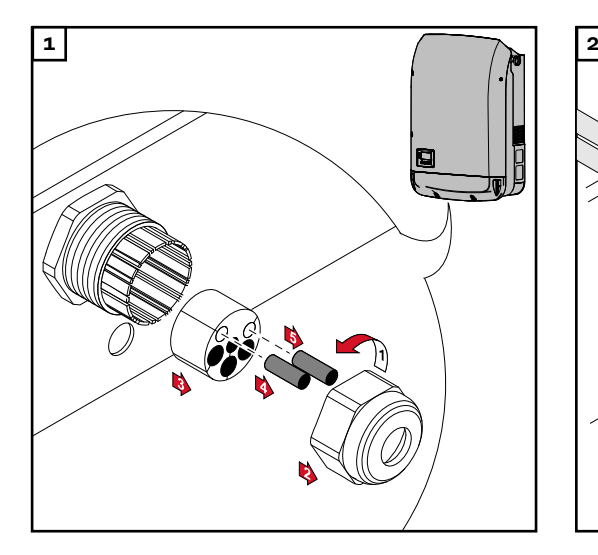

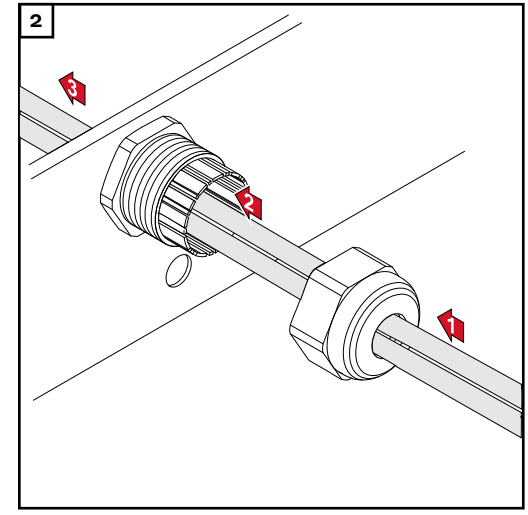

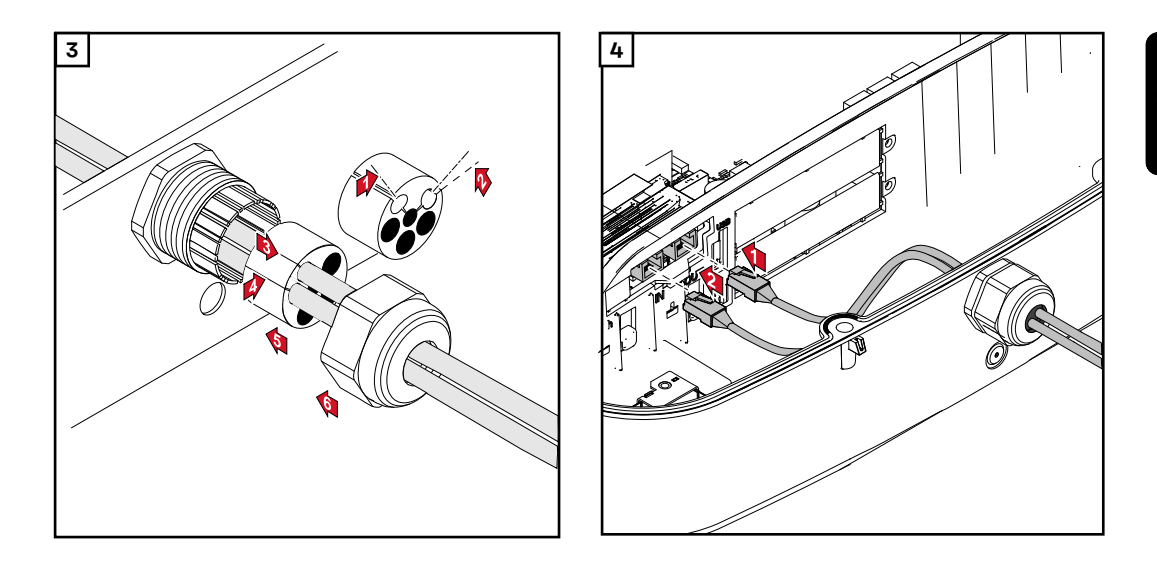

**Installing the Datamanager in the inverter**

#### **WARNING!**  $\bigwedge$

**Danger of residual voltage from capacitors.**

This may result in an electric shock.

Wait for the capacitors to discharge. The discharge time is five minutes.

#### $\bigwedge$ **WARNING!**

### **Danger from inadequate ground conductor connection.**

This can result in serious injury and damage to property.

The housing screws provide a suitable ground conductor connection for earthing the housing and must NOT be replaced by any other screws that do not provide a reliable ground conductor connection.

**IMPORTANT!** Observe the ESD guidelines when handling option cards.

**IMPORTANT!** Only one Fronius Datamanager in master mode is permitted per Fronius Solar Net ring. Switch any other Fronius Datamanagers to slave mode or remove them.

Seal off the unoccupied option card slot by replacing the cover (item number 42,0405,2094); alternatively, use an inverter without a Fronius Datamanager (light version).

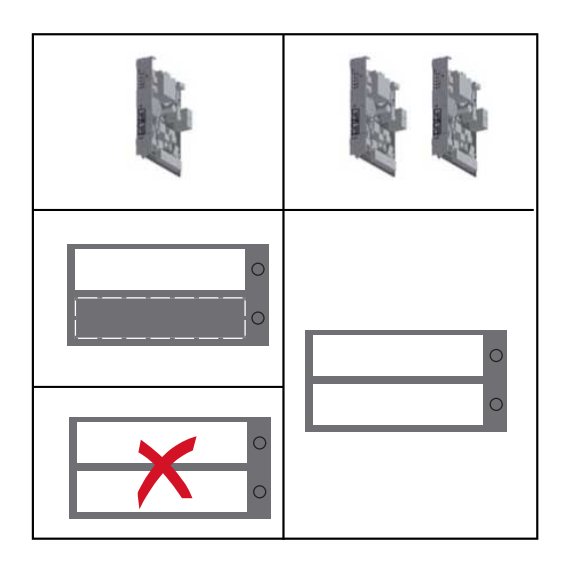

**IMPORTANT!** Only break out one opening for the PC board when installing a Datamanager in the inverter.

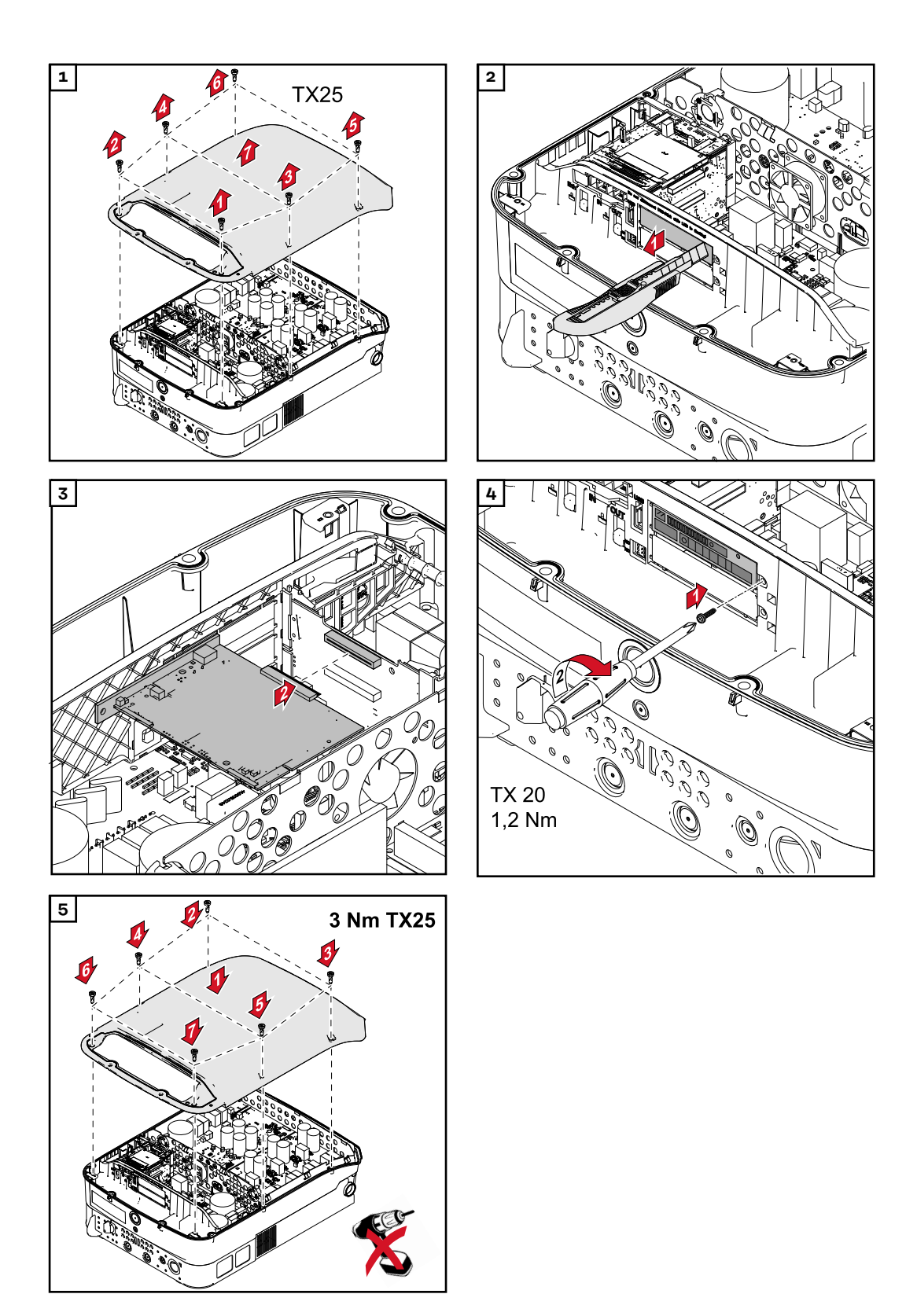

**Attaching the inverter to the mounting bracket**

### **WARNING!**

**Danger from inadequate ground conductor connection.**

- This can result in serious injury and damage to property.
- The housing screws provide a suitable ground conductor connection for earthing the housing and must NOT be replaced by any other screws that do not provide a reliable ground conductor connection.

Two people are required to attach the inverter to the mounting bracket, as it is extremely heavy.

**IMPORTANT!** For safety reasons, the inverter is fitted with a latch that prevents the inverter from being swung into the mounting bracket unless the DC main switch is switched off.

- Never attach the inverter to the mounting bracket or swing it in unless the DC main switch is switched off.
- Never use force to attach the inverter or swing it in.

The fastening screws in the data communication area of the inverter are used for securing the inverter to the mounting bracket. Correctly tightened fastening screws are a prerequisite if proper contact is to be established between the inverter and mounting bracket.

### **CAUTION!**

#### **Danger due to incorrectly tightened fastening screws.**

This may result in arcs occurring when the inverter is in operation, which may lead to fire.

Always use the specified torque when tightening the fastening screws.

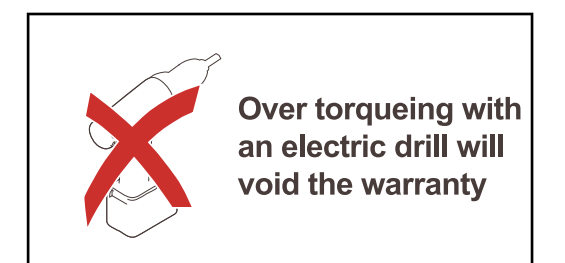

Warranty claims will be void if the screws are tightened using an incorrect torque.

Carry out a visual inspection of the seal on the DATCOM mounting bracket cover and check for any damage. A damaged or faulty DATCOM cover must not be fitted to the device.

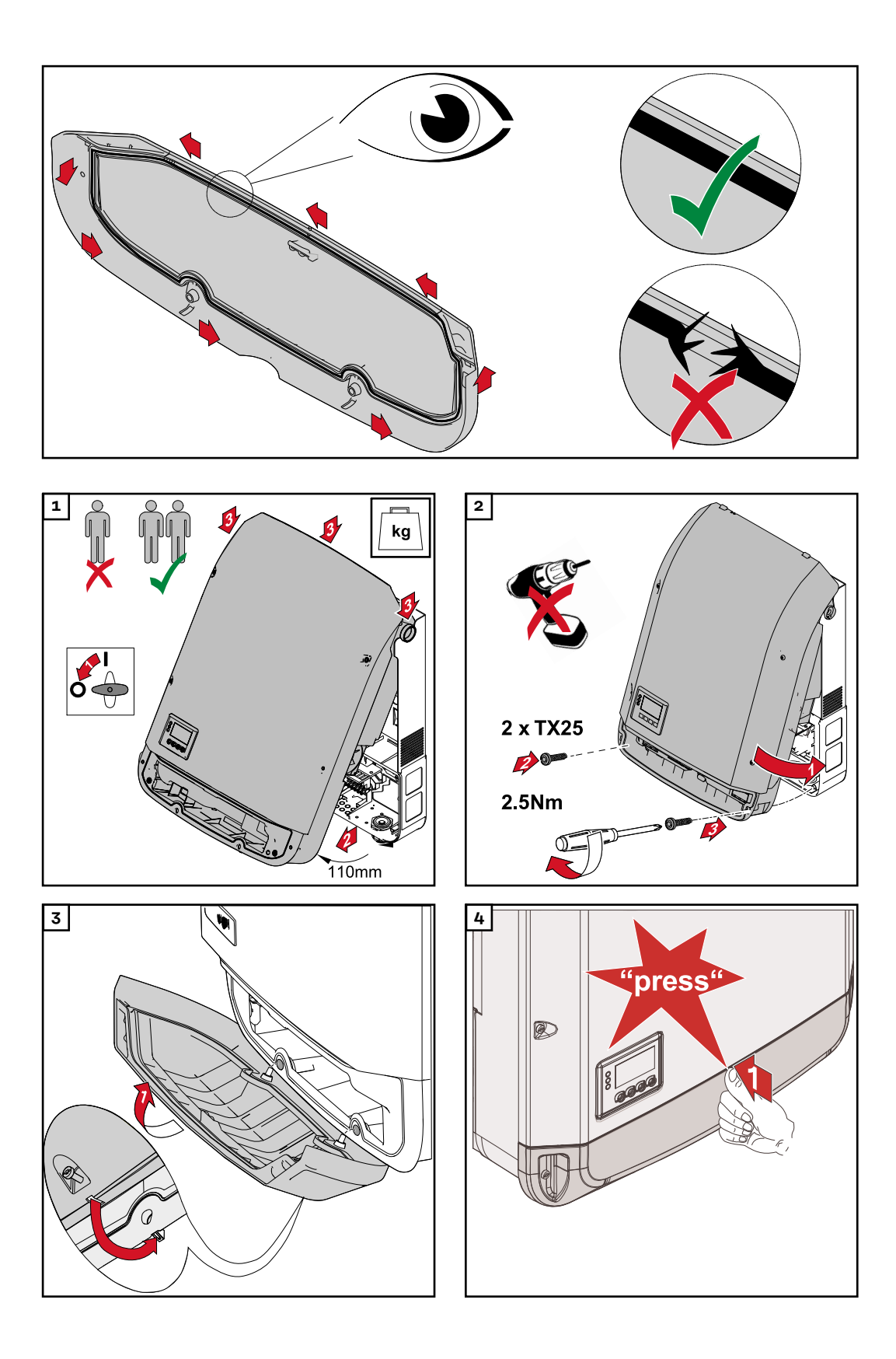

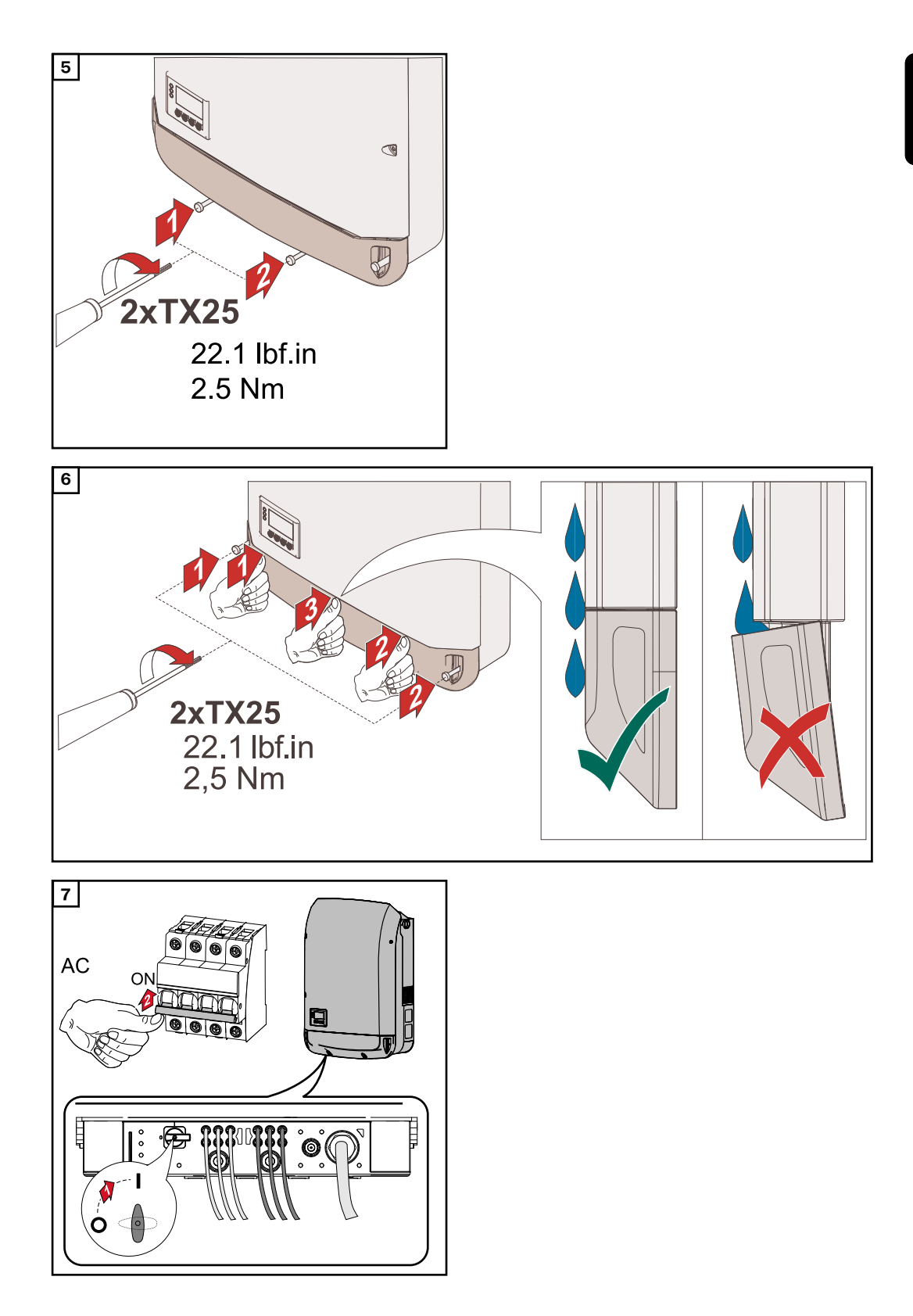

# **Starting for the first time**

**Starting the inverter for the first time**

#### **WARNING!**  $\sqrt{N}$

**Danger due to incorrect operation and incorrectly performed work.** This can result in serious injury and damage to property.

- ▶ Only qualified personnel are authorised to commission your inverter and only within the scope of the respective technical regulations.
- Read the Installation and Operating Instructions before installing and commissioning the equipment.

When starting the inverter for the first time, it is necessary to select various setup settings.

If setup is interrupted before it is complete, it can be restarted by means of an AC reset. An AC reset can be carried out by switching the automatic circuit breaker off and on again.

The country setup can only be set when using the inverter for the first time. If the country setup needs to be changed at a later date, please contact your Technical Support team.

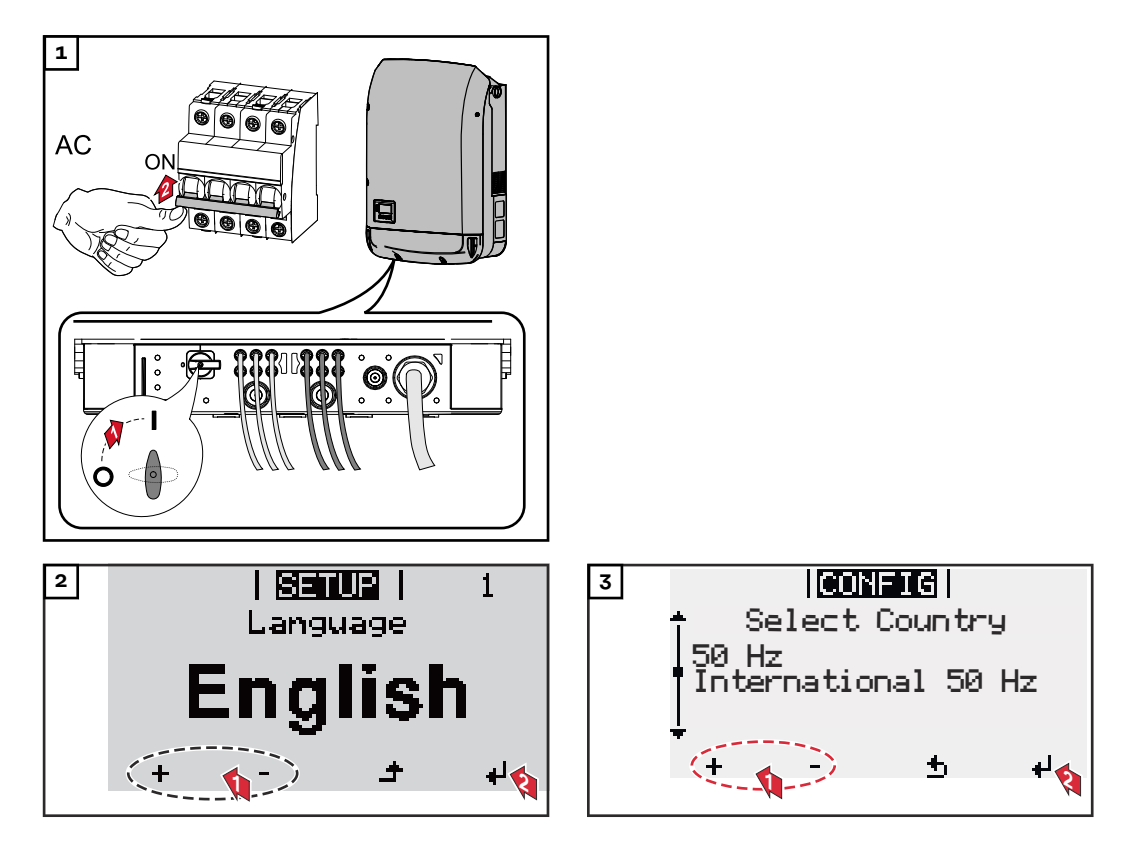

#### **\* Country setup examples**

The available country setups may change during a software update. Therefore, the following list may not exactly match the display on the inverter.

50Hz International 50 Hz 60Hz International 60 Hz AT1E Österreich cosphi = 1 AT2E Österreich cosphi P 0,9 AT3E Österreich: Q(U) AUS1 Australia AUS1 - AS/ NZS4777.2 AUS2 Australia AUS2 - VIC AUS3 Australia AUS3 - NSW Ausgrid AUS4 Australia AUS4 - QLD AUS5 Australia AUS5 - SA AUS6 Australia AUS6 - WA - WP AUS7 Australia AUS7 - WA - HP AUA Australia Region A 2020 AUB Australia Region B 2020 AUC Australia Region C 2020 BE Belgique / België BR2 Brasil: ≤ 6 kVA BR3 Brasil: > 6 kVA CH Schweiz / Suisse / Svizzera / Svizra CL Chile CY Κύπρος / Kıbrıs / Cyprus CZ Česko CZMV Ceske Vysoke Napeti DE1F Deutschland (≤ 4,6 kVA) - konst. cosPhi(1) DE1P Deutschland (≤ 4,6 kVA) - cosPhi(P) 0,95 DE2F Deutschland (> 4,6 kVA) - konst. cosPhi(1)

DE2P Deutschland (> 4,6 kVA) - cosPhi(P) 0,9 DE2U Deutschland (> 4,6 kVA)  $-Q(U)$ DEM2 Deutschland DE MS ext.  $N_A-S$ DK B Danmark 50kW-1.5MW DKA1 West Denmark - 125kW DKA2 East Denmark - 125kW DU1 Dubai < 10 kW DU2 Dubai 10 kW - 400 kW DU3 Dubai > 400 kW EE Estonia ES España ESOS Territorios españoles en el extranjero (Spanish Oversea Islands) EULV EU - low voltage EUMV EU - medium voltage FI Finland FR France FRMV France MV FROS Territoire d'Outre-Mer (French Oversea Islands) G98 Great Britain GB - G98 G99 Great Britain GB - G99 GB Great Britain GR Ελλάδα HR Hrvatska HU Magyarország IE Éire / Ireland IL / ישראל / إس اى على ا IN India

IT6 Italia ≤ 11,08 kVA 2019 IT7 Italia > 11,08 kVA 2019 ITM1 Italia IT - MT 2019 JO98 Jordan G98 JO99 Jordan G99 KR Republic of Korea LK Sri Lanka MG50 Microgrid 50 Hz MG60 Microgrid 60 Hz NI98 Northern Ireland G98 NI99 Northern Ireland G99 NIE1 Northern Ireland < 16 A NIE2 Northern Ireland > 16 A NL Nederland NO Norge NZ New Zealand PF1 Polynésie française (French Polynesia) PL Poland PT Portugal RO România SA Saudi Arabia SE Sverige SI Slovenija SK Slovensko TH M Thailand MEA TH P Thailand PEA TR Türkiye TRMV Türkiye orta g. UA Україна ZA South Africa < 100kVA ZA South Africa < 1 MVA

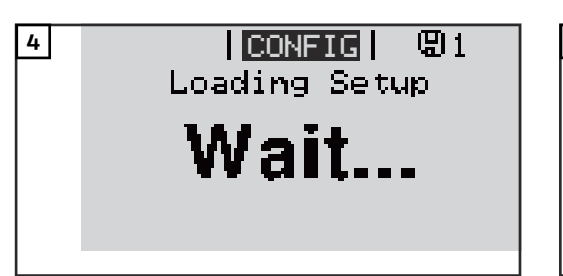

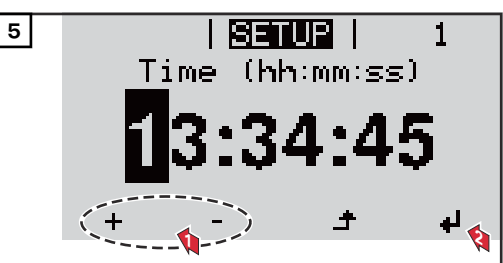

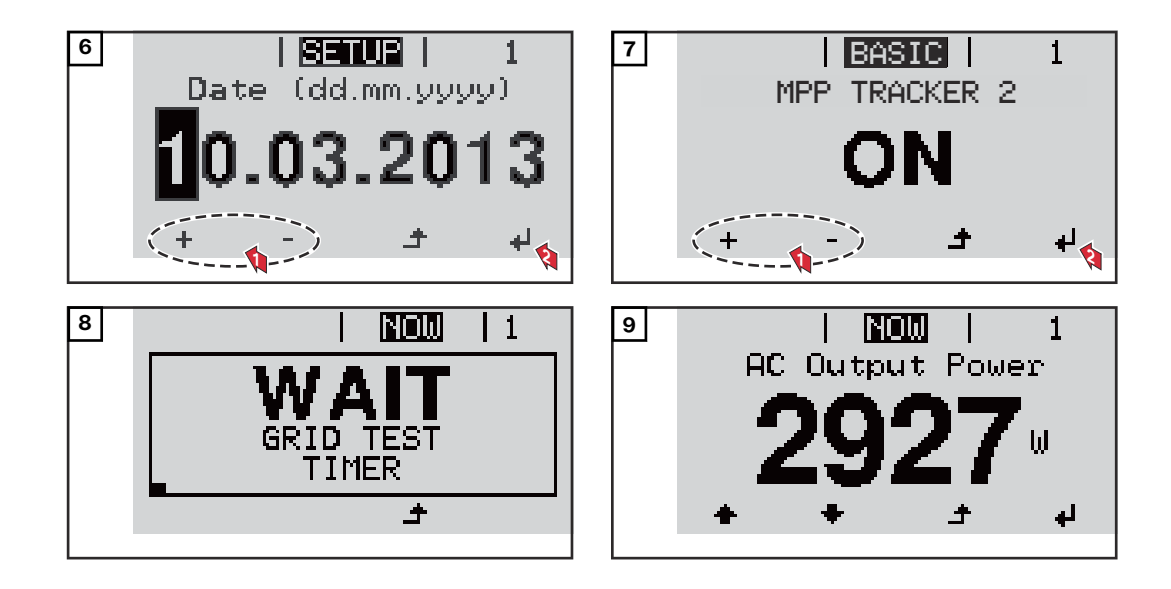

# **Notes regarding maintenance**

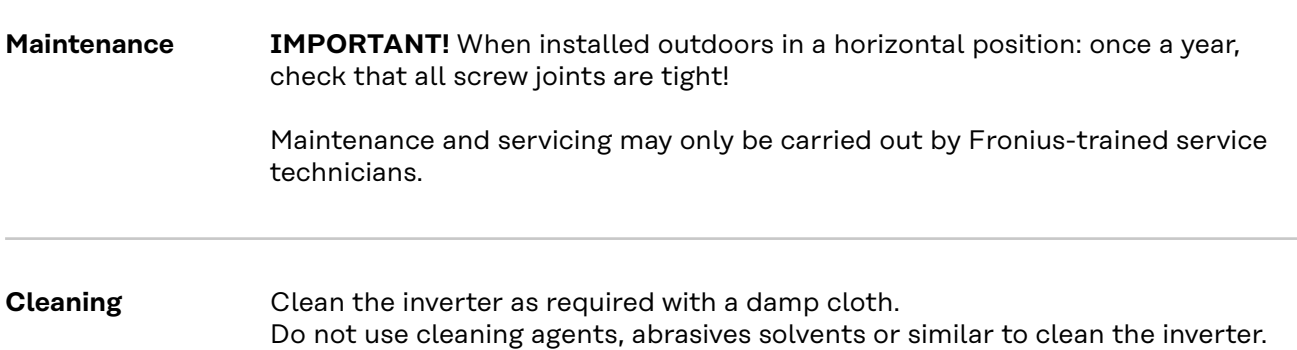

# **Australian Conduits**

**Tightly sealing the conduits**

Ensure that the conduits are tightly sealed.

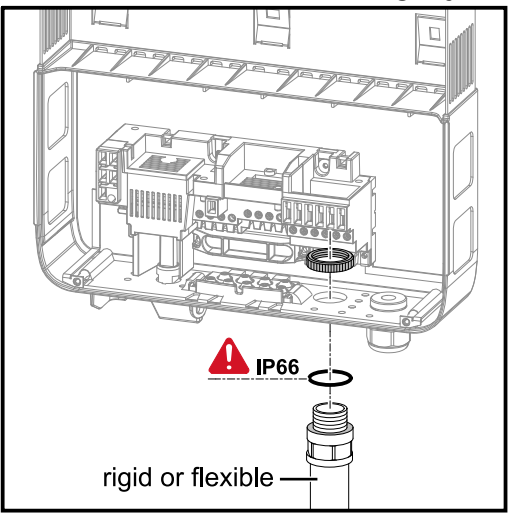

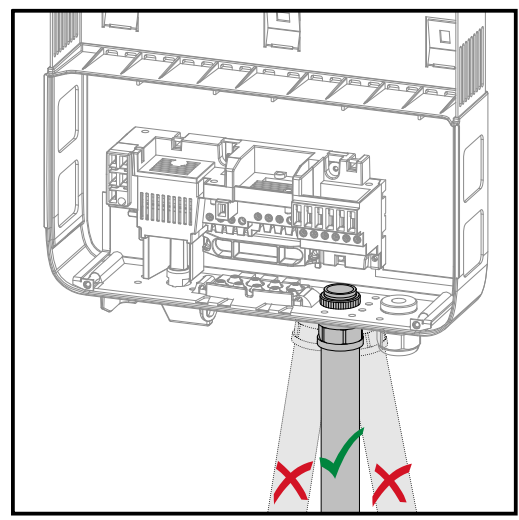

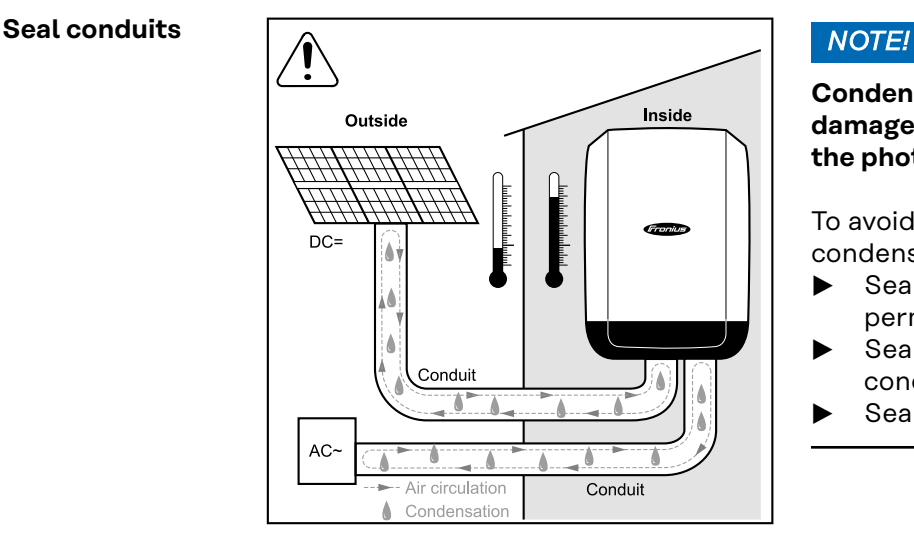

**Condensation within the conduits can damage the inverter or components of the photovoltaic systems.**

To avoid undesirable air circulation and condensation in the conduits:

- ▶ Seal all conduits being used with a permanently elastic sealant
- Seal every incoming and outgoing conduit
- Seal both conduit ends.

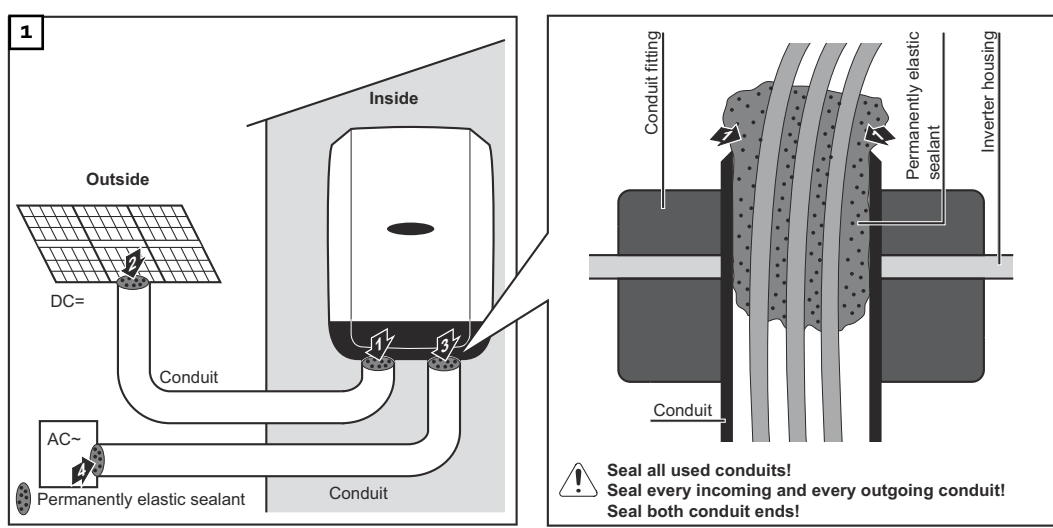

**Serial number sticker for customer use**

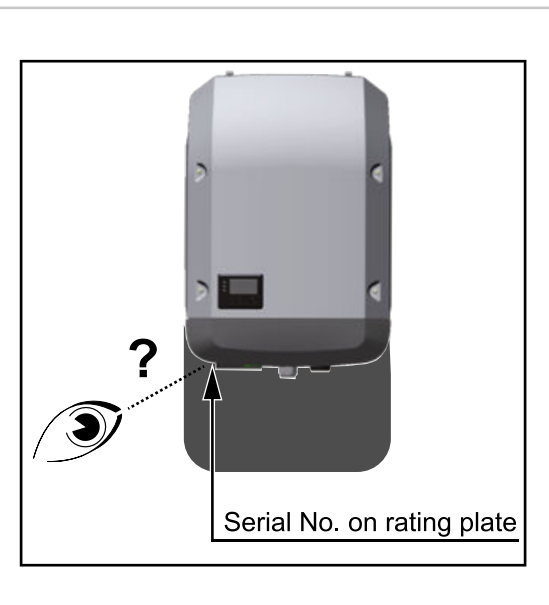

The serial number of the inverter is located on the rating plate on the bottom of the inverter.

Depending on the installation position of the inverter, the serial number can be difficult to access or read, e.g. if the inverter has been installed in a dark or shaded area.

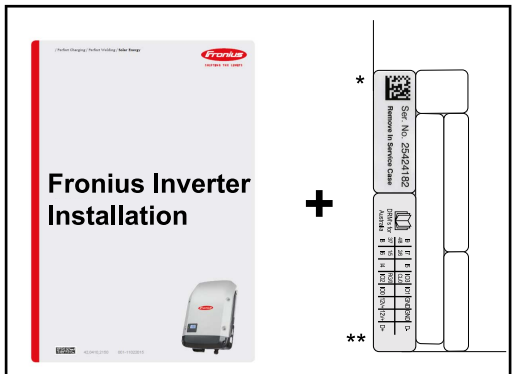

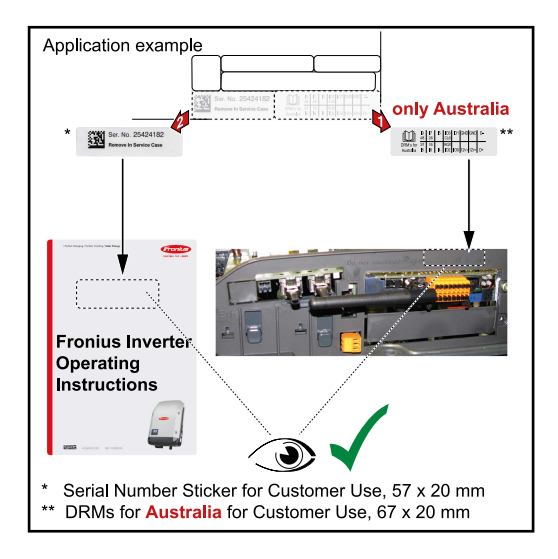

Two serial number stickers are enclosed with the inverter's installation instructions:

- \* 57 x 20 mm
- \*\* 67 x 20 mm

These can be affixed by the customer in a visible location of their choosing, e.g. on the front of the inverter or on the Operating Instructions.

Application example:

Serial number sticker on the Operating Instructions or on the front of the inverter

For Australia only:

Affix the DRM Australia sticker in the Datamanager area.
# **Settings**

### **Navigation at the menu level**

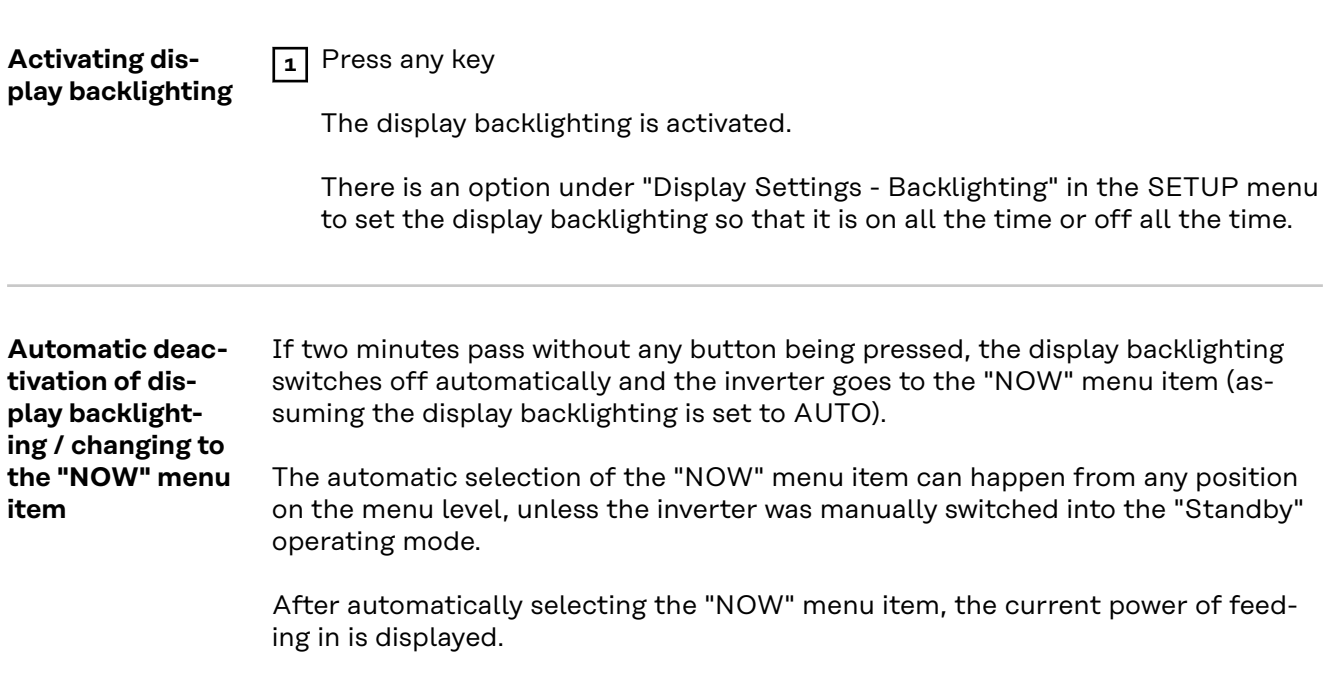

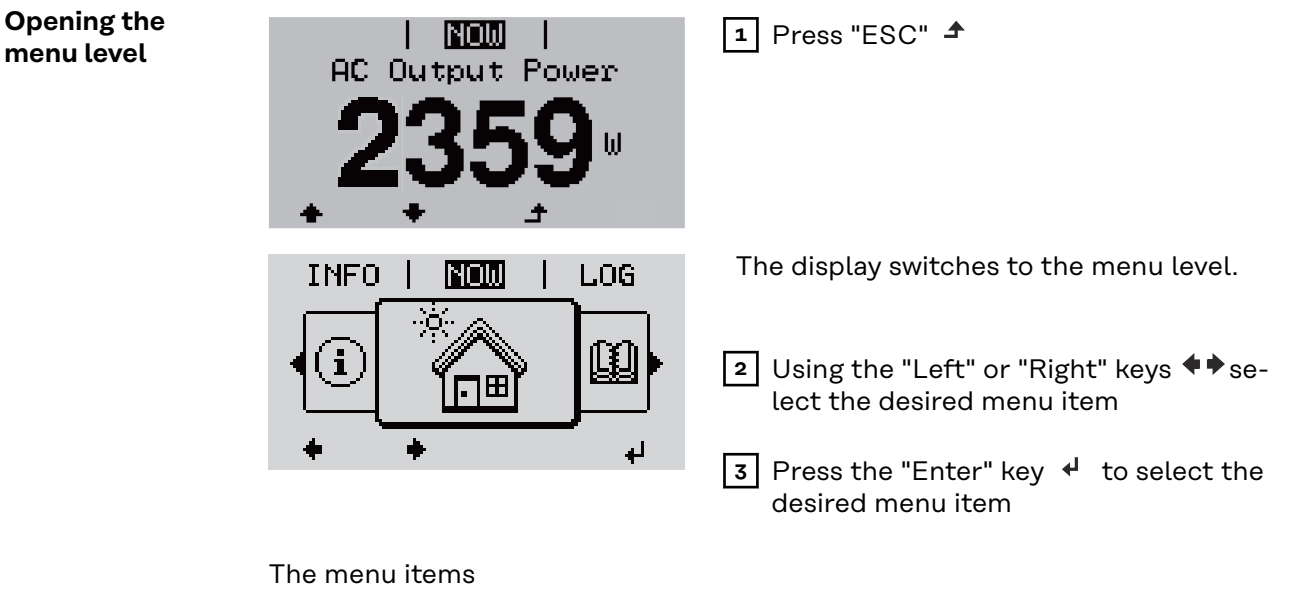

- **NOW**
	- Displays real-time values
- **LOG**

Data recorded today, during the current calendar year and since the inverter was started for the first time

- **GRAPH**

Day characteristic displays a plot showing the output power during the day. The time axis is scaled automatically. Press the "Back" key to close the display

- **SETUP**

Setup menu

- **INFO**

Information about the device and the software

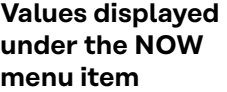

**under** 

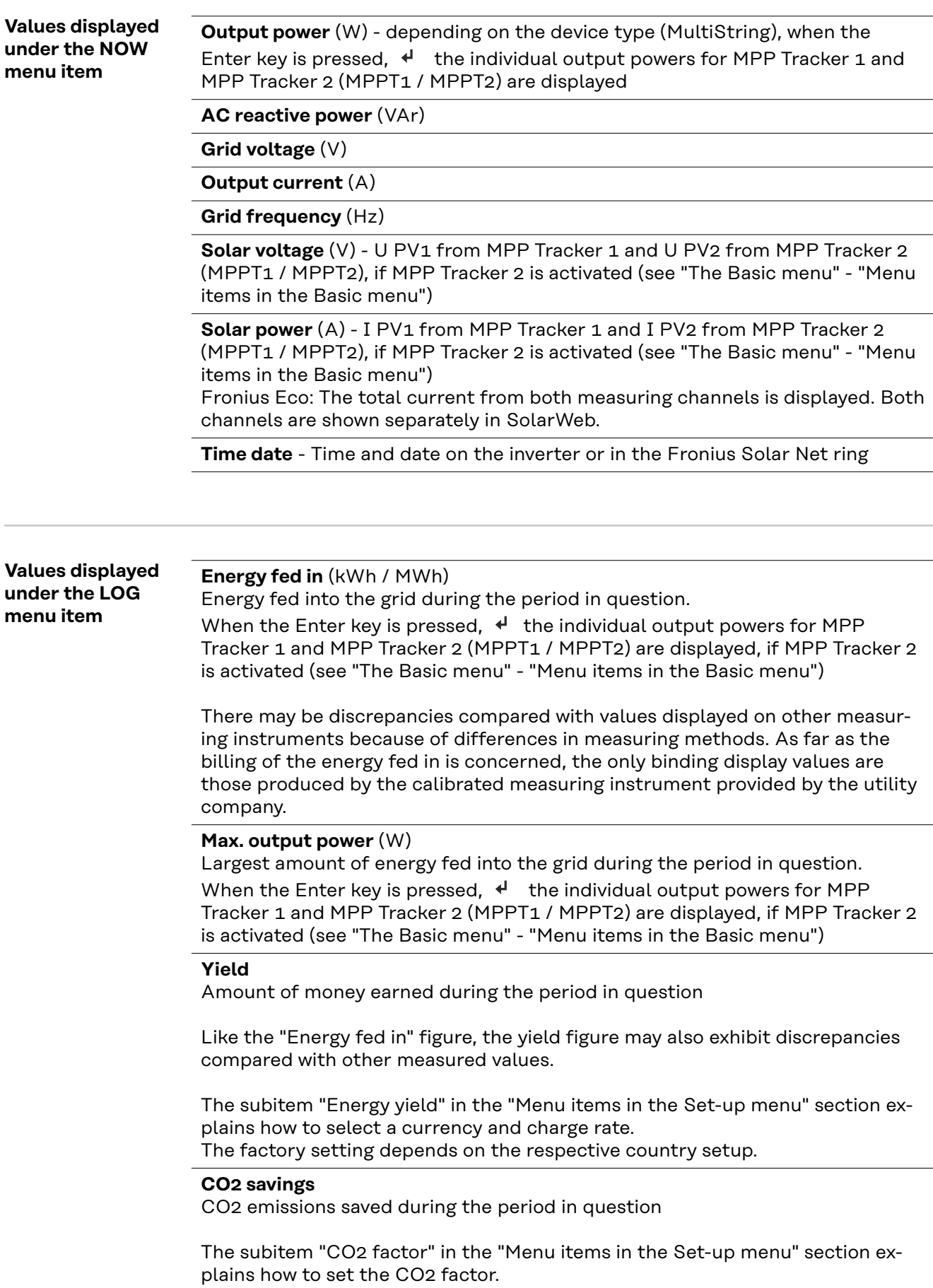

**Maximum grid voltage** (V) [phase indicator - neutral or phase - phase] Highest grid voltage measured during the period in question When the Enter key is pressed,  $\leftrightarrow$  the individual grid voltages are listed

#### **Maximum solar voltage** (V)

Highest solar module voltage measured during the period in question When the Enter key is pressed,  $\downarrow$  the voltage values for MPP Tracker 1 and MPP Tracker 2 (MPPT1 / MPPT2) are displayed, if MPP Tracker 2 is activated (see "The Basic menu" - "Menu items in the Basic menu")

#### **Operating hours**

Length of time the inverter has been working (HH:MM).

**IMPORTANT!** In order for the day and year values to be displayed correctly, the time must be set accurately.

### **SETUP menu item**

**Initial setting** The inverter is pre-configured after commissioning has been completely carried out (e.g. using the Installation Wizard) according to the country setup.

> The SETUP menu item allows the initial settings of the inverter to be changed easily to bring it in line, as closely as possible, with the preferences and requirements of the user.

**Software updates IMPORTANT!** As a result of software updates, you may find that your device has certain functions that are not described in these Operating Instructions, or vice versa. Certain illustrations may also differ slightly from the actual controls on your device, but these controls function in exactly the same way.

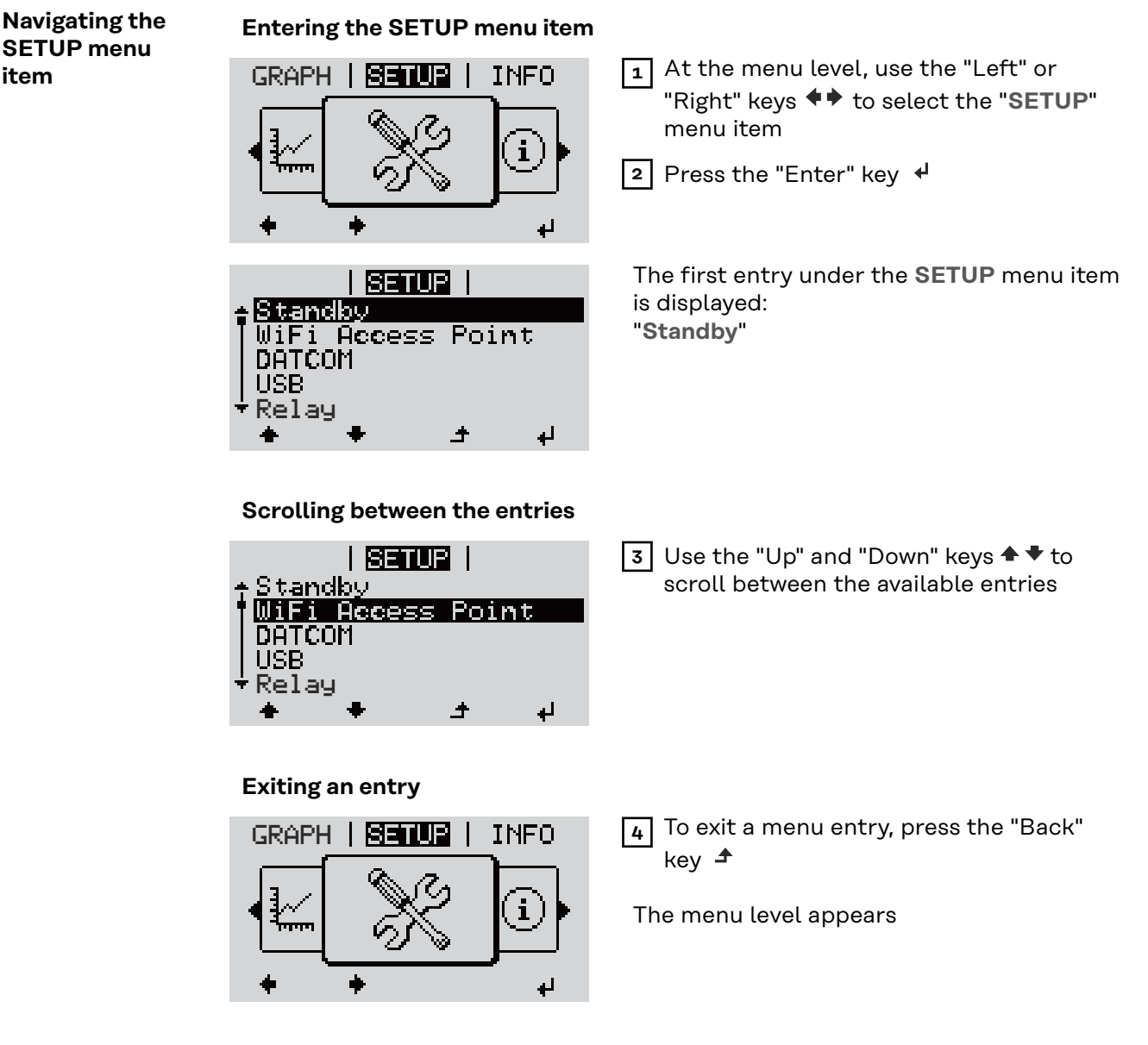

If no key is pressed for 2 minutes:

**item**

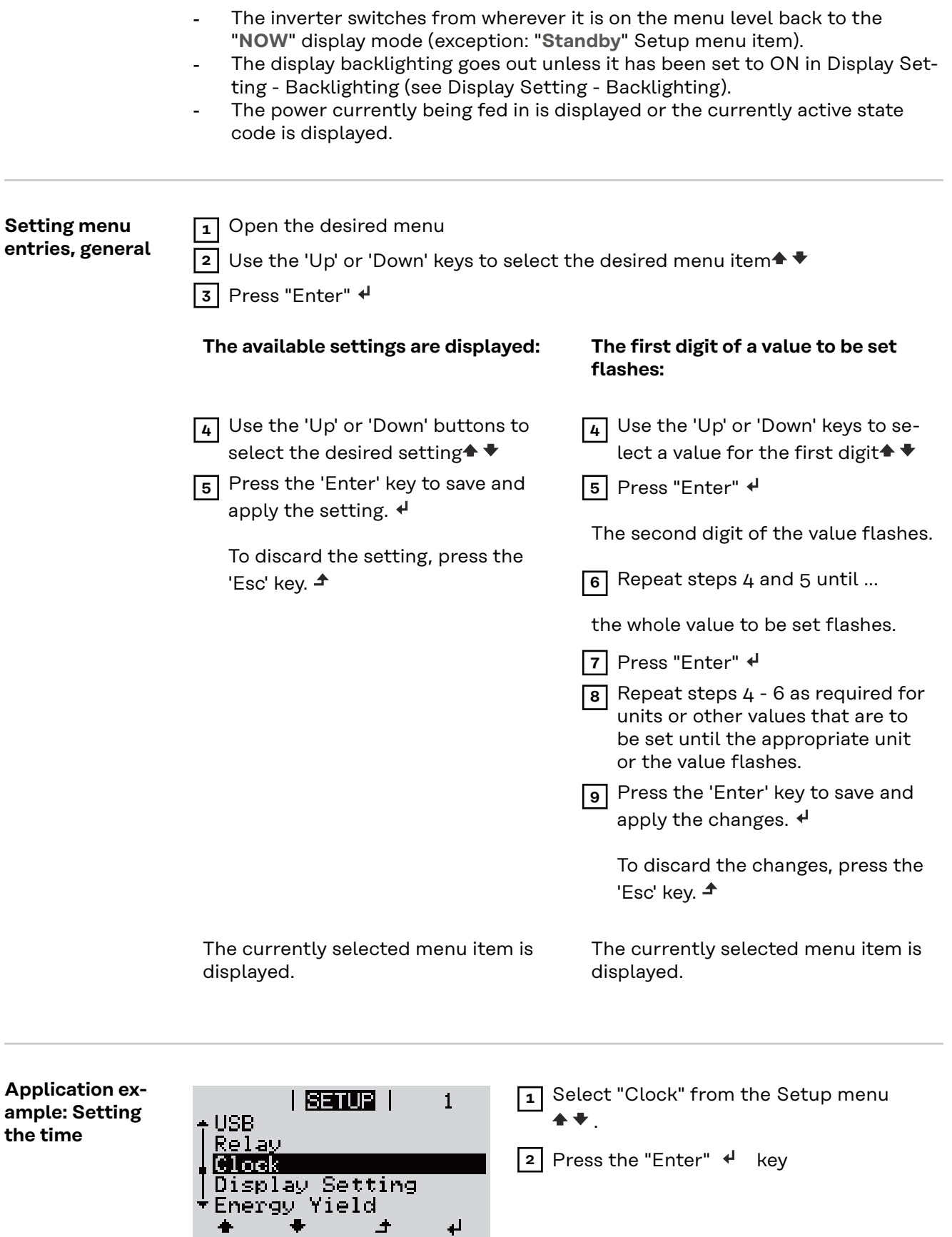

 $\pm$ 

 $\downarrow$ 

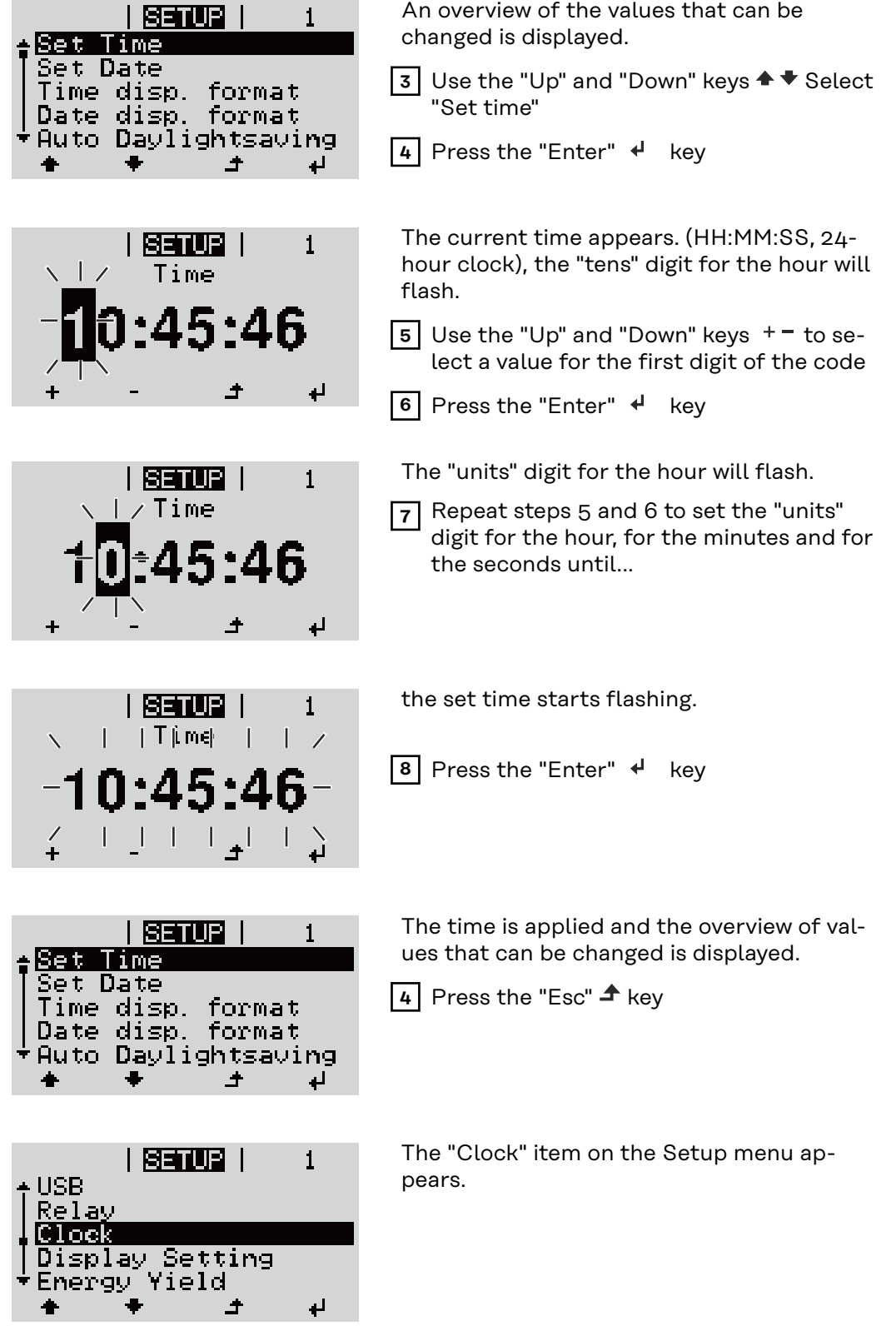

### **Menu items in the Set-up menu**

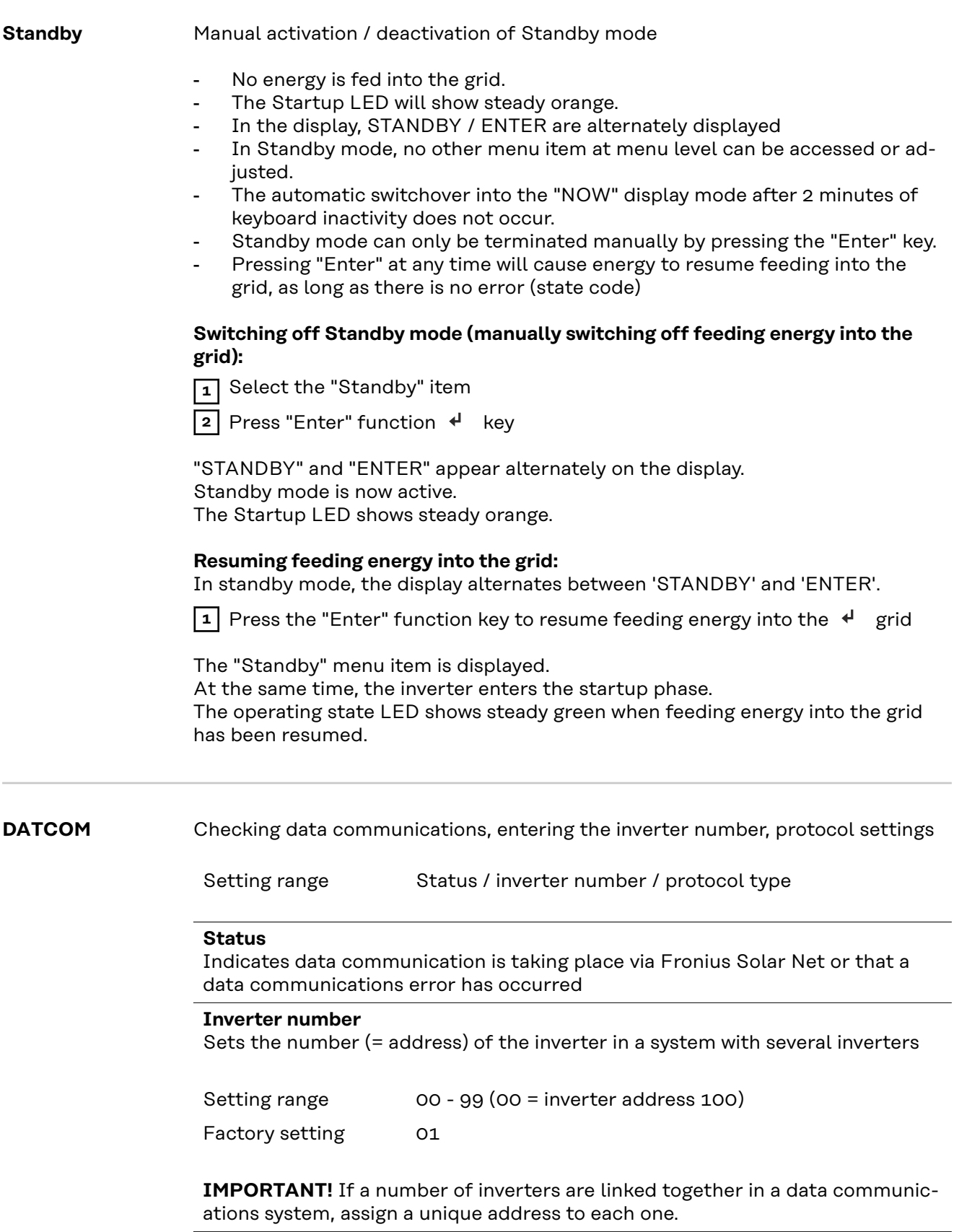

### **Protocol type**

Specifies the communications protocol to be used to transfer the data:

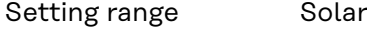

Factory setting Fronius Solar Net

\* The protocol type "Interface" only functions when there is no Datamanager card in the inverter. All Fronius Datamanager cards should be removed from the inverter.

Net / Interface \*

**USB** Running firmware updates or saving detailed information from the inverter to the USB flash drive

> Setting range Safely remove hardware / Software update / Logging interval

#### **Safely remove hardware**

To remove a USB flash drive from the USB A socket on the plug-in data communications card without losing any data.

The USB flash drive can be removed:

- If the OK message appears
- when the "Data transfer" LED stops flashing or comes on steady

#### **Software update**

To update the inverter firmware using a USB flash drive.

Procedure:

**1** Download the relevant firmware update file "froxxxxx.upd"

(under http://www.fronius.com; xxxxx stands for the version number)

#### *NOTE!*

**To successfully update the inverter software, the USB flash drive provided for the purpose must not have a hidden partition or any encryption (see chapter "Suitable USB flash drives").**

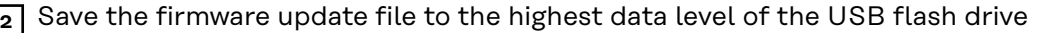

**3** Open the lid of the data communication area on the inverter

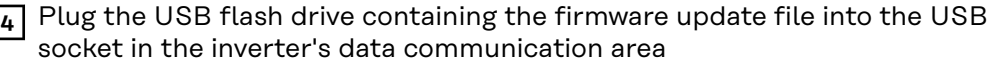

**5** Select "USB" from the Setup menu, followed by "Software update"

**6** Press the "Enter" key

- **7** Wait until the version currently installed on the inverter and the new firmware version are displayed for comparison:
	- 1st page: Recerbo software (LCD), key controller software (KEY), country setup version (Set)
	- 2nd page: Power stage set software (PS1/PS2)

**8** Press the "Enter" function button after each page

The inverter starts copying the data.

"BOOT" and the progress of storing the individual tests expressed in % are displayed until all the data for all the electronic modules has been copied.

Once copying is complete, the inverter updates the electronic modules as required in sequence.

"BOOT", the affected modules and the update progress in % are displayed.

The final step is for the inverter to update the display. The display remains dark for approx. 1 minute while the monitoring and status LEDs flash.

Once the firmware update is complete, the inverter enters its start-up phase before going on to start feeding energy into the grid. Unplug the USB flash drive using the "Safely remove hardware" function.

When the inverter firmware is updated, any custom settings that were configured in the Setup menu are retained.

#### **Logging interval**

Activate / deactivate the USB logging function and specify a logging interval

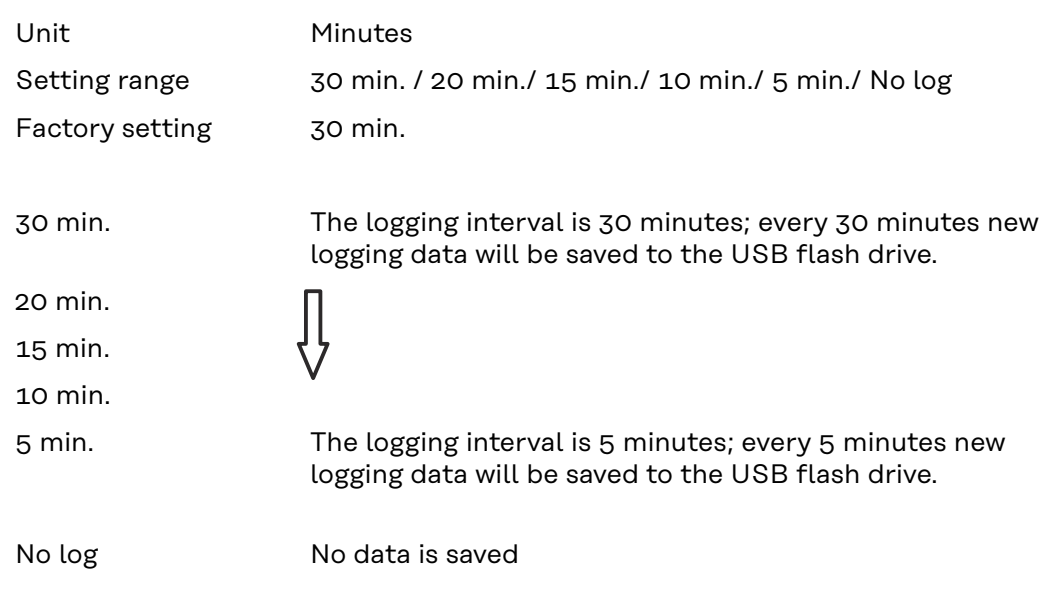

**IMPORTANT!** In order for the USB logging function to work correctly the time must be set correctly. Setting the time is discussed in the section "Menu items in the Setup menu" - "Clock".

**Relay (floating contact switch)** Status codes (state codes), the status of the inverter (e.g. feeding energy into the grid) or Energy Manager functions can be displayed using the floating switch contact (relay).

> Setting range **Relay mode / Relay test / Switch-on point**\* / Switch-off point\*

\* these are only shown if the "E-Manager" function has been activated under "Relay mode".

#### **Relay mode**

The following functions can be shown using relay mode:

- Alarm function (Permanent / ALL / GAF)
- Active output (ON / OFF)
- Energy Manager (E-Manager)

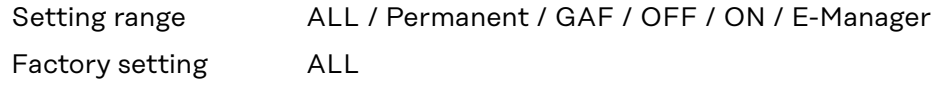

#### **Alarm function:**

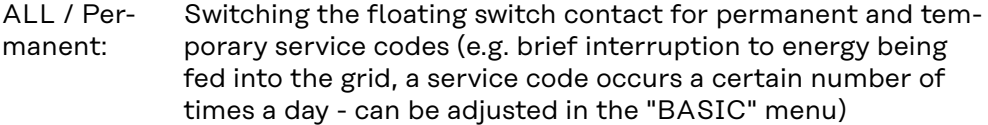

GAF As soon as GAF mode is selected, the relay is switched on. The relay opens as soon as the power stage set registers an error and goes from normally feeding energy into the grid to being in an error state. This means that the relay can be used for fail-safe functions.

#### **Application example**

It may be necessary to perform phase compensation when using a single-phase inverter at a multiphase site. If an error occurs on one or several inverters and the connection to the grid is broken, the other inverters must also be disconnected to maintain the phase balance. The "GAF" relay function can be used in conjunction with the Datamanager or an external protection device to recognise or signal that an inverter is not feeding in or is disconnected from the grid and to then disconnect the remaining inverters from the grid using a telecontrol command.

#### **Active output:**

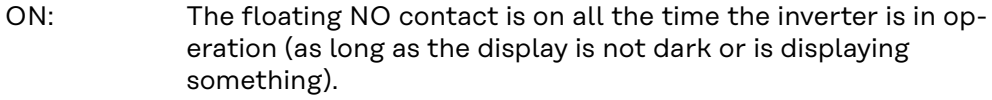

OFF: The floating NO contact is off.

#### **Energy Manager:**

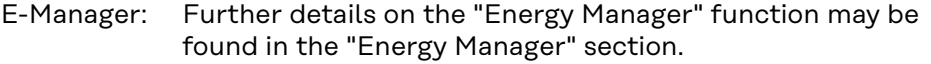

#### **Relay test**

Function test to determine whether the floating switch contact switches

**Switch-on point** (only if "Energy Manager" function is activated) for setting the effective power limit beyond which the floating switch contact is switched on

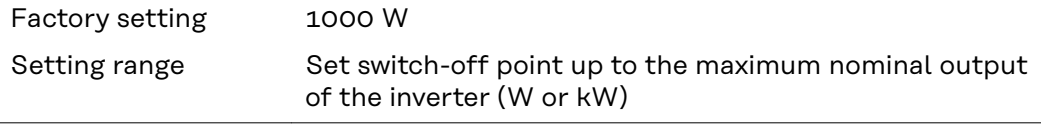

**Switch-off point** (only if "Energy Manager" function is activated) for setting the effective power limit beyond which the floating switch contact is switched off

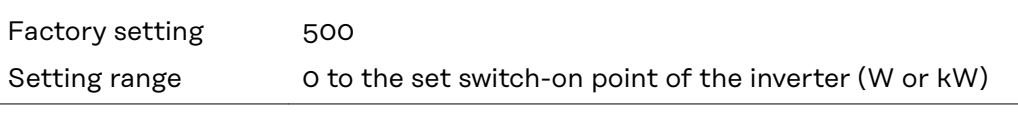

#### **Energy Manager (under Relay menu item)** The "Energy Manager" (E-Manager) function can be used to activate the floating switch contact in such a way that it functions as an actuator. Thus, a consumer that is connected to the floating switch contact can be controlled by specifying a switch-on or switch-off point that depends on the feed-in power (effective power).

The floating switch contact is automatically switched off:

- If the inverter is not feeding any power into the grid
- If the inverter is manually switched to Standby mode
- If the effective power is set to  $<$  10% of the nominal output of the inverter.

To activate the Energy Manager function, select the "E-Manager" item and press the "Enter" key.

When the "Energy Manager" function is running, the "Energy Manager" symbol will appear in the top left corner of the display:

 $\sim$  When the floating NO contact is off (open contact)

When the floating NC contact is on (closed contact)

To deactivate the Energy Manager function, select a different function (ALL / Permanent / OFF / ON) and press the "Enter" key.

#### *NOTE!*

**Notes on setting up the switch-on and switch-off points If the difference between the switch-on and switch-off points is too small, or if there are fluctuations in effective power, the result may be multiple switching cycles.**

To avoid switching on and off frequently, the difference between the switch-on and switch-off points should be at least 100 - 200 W.

When choosing the switch-off point, the power consumption of the connected consumer should be taken into account.

When choosing the switch-on point, the weather conditions and anticipated insolation should be taken into account.

#### **Application example**

Switch-on point = 2000 W, switch-off point = 1800 W

If the inverter is outputting 2000 W or above, then the floating switch contact on the inverter is switched on.

If the inverter output falls to below 1800 W, the floating switch contact is switched off.

This allows useful applications, such as operating a heat pump or an air-conditioning system using as much self-generated power as possible, to be implemented quickly

Time / Date Set the time, date, the display format and automatic changeover between summer and winter time

Setting range Set time / Set date / Time display format / Date display format / Summer/winter time

#### **Set time**

Set the time (hh:mm:ss or hh:mm am/pm – depending on the setting for the time display format)

#### **Set date**

Set the date (dd.mm.yyyy or mm/dd/yyyy - depending on the setting for the date display format)

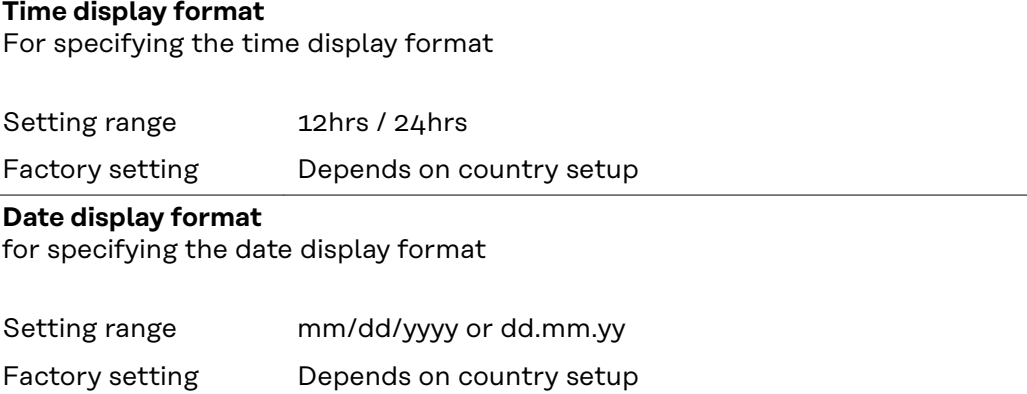

#### **Summer/winter time**

Activate/deactivate automatic changeover between summer and winter time

**IMPORTANT!** Only use the automatic summer/winter time changeover function if the Fronius Solar Net ring does not include any LAN- or WLAN-compatible system components (e.g. Fronius Datalogger Web, Fronius Datamanager or Fronius Hybridmanager).

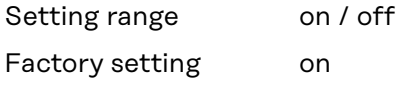

**IMPORTANT!** The time and date must be set accurately in order for the day and year values and for the day characteristic to be displayed correctly.

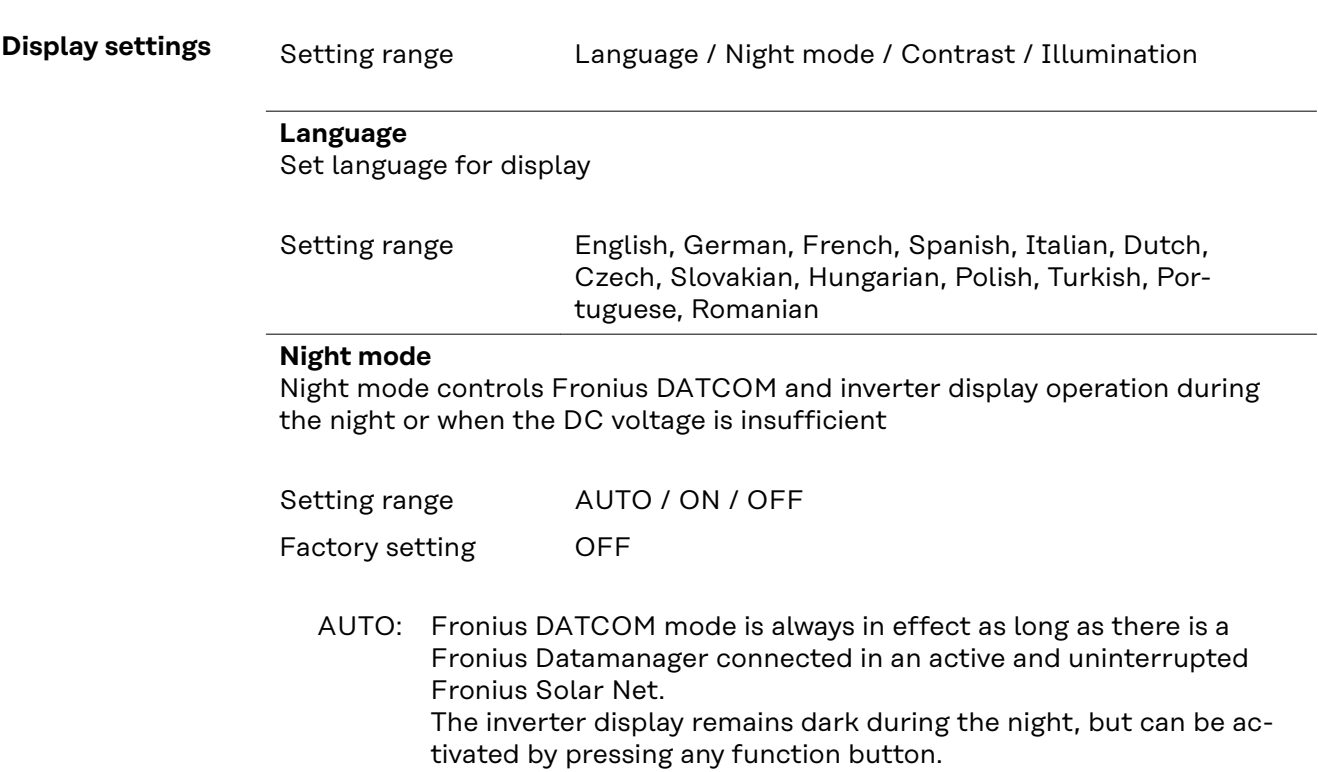

ON: Fronius DATCOM mode is always in effect. The inverter supplies 12 V of DC voltage continuously to power the Fronius Solar Net. The display is always active.

> **IMPORTANT!** If Fronius DATCOM night mode is set to ON or AUTO when there are Fronius Solar Net components connected, the inverter's current consumption during the night will increase to around 7 W.

OFF: Fronius DATCOM will not run at night, the inverter therefore does not require any power during the night to supply the Fronius Solar Net with energy. The inverter display is switched off during the night and the Fronius Datamanager is not available. To nevertheless activate the Fronius Datamanager, switch the inverter off and on again at the mains and press any function button on the inverter display within 90 seconds.

#### **Contrast**

Set the contrast on the inverter display

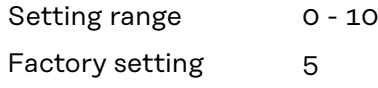

Since the contrast is temperature-dependent, it may be necessary to adjust the setting under the "Contrast" menu item when the environmental conditions change.

#### **Illumination**

Initial setting for inverter display illumination

The "Illumination" menu item only relates to the inverter display backlighting.

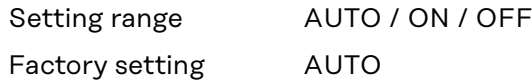

- AUTO: The inverter display backlighting is activated by pressing any key. If no key is pressed for 2 minutes, the display backlighting will go off again.
- ON: The inverter display backlighting remains permanently on when the inverter is active.
- OFF: The inverter display backlighting is permanently switched off.

#### **ENERGY YIELD** The following settings can be changed/set here:

- Counter deviation / Calibration
- **Currency**
- Feed-in tariff
- CO<sub>2</sub> factor

Setting range Currency / Feed-in tariff

#### **Counter deviation / calibration** Calibrating the counter

**Currency** Set the currency

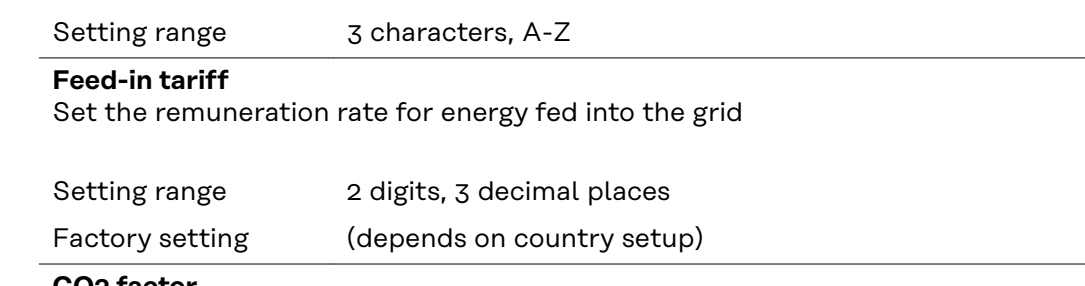

#### **CO2 factor**

Setting the CO2 factor of the energy fed into the grid

**Fan** To check that the fan is working correctly Setting range Test fan #1 / Test fan #2 (depending on the device) Use the "Up" and "Down" keys to select the desired fan Testing of the selected fan is initiated by clicking "Enter".

- The fan will continue to run until the operator exits the menu by pressing "Esc".

**IMPORTANT!** Nothing will show on the inverter display if the fan is working. The only way to check how the fan is working is by listening and feeling.

## **The INFO menu item**

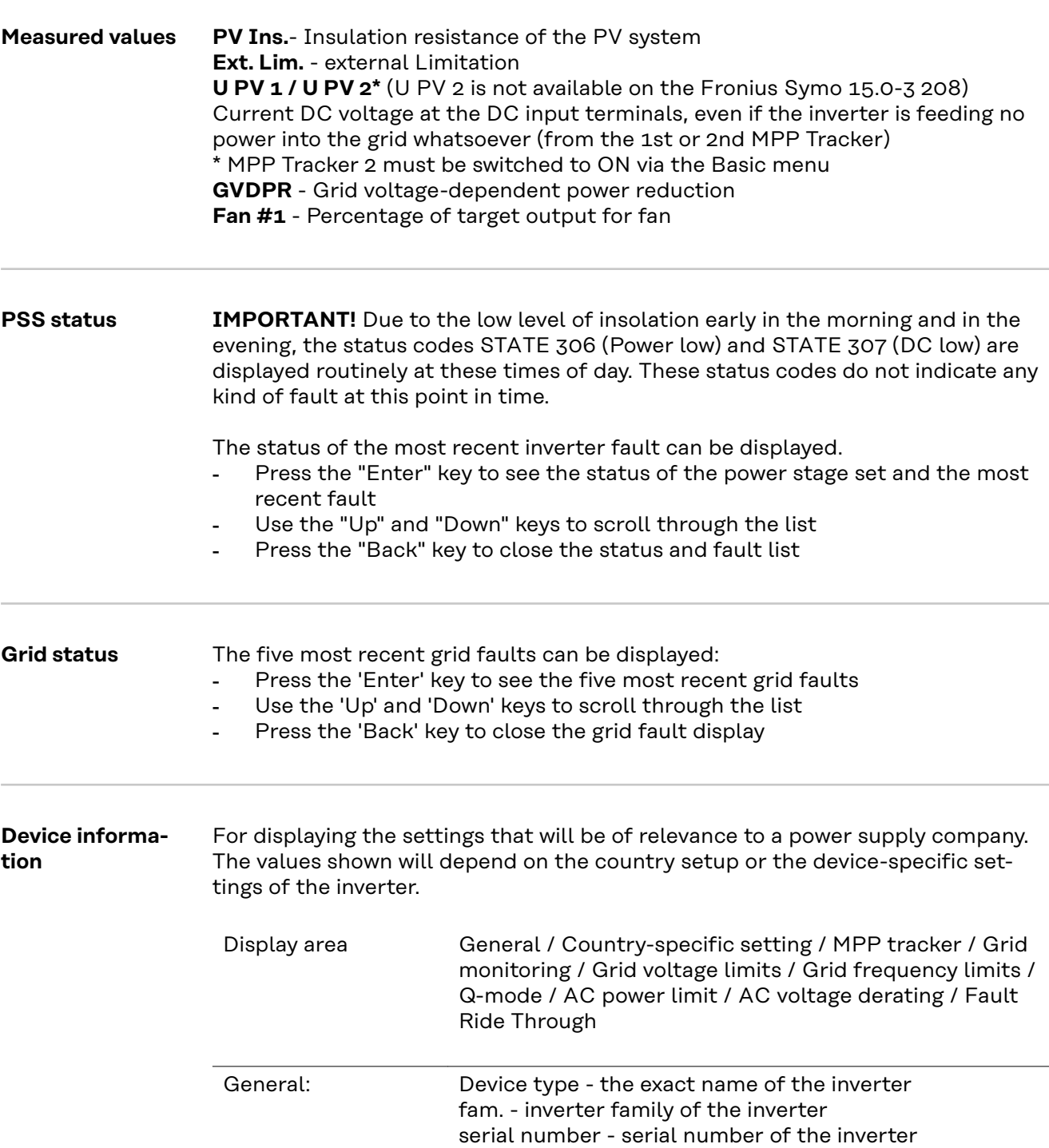

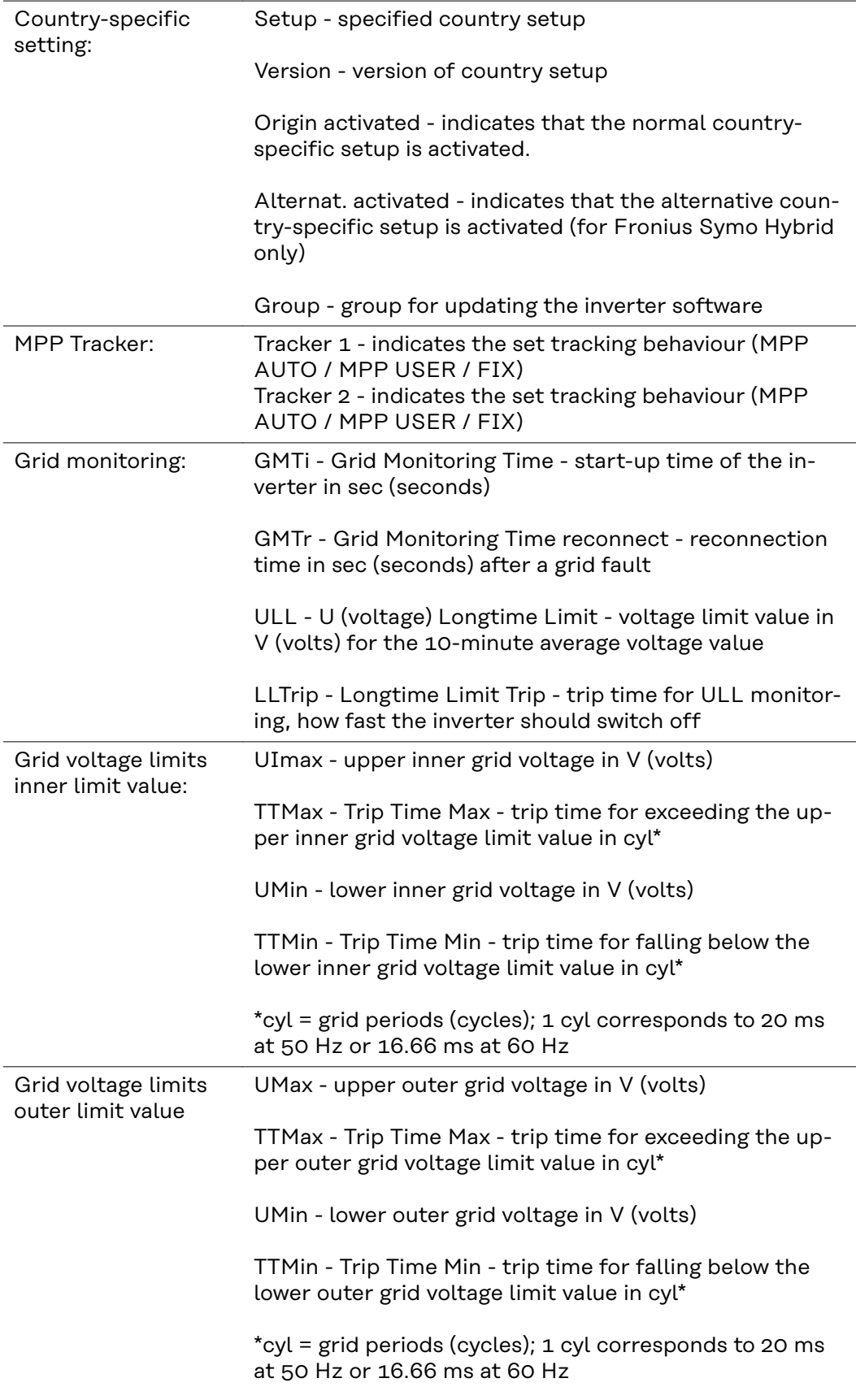

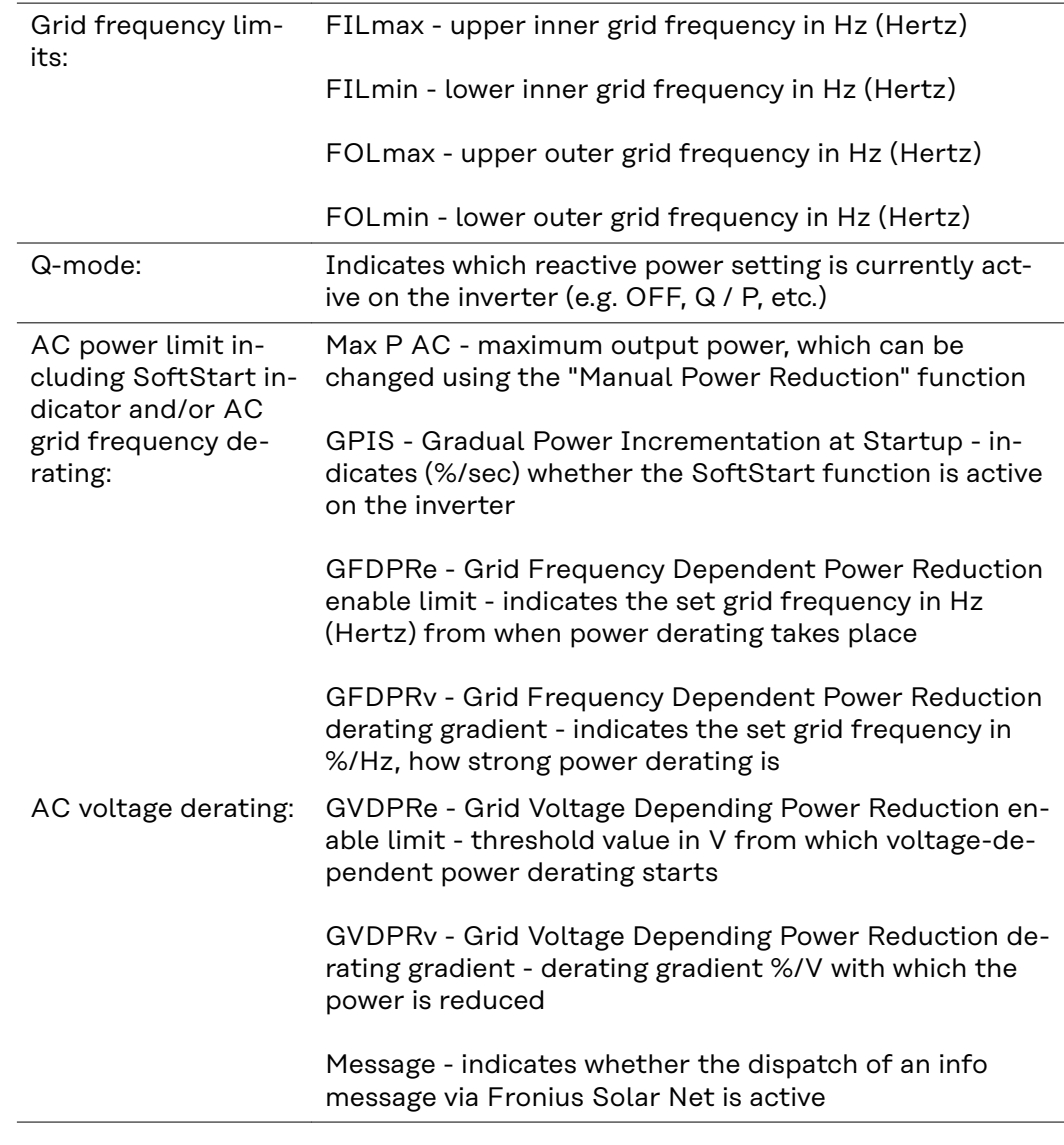

**Version** Displays the version and serial numbers of the PC boards in the inverter (e.g. for service purposes)

> Display area Display / Display Software / Integrity Checksum / Memory Card / Memory Card #1 / Power Stage / Power Stage Software / EMI Filter / Power Stage #3 / Power Stage #4

### **Switching the key lock on and off**

**General** The inverter has a key lock function.

When the key lock is active, the Setup menu is not accessible, i.e. the setup data cannot be changed accidentally (or maliciously).

The code 12321 has to be entered in order to activate / deactivate the key lock.

#### **Switching the 1** Press the "Menu" key  $\rightarrow$ **key lock on and off** The menu level appears. **INFO NOW** LOG **2** Press the unassigned "Menu / Esc" key  $5 \text{ times}$   $\Box$ "Access Code" is displayed in the "CODE" **CODE** menu; the first digit starts flashing. ı Açcess Code **3** Enter the code 12321: Use the "Plus" and "Minus" keys  $+$  = to select a value for the first digit of the code **4** Press the "Enter" key The second digit flashes. ICODE **5** Repeat steps 3 and 4 for the second, Acess Code third, fourth and fifth digits of the access code until... the selected code starts flashing. **6** Press the "Enter" key "Setup Menu Lock" is displayed in the I LOCK "LOCK" menu. Seitup Menu Lock **7** Use the "Plus" and "Minus" keys  $+ -$  to turn the key lock on or off: ON = key lock is on (the Setup menu is الو. not accessible) OFF = key lock is off (the Setup menu is accessible) **8** Press the "Enter" key ♦

### **USB Stick as a Data Logger and for Updating Inverter Software**

**USB flash drive as a datalogger**

If a USB flash drive is connected to the USB A socket it can function as a datalogger for an inverter.

At any time, the logging data stored on the USB flash drive can be

- imported into the Fronius Solar.access software using the FLD file that was logged at the same time,
- viewed directly in third-party programs (e.g. Microsoft® Excel) using the CSV file logged at the same time.

Older versions (before Excel 2007) are limited to a maximum of 65,536 rows.

Further information on "Data on a USB flash drive", "Data volume and storage capacity" as well as "Buffer memory" can be found at:

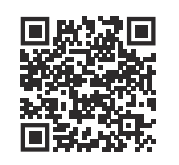

 $\rightarrow$  https://manuals.fronius.com/html/4204260426

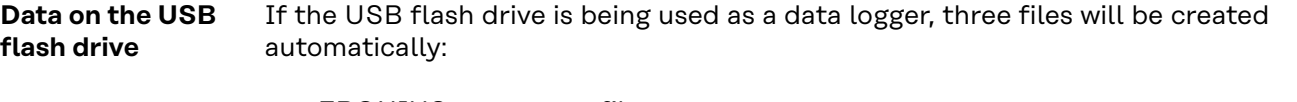

FRONIUS.sys system file: This file stores information from the inverter that is irrelevant to the customer. The file must not be deleted separately. Only delete all of the files (sys, fld, csv) at one time.

DALO.fld log file: A log file for reading the data in the Fronius Solar.access software.

Further details on the Fronius Solar.access software can be found in the "DATCOM Details" operating instructions at http://www.fronius.com

DATA.csv log file: A log file for reading the data in a spreadsheet program (e.g.: Microsoft® Excel)

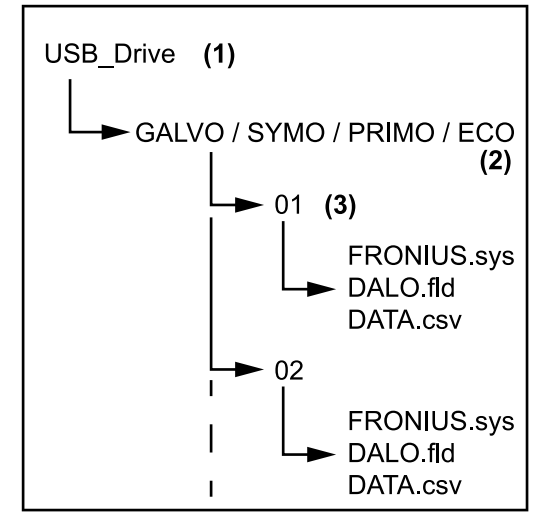

*Data structure on the USB flash drive*

#### Structure of the CSV file:

- (1) USB root directory
- (2) Fronius inverters (Fronius Galvo, Fronius Symo, Fronius Primo or Fronius Eco)
- (3) Inverter number can be set in the Setup menu under DAT-COM

If there are several inverters with the same inverter number, the three files will be saved in the same folder. A digit is added to the file name as a suffix (e.g.: DALO\_02.fld)

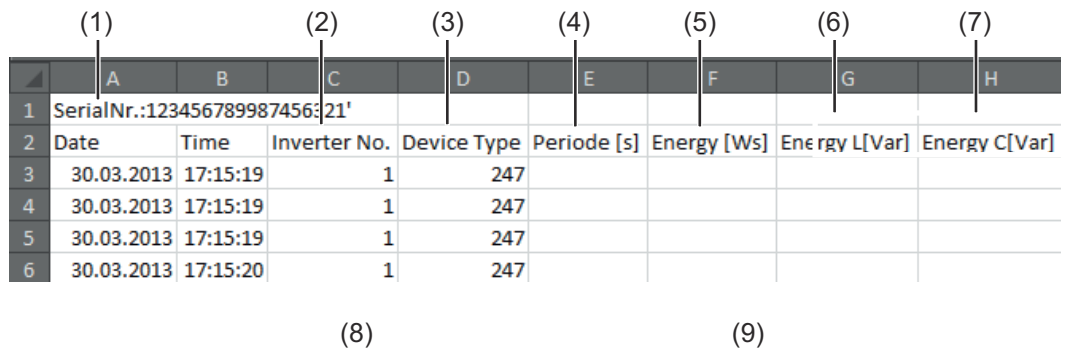

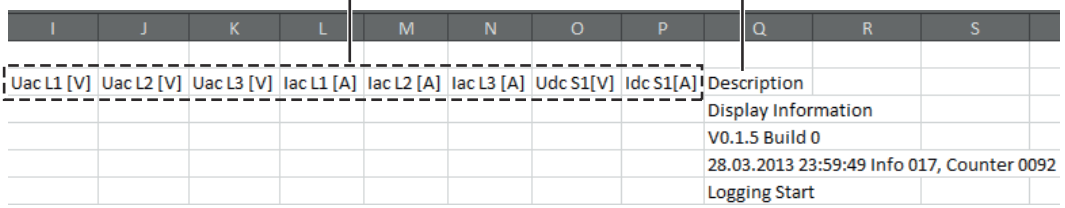

- (1) ID
- (2) Inverter no.
- (3) Inverter type (DATCOM code)
- (4) Logging interval in seconds
- (5) Energy in watts per second, relative to the logging interval
- (6) Inductive reactive power
- (7) Capacitive reactive power
- (8) Average values during the logging interval (AC voltage, AC current, DC voltage, DC current)
- (9) Additional information

**Data volume and storage capacity** A USB flash drive with a storage capacity of 1 GB can record logging data for roughly seven years at a logging interval of five minutes.

#### **CSV file**

CSV files can only store 65,535 lines (data records) (up to Microsoft® Excel 2007; there is no restriction from this version onwards).

At a five-minute logging interval, the 65,535 lines will be written within approximately seven months (CSV data size of approx. 8 MB).

In order to avoid data loss, the CSV file should be backed up to a PC and deleted from the USB flash drive within this seven-month period. If the logging interval is set to a longer period, this time frame will be increased accordingly.

#### **FLD file**

The FLD file should not be larger than 16 MB. This will provide enough storage capacity for approximately six years at a logging interval of five minutes. If the file exceeds the 16 MB limit, it should be backed up to a PC and all of the data on the USB flash drive should be deleted.

After backing up and removing the data, the USB flash drive can be reconnected immediately to resume recording the logging data without any further steps being required.

**IMPORTANT!** Using a full USB flash drive can lead to data loss or data being overwritten. When using USB flash drives, always ensure that there is sufficient storage capacity on the flash drive.

#### *NOTE!*

#### **Risk of USB flash drive becoming full.**

This may result in data being lost or overwritten.

▶ When using USB flash drives, always ensure that there is sufficient storage capacity on the flash drive.

**Buffer memory** If the USB stick is unplugged (e.g. for data backup purposes), the logging data is written to a buffer memory in the inverter. As soon as the USB stick is plugged in again, the data is copied automatically from the buffer memory to the stick. The buffer memory can store a maximum of six logging points. Data is only logged while the inverter is running (output greater than 0 W). The logging interval is permanently set at 30 minutes. Data can be recorded on the buffer memory for a three-hour time period as a result. When the buffer memory is full, the oldest data in the memory will be overwritten by the next batch of data. **IMPORTANT!** The buffer memory requires a permanent power supply. If there is a power failure while the inverter is in operation, all the data in the buffer memory will be lost. To avoid losing data during the night, the automatic night switch-off facility must be deactivated (switch the "Night Mode" setup parameter to ON - see the Datamanager 2.0 Operating Instructions, section "Setting and displaying the menu items", "Viewing and adjusting parameters in the DATCOM menu item"). On the Fronius Eco or Fronius Symo 15.0-3 208, the buffer memory also functions with just a DC supply. **Suitable USB flash drives** Due to the variety of USB flash drives available on the market, it cannot be guaranteed that every USB flash drive will be detected by the inverter. Fronius recommends that only certified, industry-grade USB flash drives are used (look out for the USB-IF logo). The inverter supports USB flash drives with the following file systems:

- FAT<sub>12</sub>
- **FAT16**
- FAT32

Fronius recommends that the USB flash drive employed should only be used for recording logging data or updating the inverter software. The USB flash drives should not contain any other data.

USB symbol on the inverter display, e.g. in display mode "NOW":

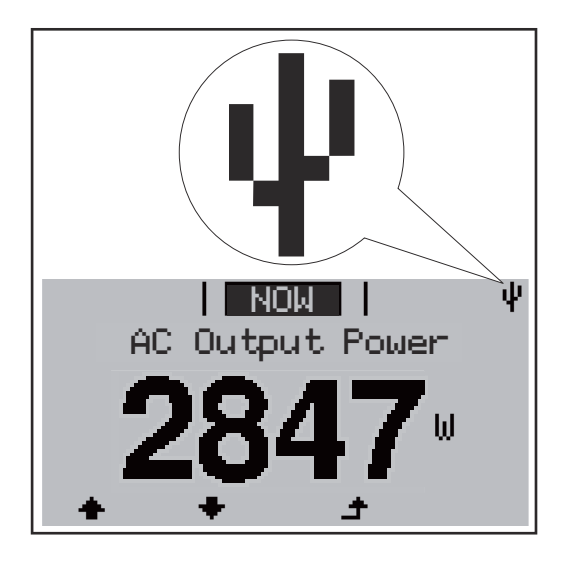

If the inverter detects a USB flash drive, the USB symbol will appear in the top right corner of the display.

When inserting a USB flash drive, check whether the USB symbol is displayed (it may also flash).

**IMPORTANT!** Please note for outdoor applications that conventional USB flash drives are often only guaranteed to work within a restricted temperature range. For outdoor applications ensure that the USB flash drive also functions, for example, at low temperatures.

**USB flash drive for updating the inverter software**

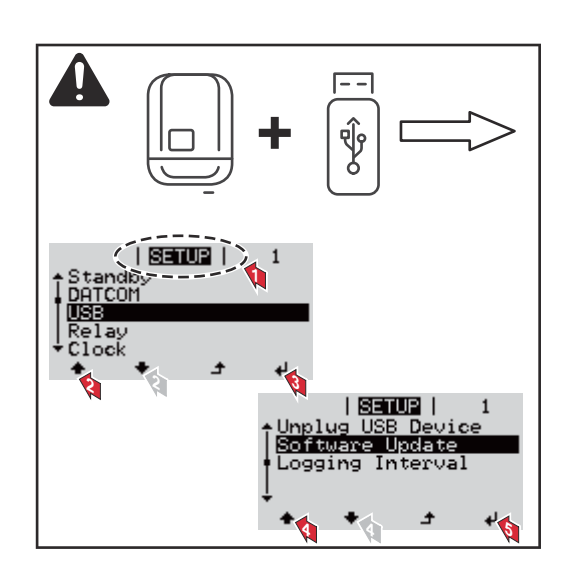

With the help of the USB flash drive, end customers can also update the inverter software via the SETUP menu: the update file is first saved to the USB flash drive, from where it is then transferred to the inverter.

#### **Removing the USB flash drive**

Safety instruction concerning the removal of a USB flash drive:

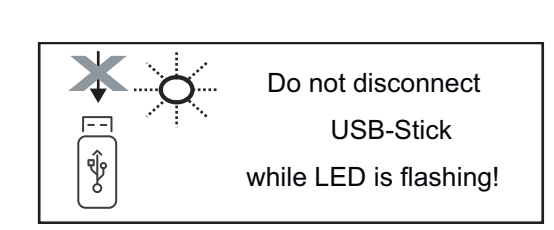

**IMPORTANT!** To avoid any loss of data, a USB flash drive may only be removed if the following conditions are met:

- Only remove a USB flash drive via the 'Safely remove USB / HW' item on the SETUP menu
- The 'Data transmission' LED has stopped flashing or comes on steady.

### **The Basic menu**

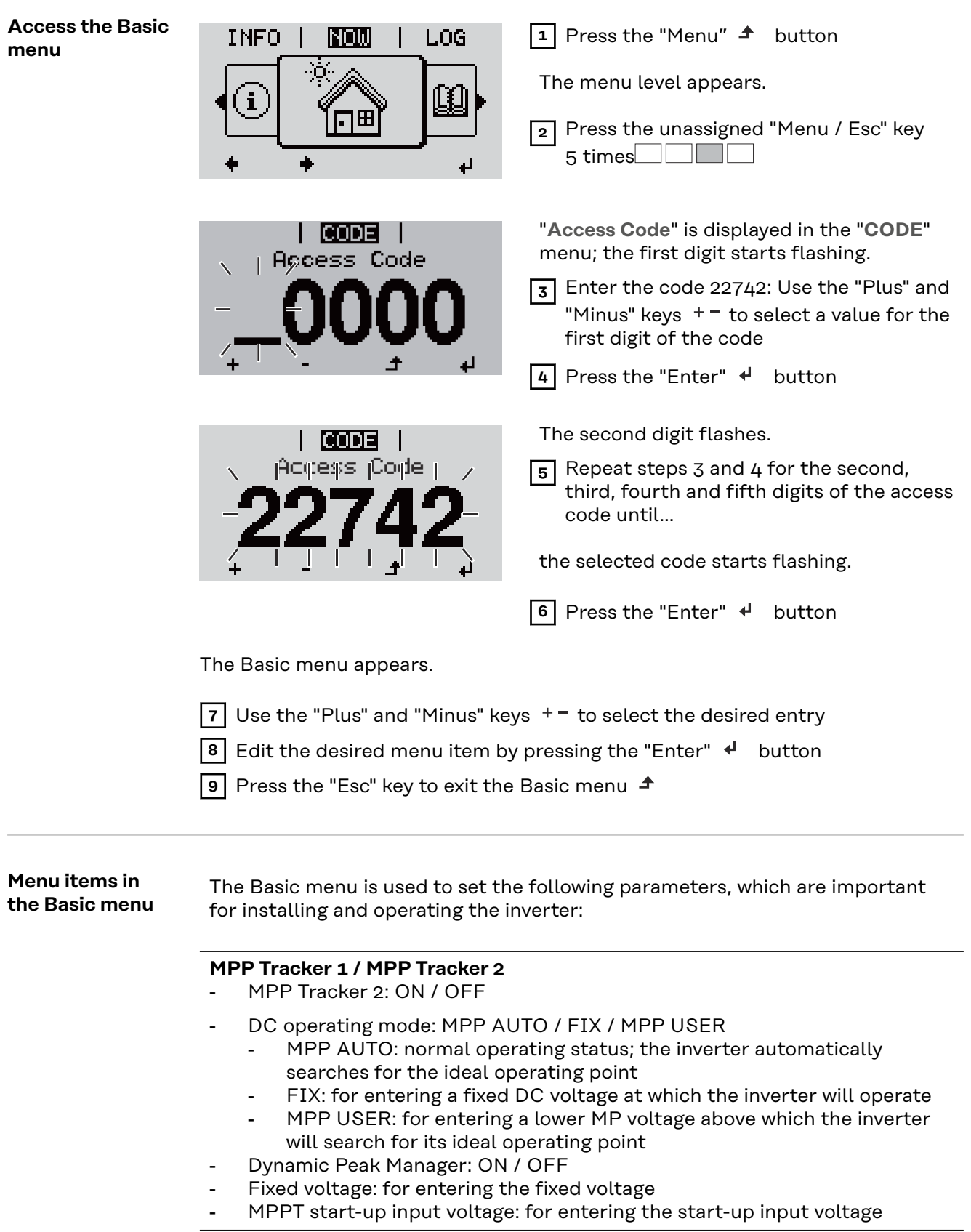

#### **USB log book**

Activates or deactivates the function for saving all error messages to a USB flash drive AUTO / OFF / ON

ON: All error messages are automatically saved to a connected USB flash drive.

#### **Input signal**

- How it works: Ext Sig. / So-Meter / OFF operating mode Ext Sig.:
	- **Triggering method**: Warning (warning shown on display) / Ext. Stop (inverter switches off)
	- **Connection type**: N/C (normally closed contact) / N/O (normally open contact)

S0 meter operating mode – see chapter **[Dynamic power reduction by](#page-22-0)  [means of inverter](#page-22-0)** on page **[23](#page-22-0)**.

- **Grid feed-in limit** Field for entering the maximum grid feed-in power in W. If this value is exceeded, the inverter regulates down to the set value within the time required by national standards and regulations.
- Pulses per kWh
	- Field for entering the pulses per kWh of the S0 meter.

#### **SMS / relay**

- Event delay: for entering the time delay after which an SMS is sent or the relay is to switch
	- 900–86,400 seconds
	- Event counter: for entering the number of events that lead to signalling: 10 - 255

#### **Isolation setting**

- Isolation warning: ON / OFF
- Threshold warning: for entering a threshold that leads to a warning
- Threshold fault: for entering a threshold that leads to a fault (not available in all countries)

#### **TOTAL Reset**

Under the LOG menu item, this setting resets the max. and min. voltage values and the max. power of feeding in to zero.Once the values have been reset, this action cannot be undone.

To reset the values to zero, press the "Enter" key. "CONFIRM" is displayed.Press "Enter" again. The values are reset and the menu is displayed

**Settings if the "DC SPD" option is installed**

If the option: DC SPD (surge protection) has been fitted in the inverter, the following menu items will be set by default:

**Signal input**: Ext Sig. **Triggering method**: Warning **Connection type**: N/C

# **Appendix**

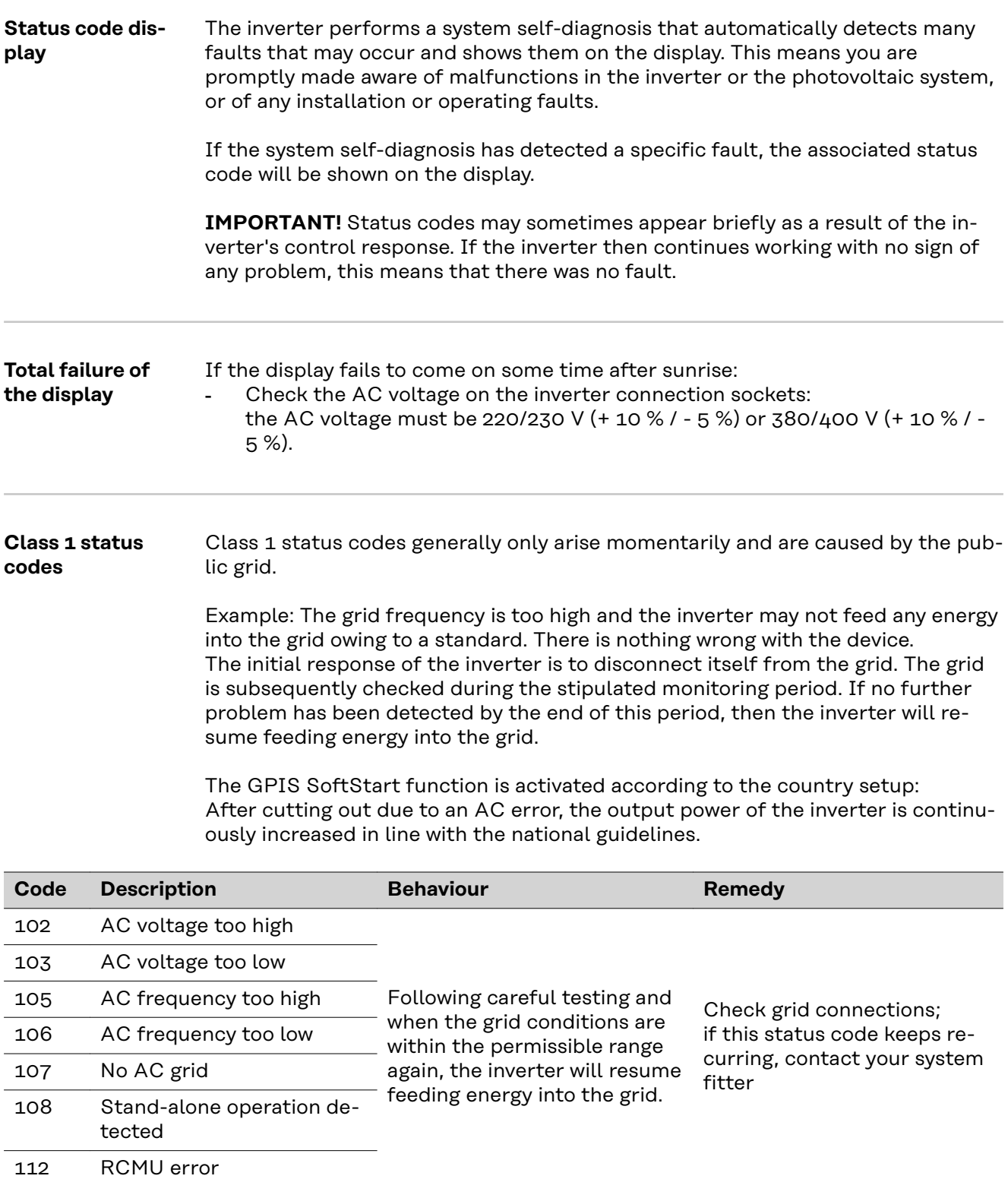

#### **Class 2 status codes**

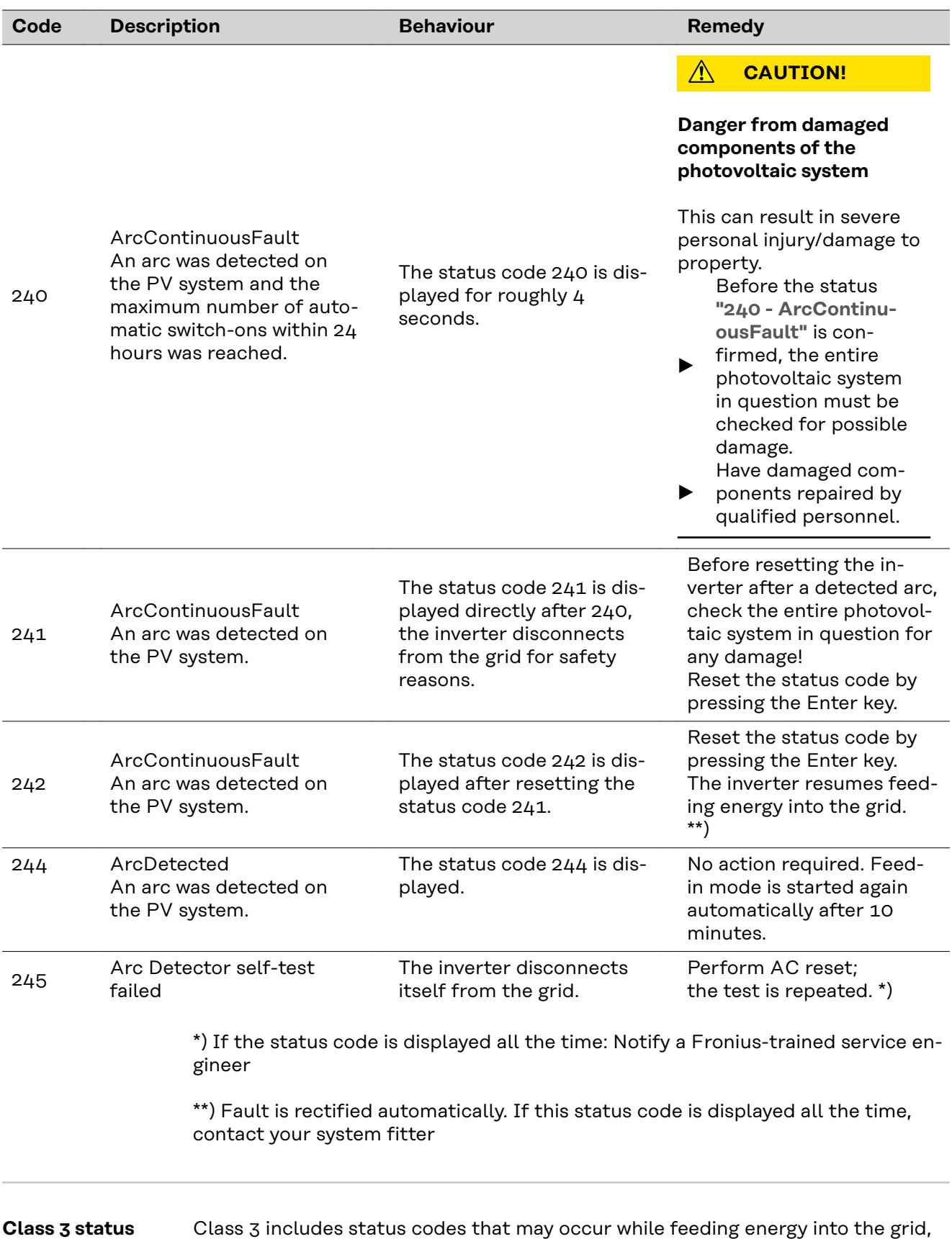

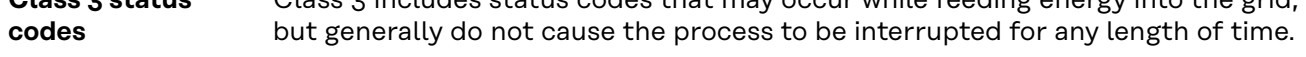

The inverter disconnects automatically from the grid, the grid is then monitored as specified and the inverter attempts to resume feeding energy into the grid.

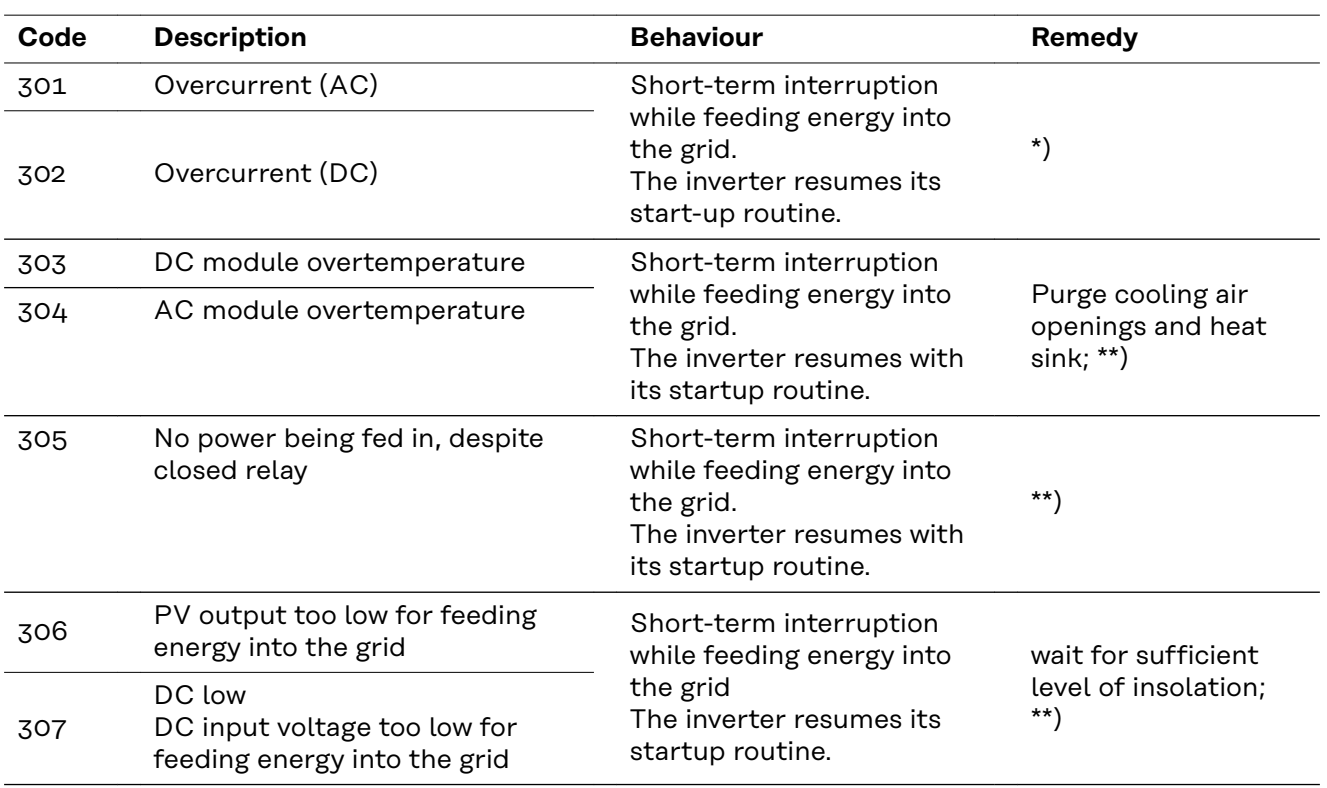

**IMPORTANT!** Due to the low level of insolation early in the morning and in the evening, the status codes 306 (Power low) and 307 (DC low) are displayed routinely at these times of day. These status codes do not indicate any kind of fault.

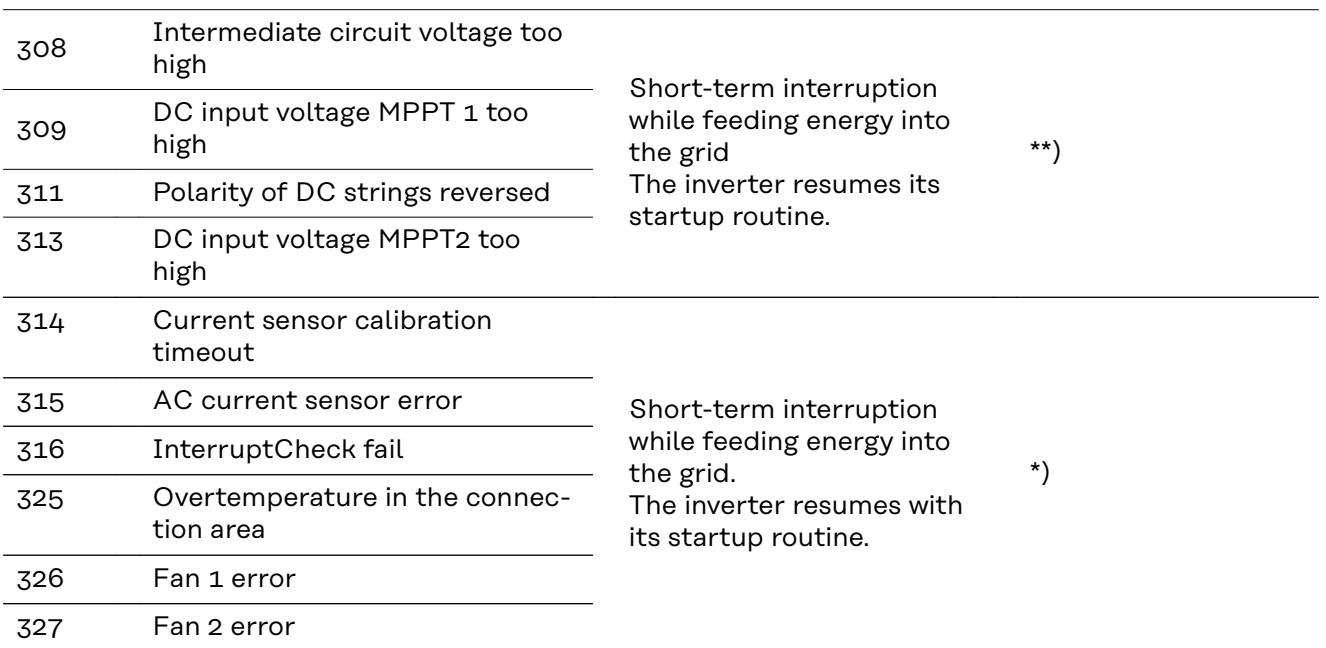

\*) If the status code is displayed all the time: notify a Fronius-trained service engineer

\*\*) Fault is rectified automatically. If this status code keeps recurring, contact your system engineer

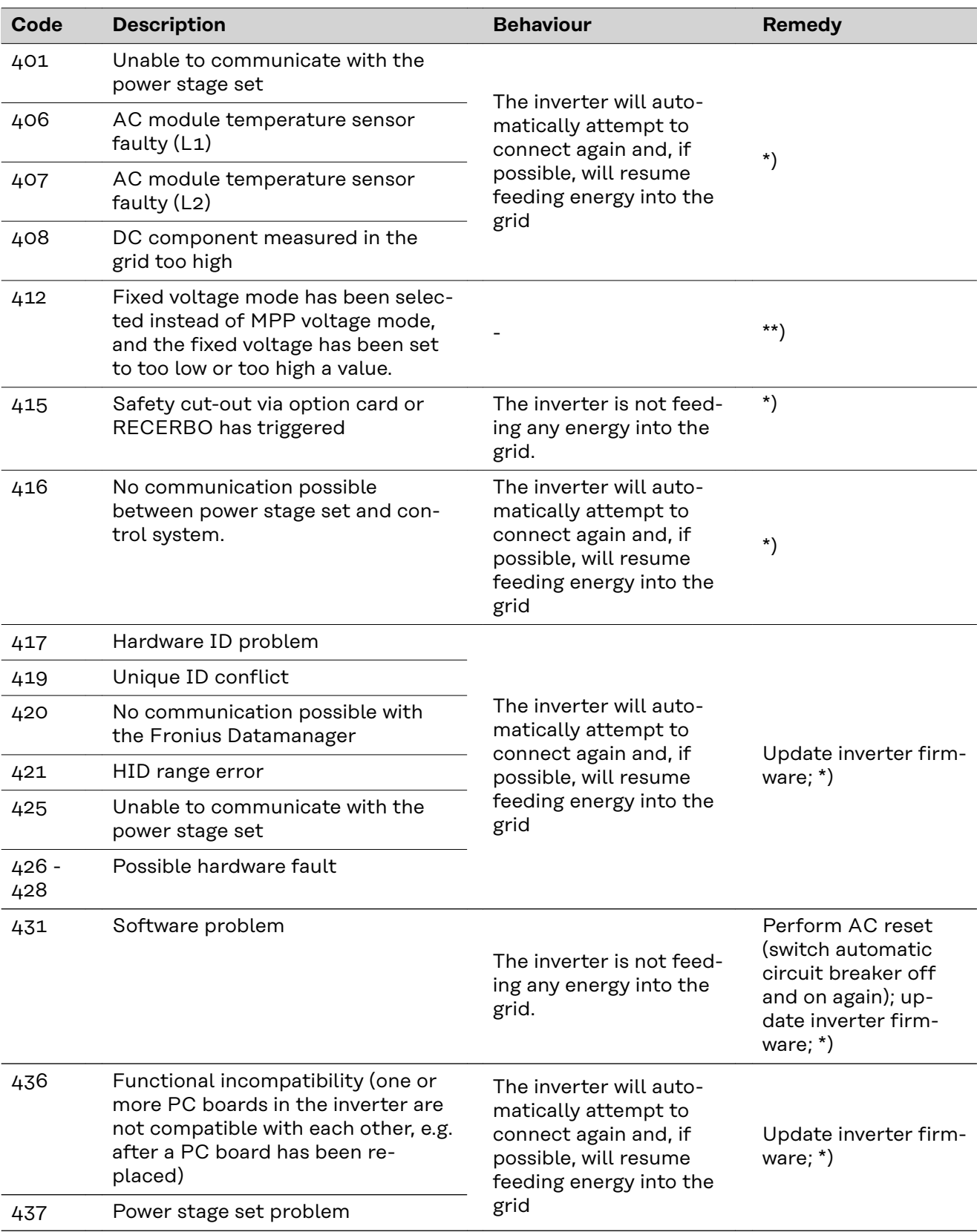

**Status codes – Class 4** Some of the class 4 status codes necessitate intervention by a Fronius-trained service technician.

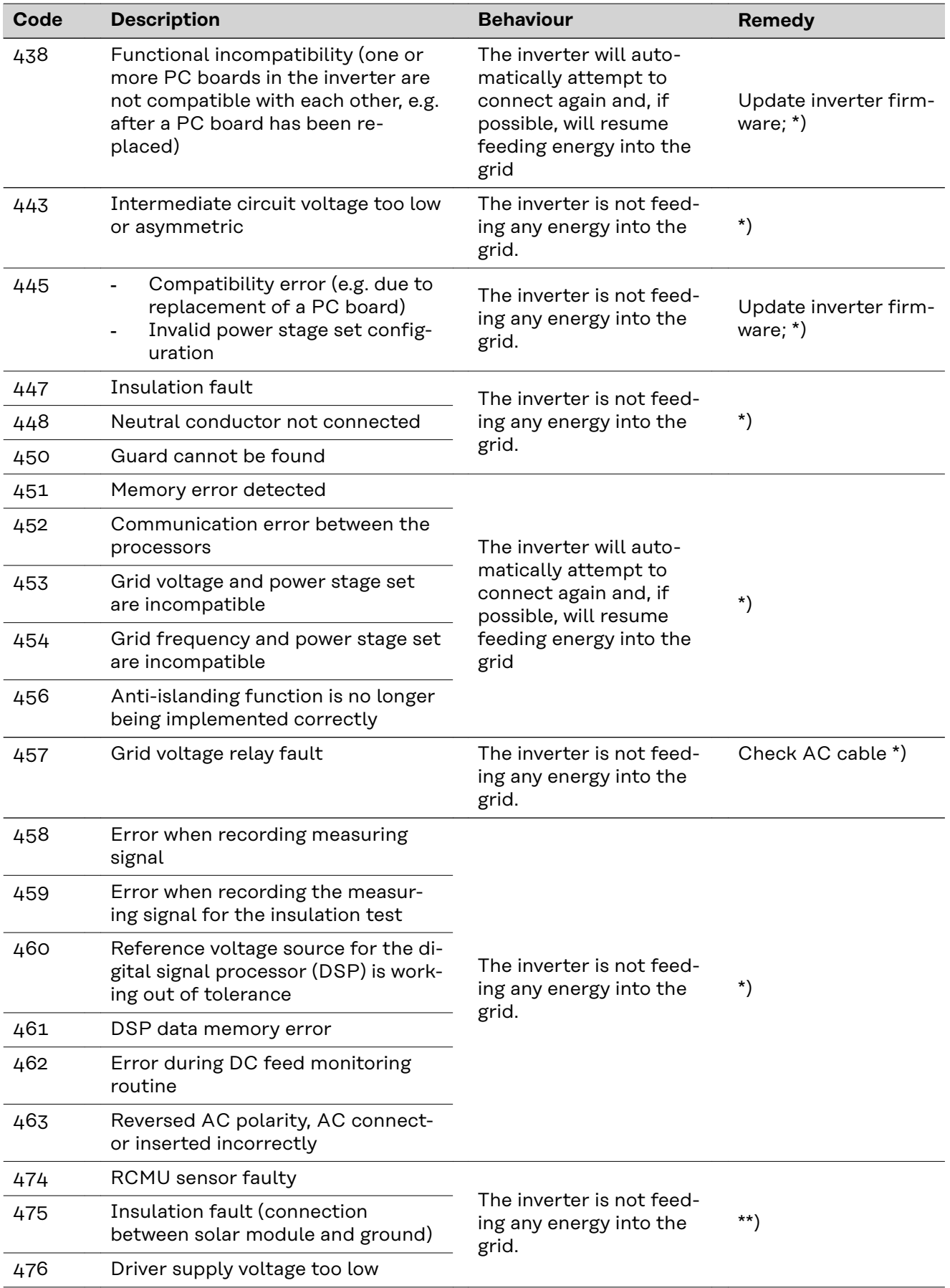

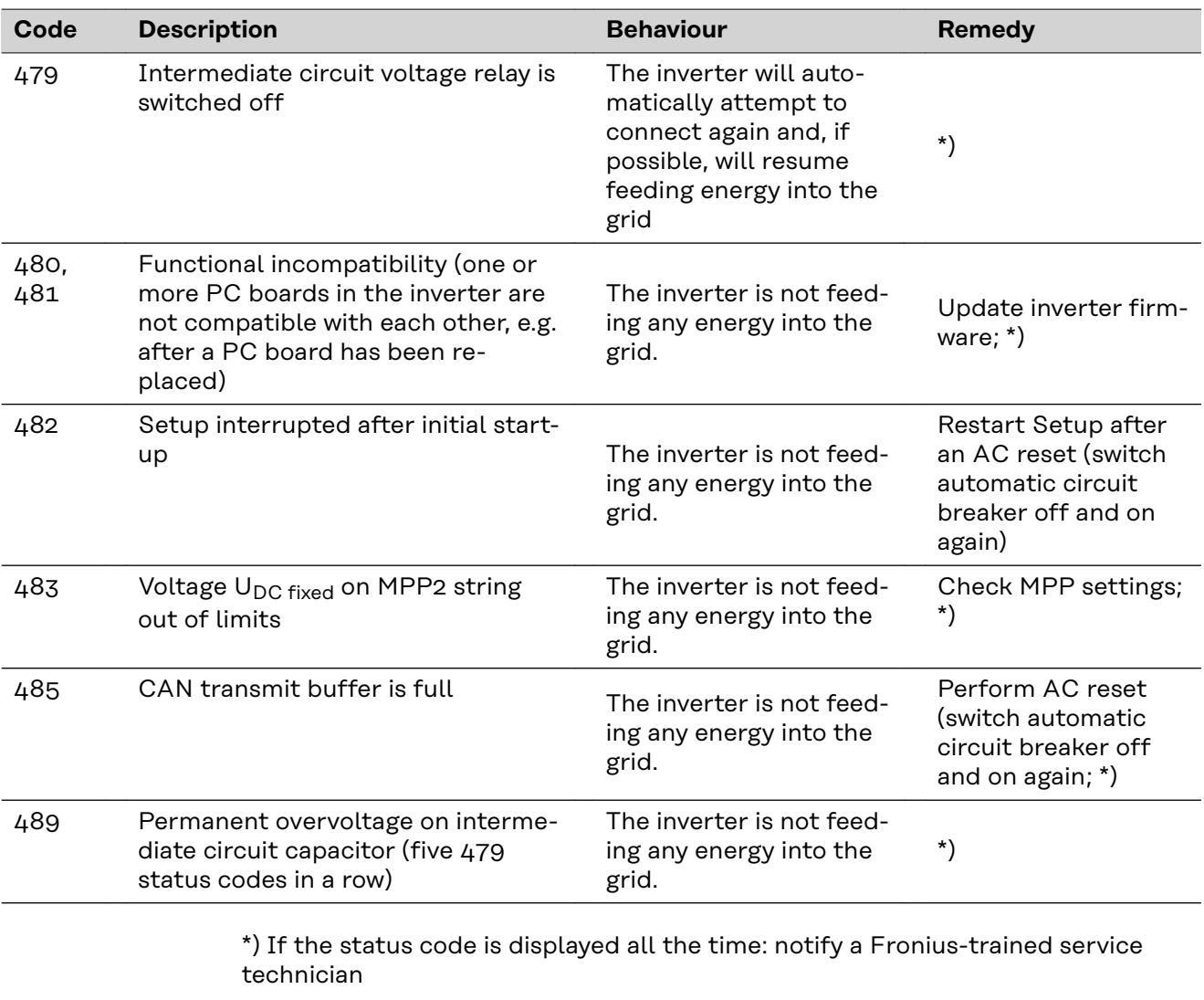

\*\*) If this status code keeps recurring, contact your system engineer

**Status codes – Class 5** Class 5 status codes do not generally interfere with feeding energy into the grid, but can cause restrictions. These status codes are displayed until they are acknowledged by pressing a key (however, the inverter continues to operate normally in the background).

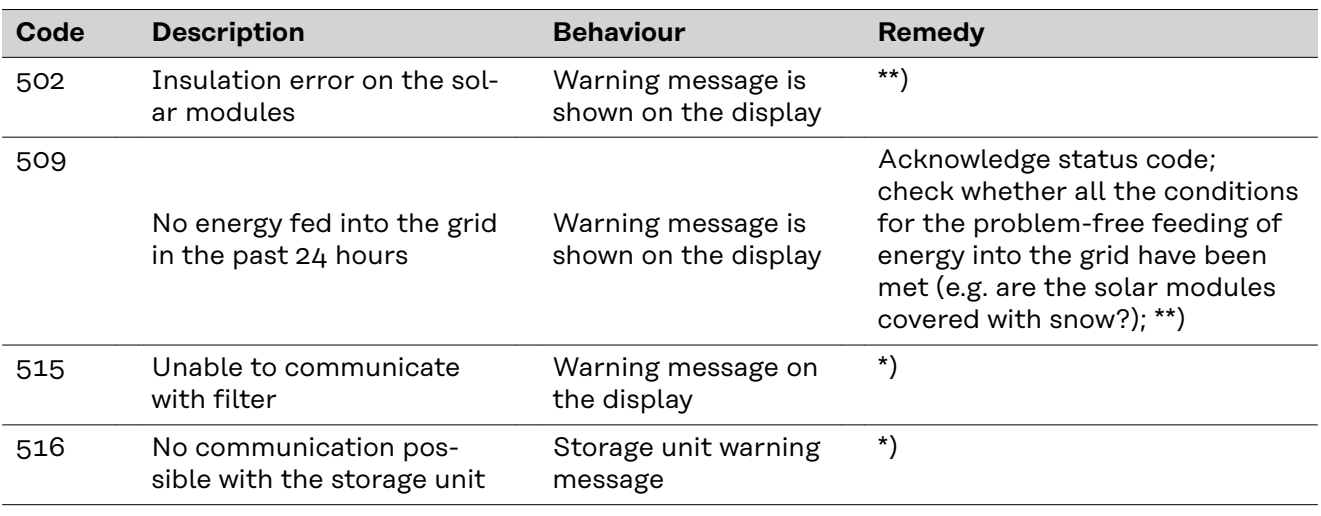
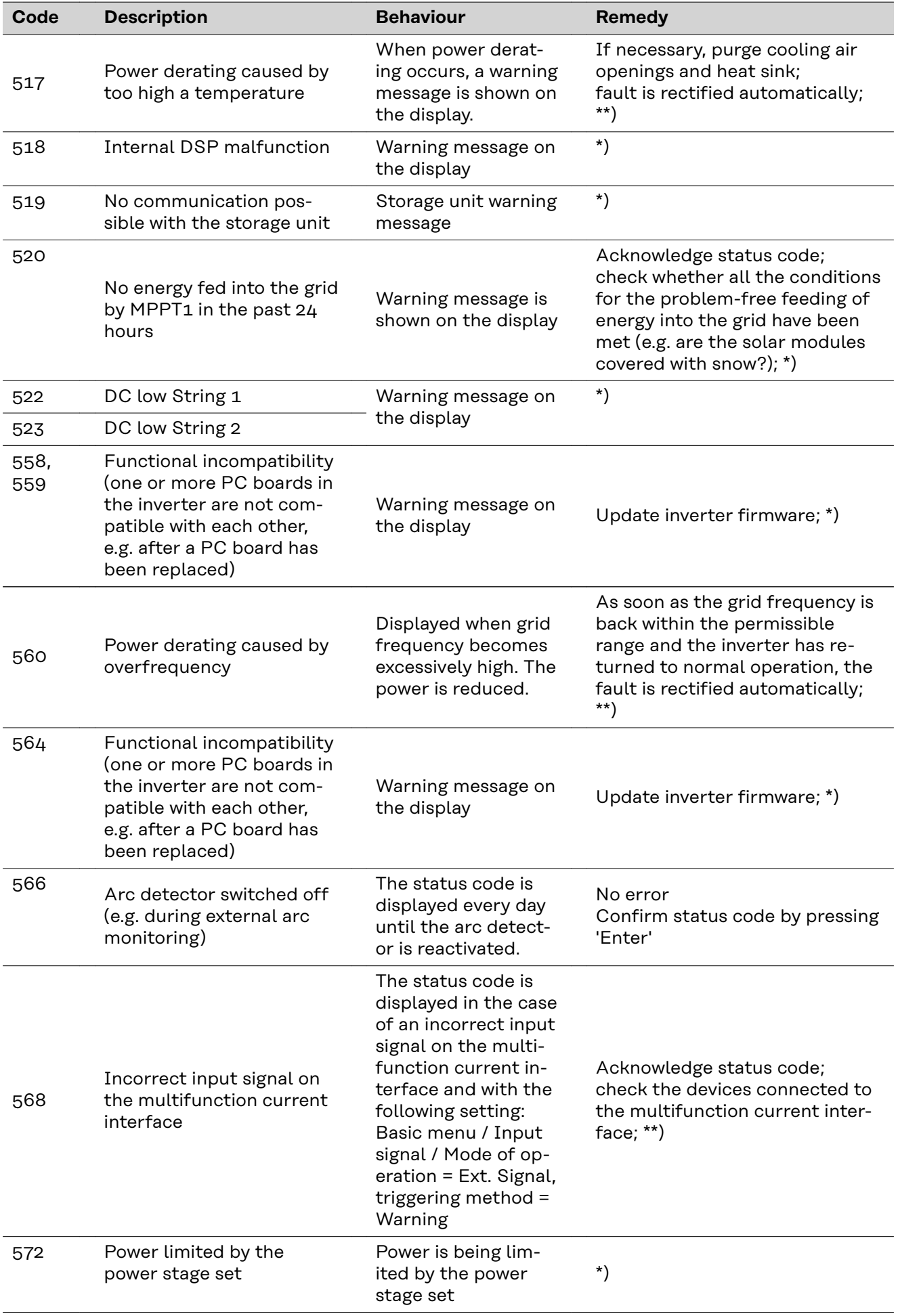

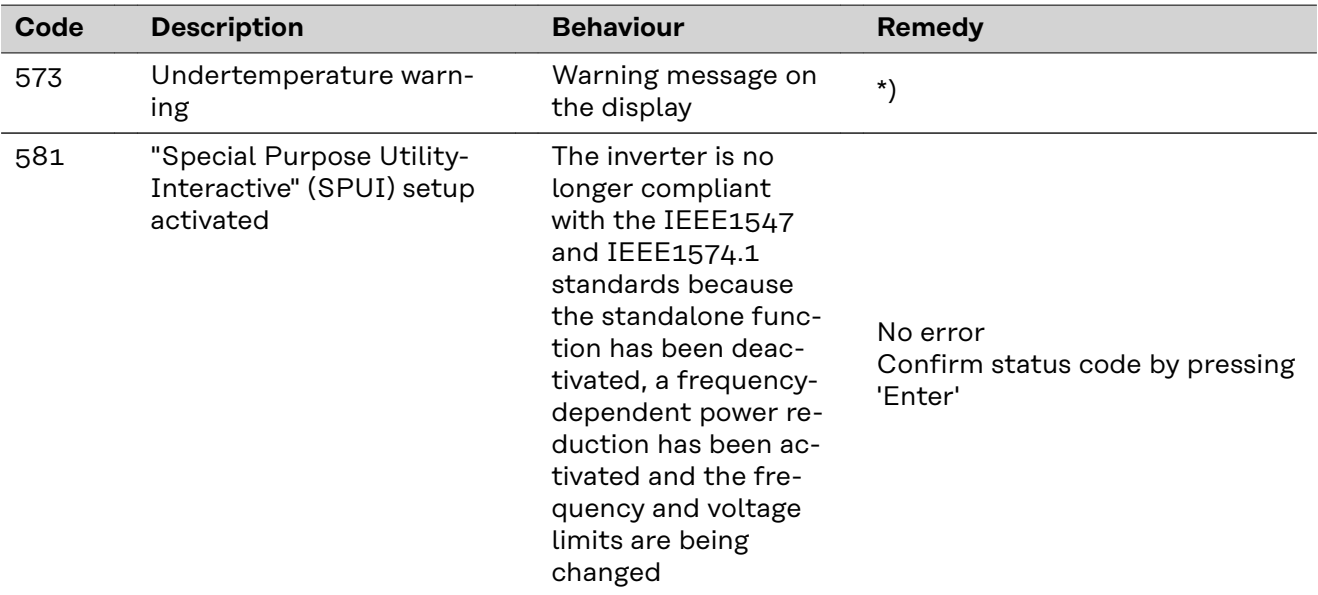

\*) If the status code is displayed all the time: Notify a Fronius-trained service technician.

\*\*) If this status code keeps recurring, contact your system engineer.

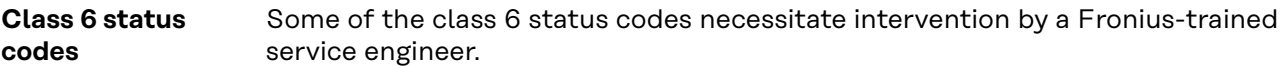

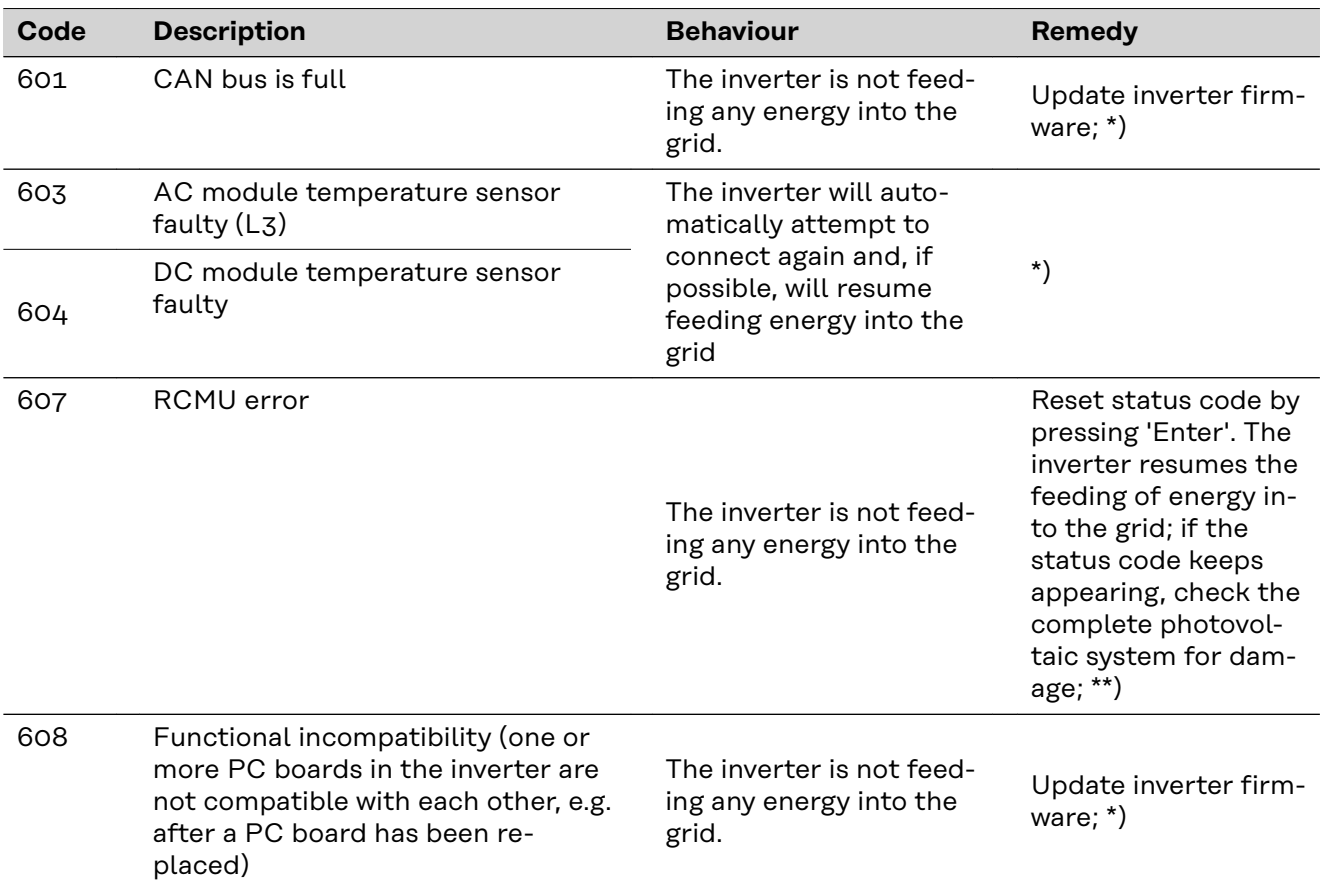

\*) If the status code is displayed all the time: notify a Fronius-trained service engineer

\*\*) Fault is rectified automatically. If this status code keeps recurring, contact your system engineer

**Status codes – Class 7** Class 7 status codes relate to the control system, the configuration and inverter data recording, and may directly or indirectly affect the process of feeding energy into the grid.

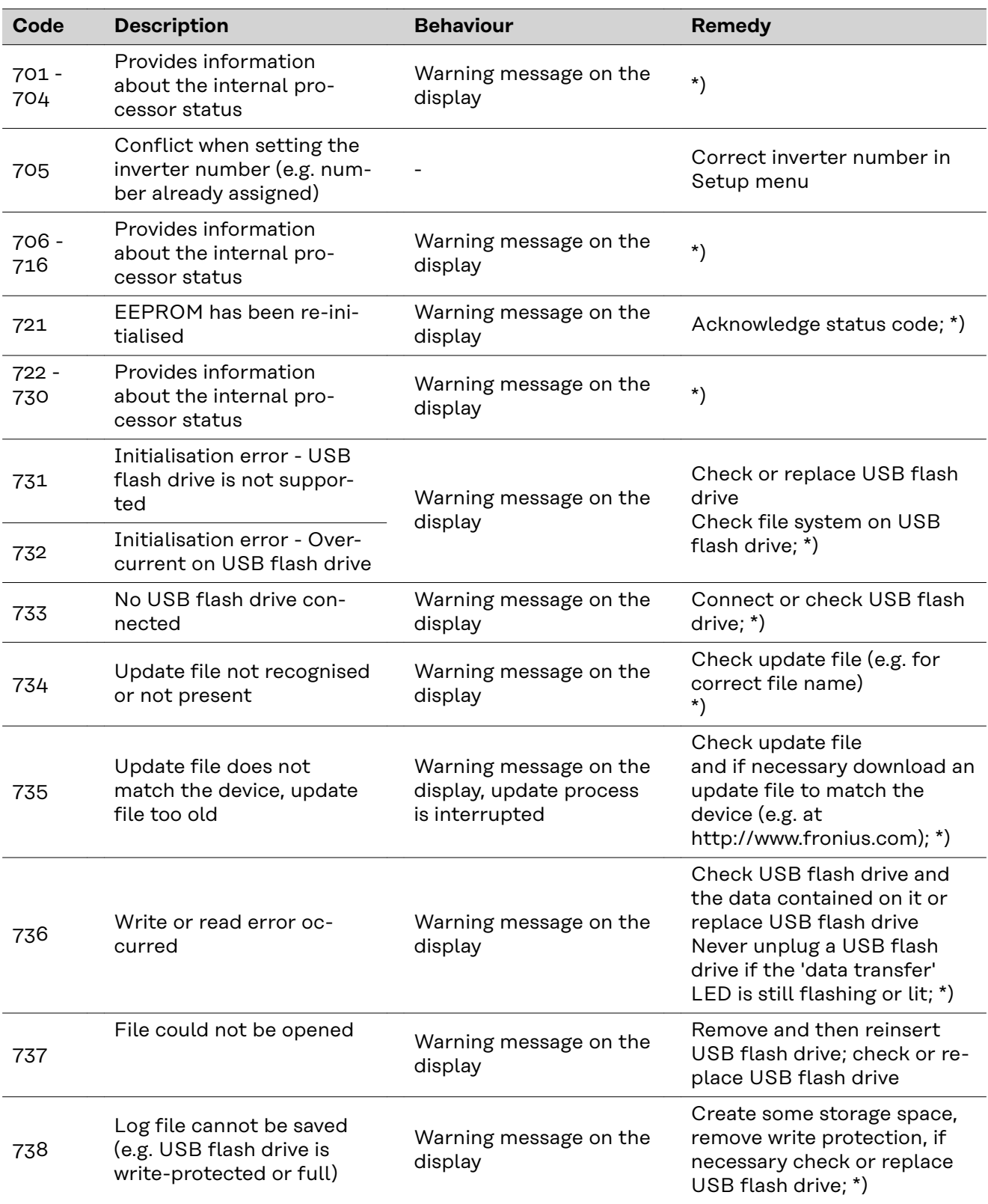

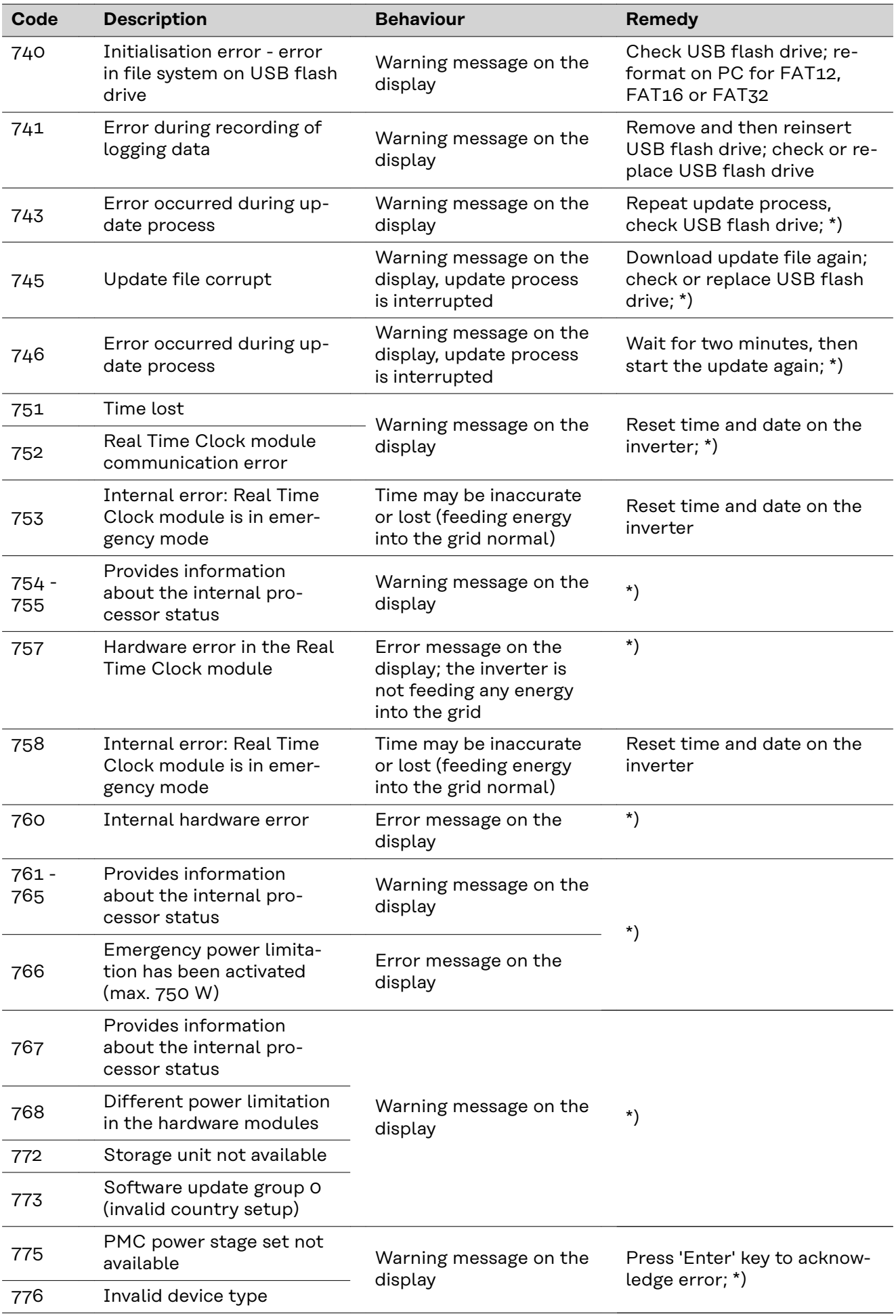

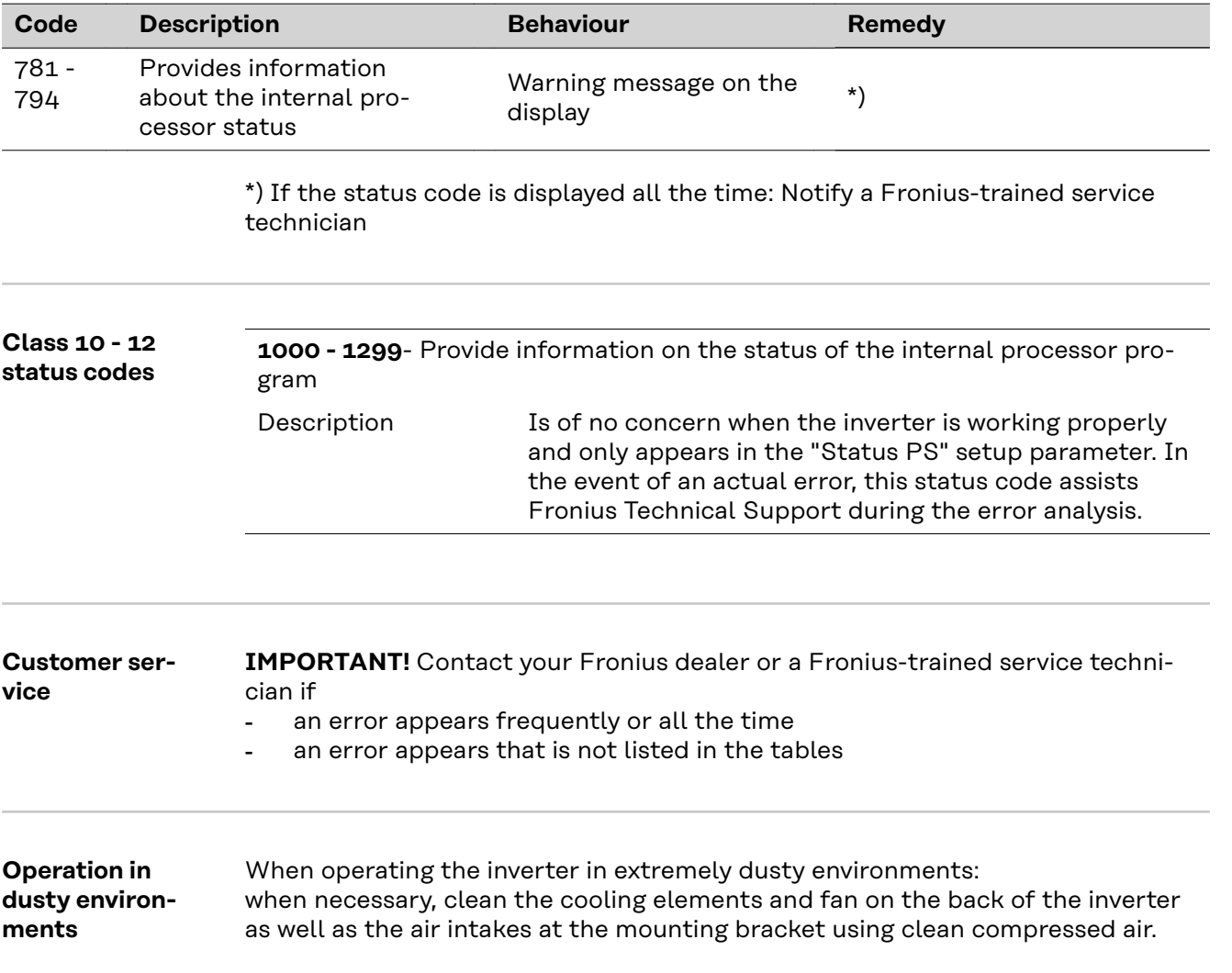

# **Technical data**

**Fronius Symo Advanced 10.0-3-M**

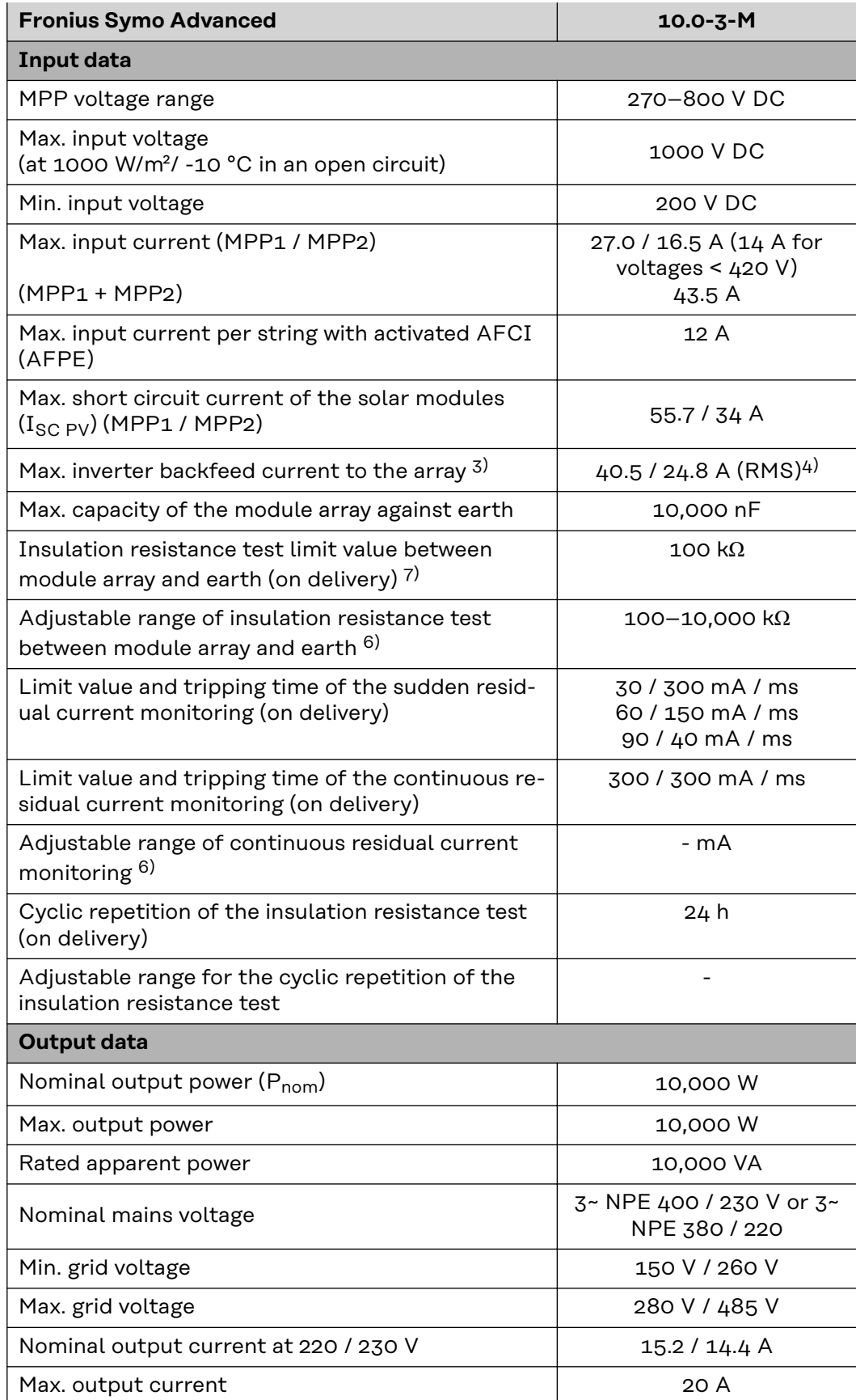

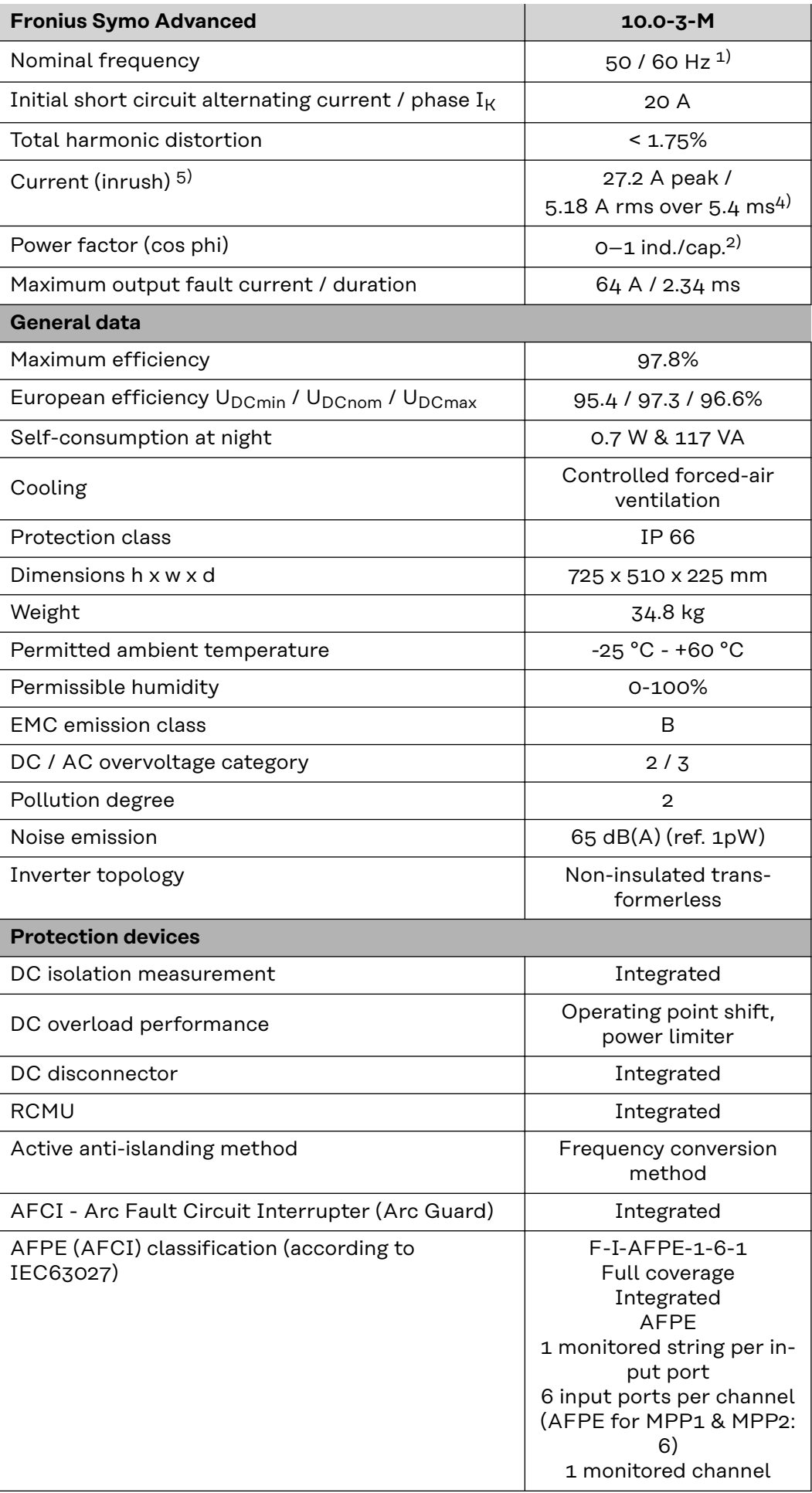

# **Fronius Symo Advanced 12.5-3-M**

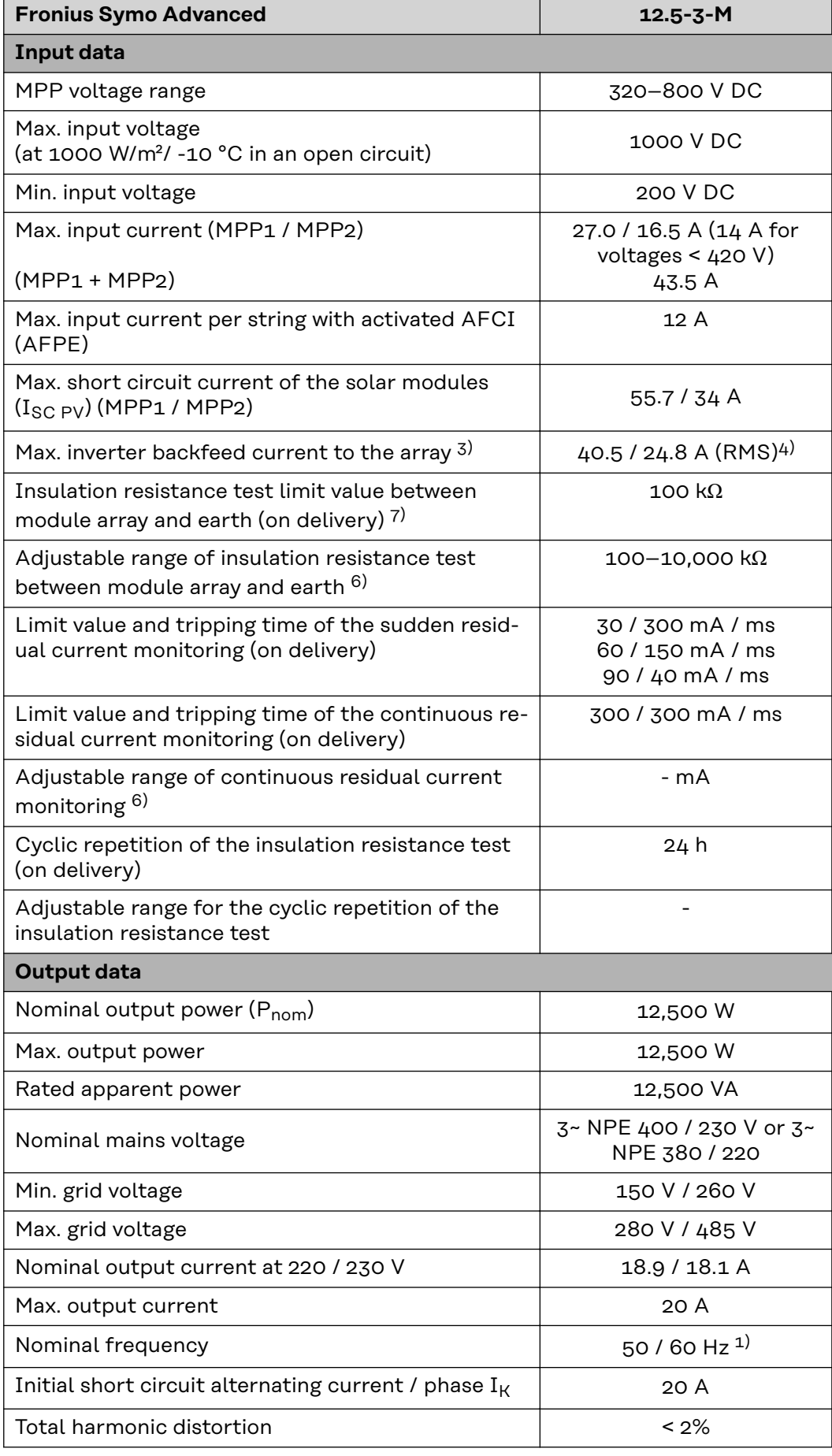

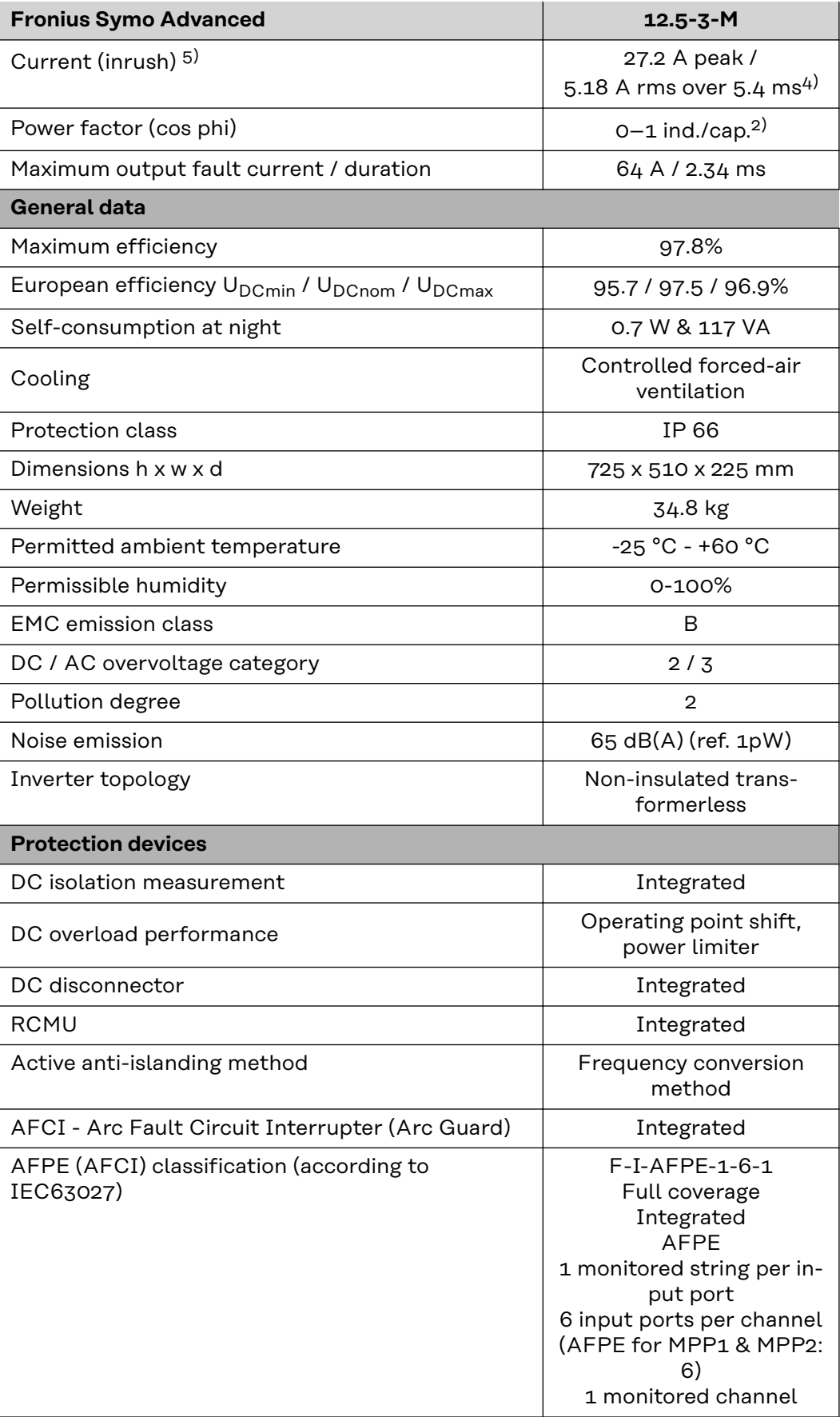

# **Fronius Symo Advanced 15.0-3-M**

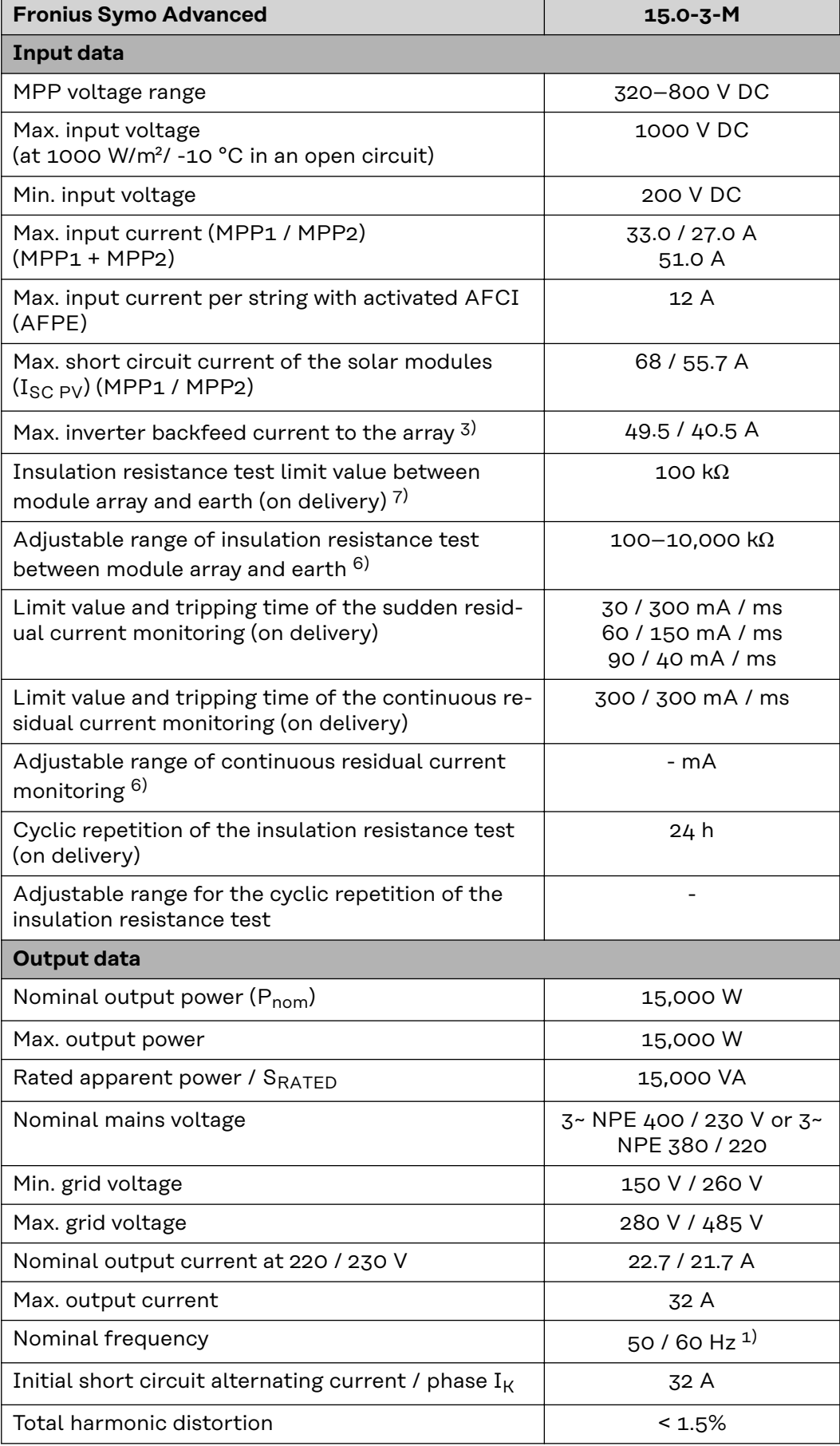

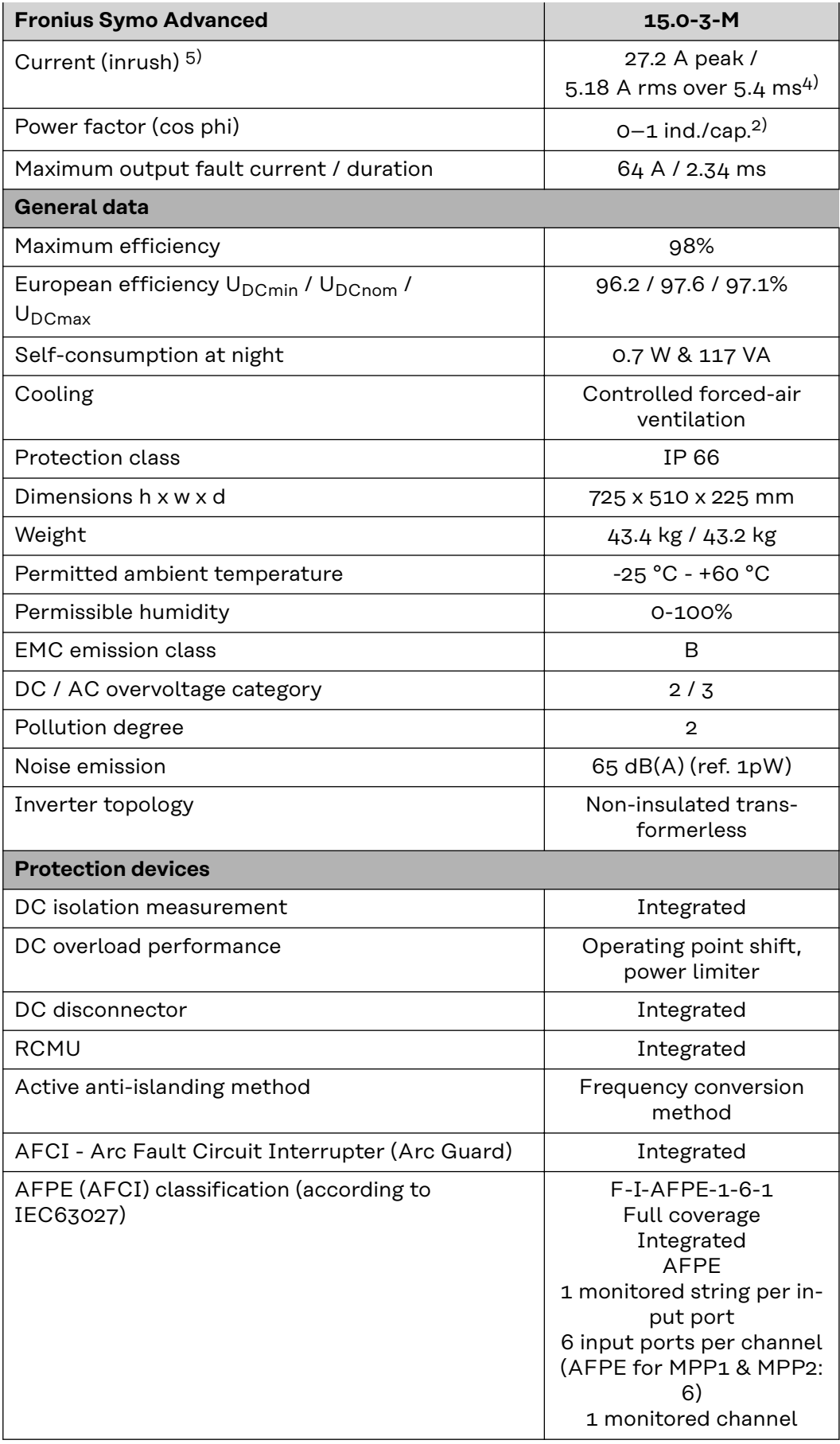

# **Fronius Symo Advanced 17.5-3-M**

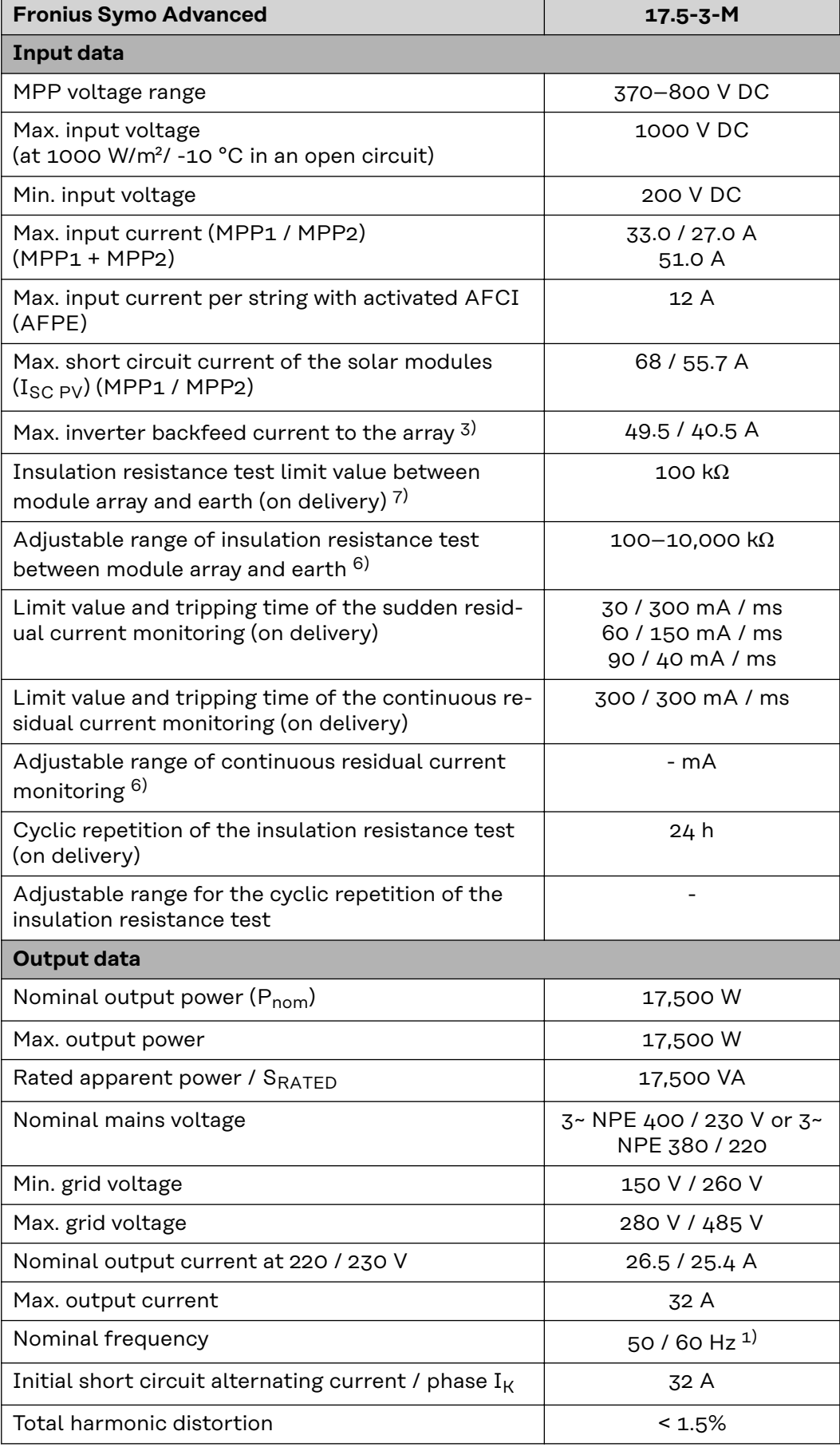

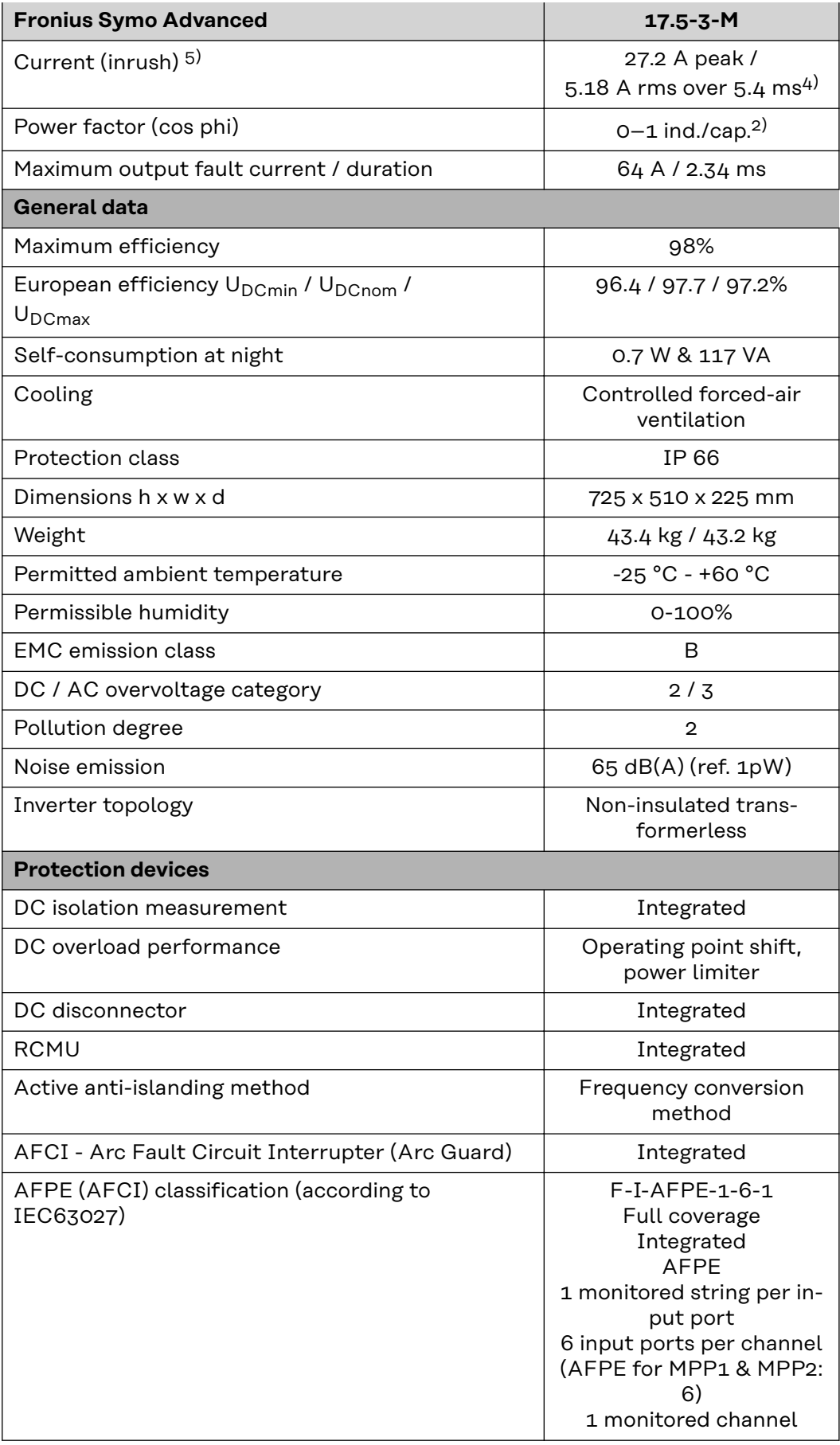

# **Fronius Symo Advanced 20.0-3-M**

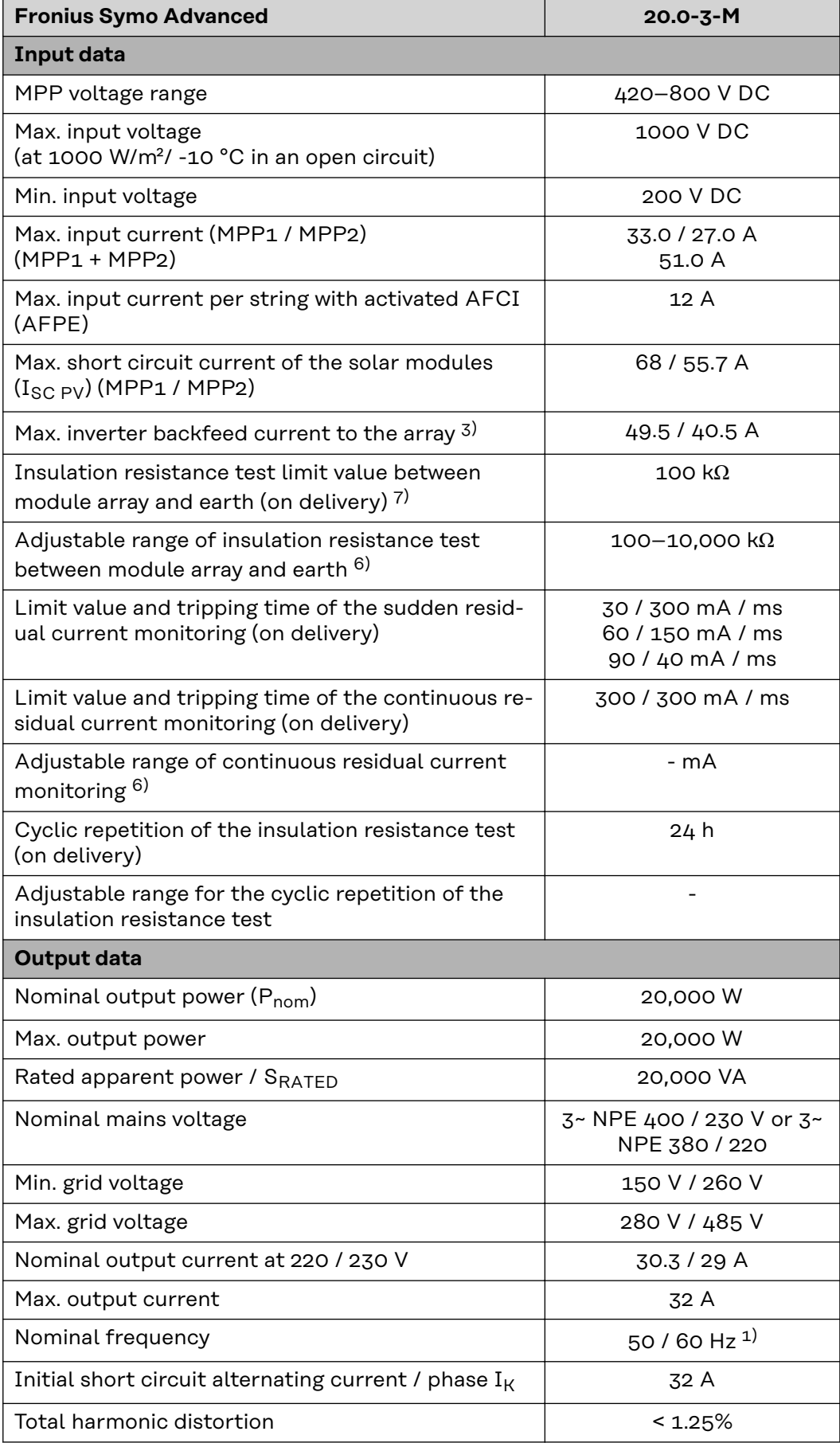

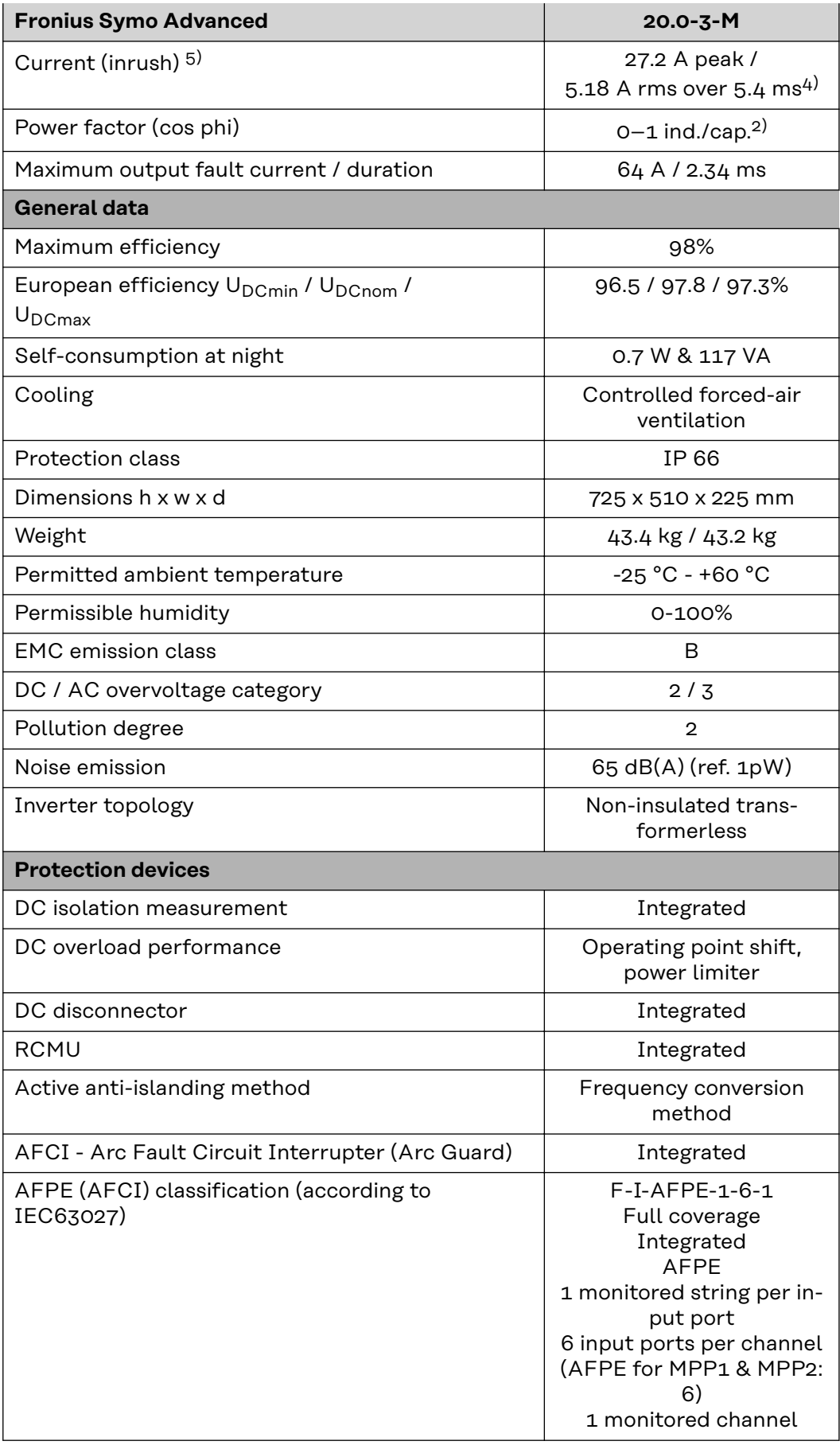

# **Explanation of footnotes**

- 1) The values stated are defaults; the inverter is configured specifically to suit the requirements of the relevant country.
- 2) Depending on the country setup or device-specific settings (ind. = inductive; cap. = capacitive).
- 3) Maximum current from a defective PV module to all other PV modules. From the inverter itself to the PV side of the inverter, it is 0 A.
- 4) Guaranteed by the electrical configuration of the inverter
- 5) Current peak when switching on the inverter
- 6) Specified values are standard values; depending on the requirement and PV power, these values must be adjusted accordingly.
- 7) Specified value is a max. value; exceeding the max. value may negatively affect the function.
- 8)  $I_{SC\,PV} = I_{SC\,max} \ge I_{SC}$  (STC) x 1.25 according to e.g.: IEC 60364-7-712, NEC 2020, AS/NZS 5033:2021

#### **WLAN WLAN**

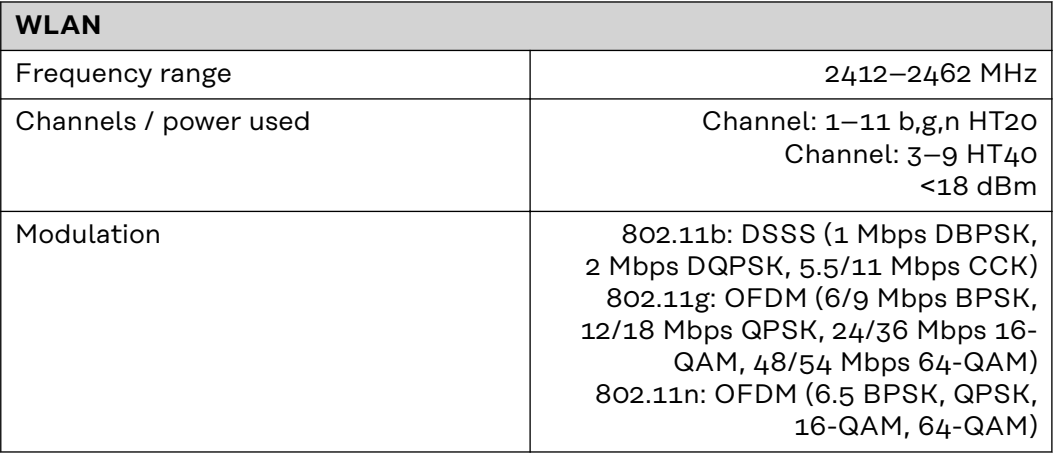

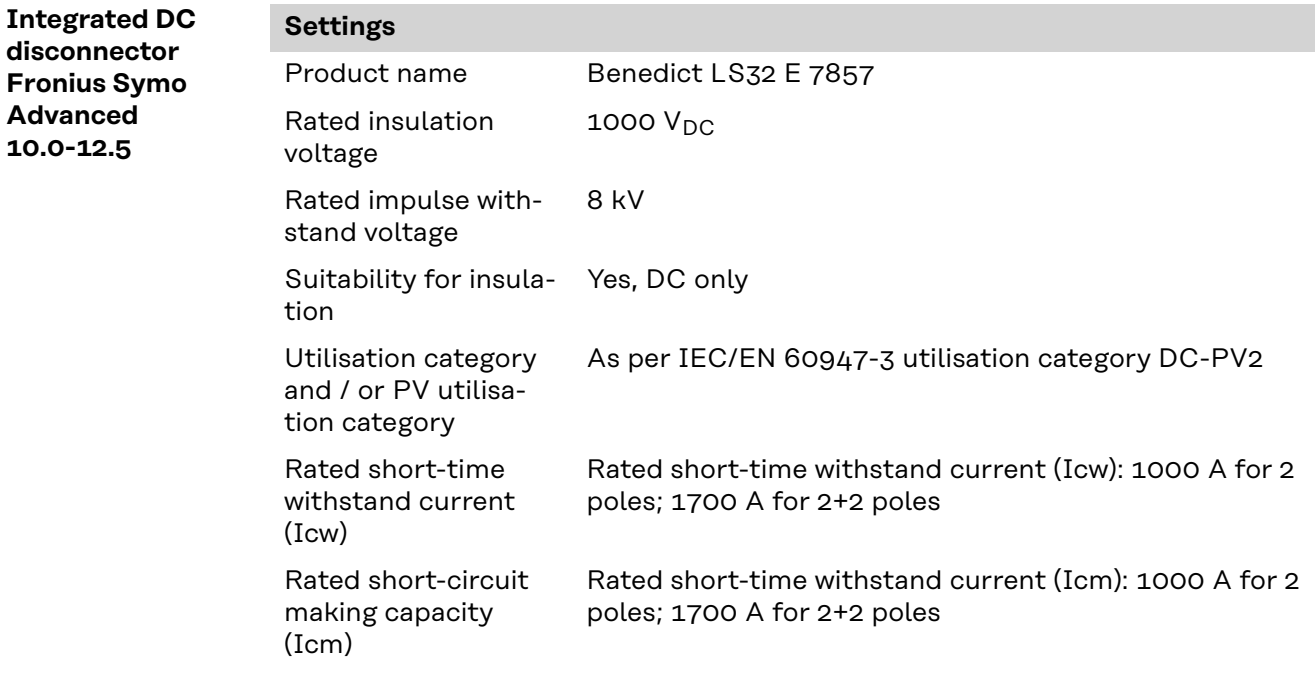

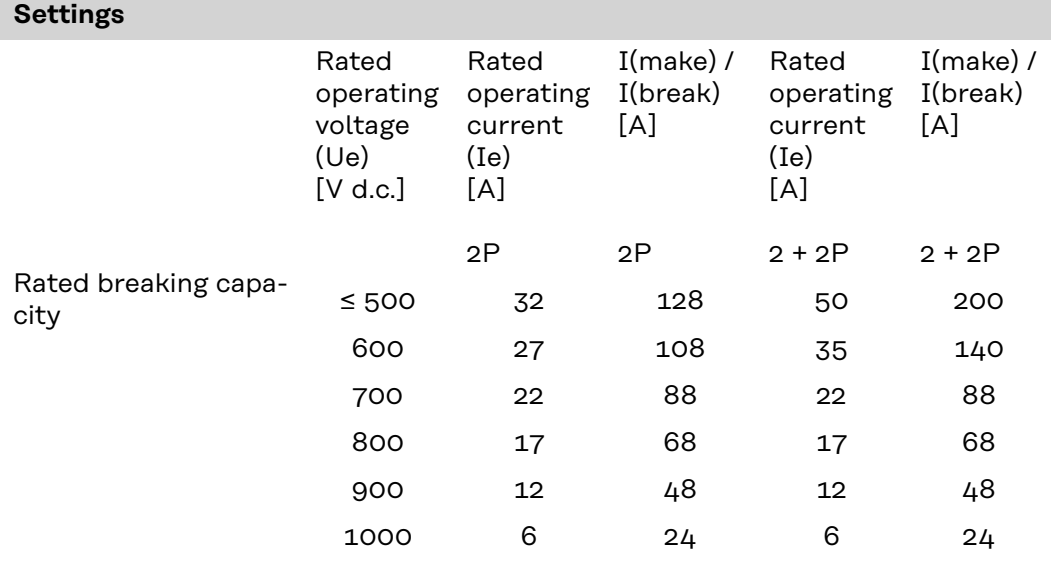

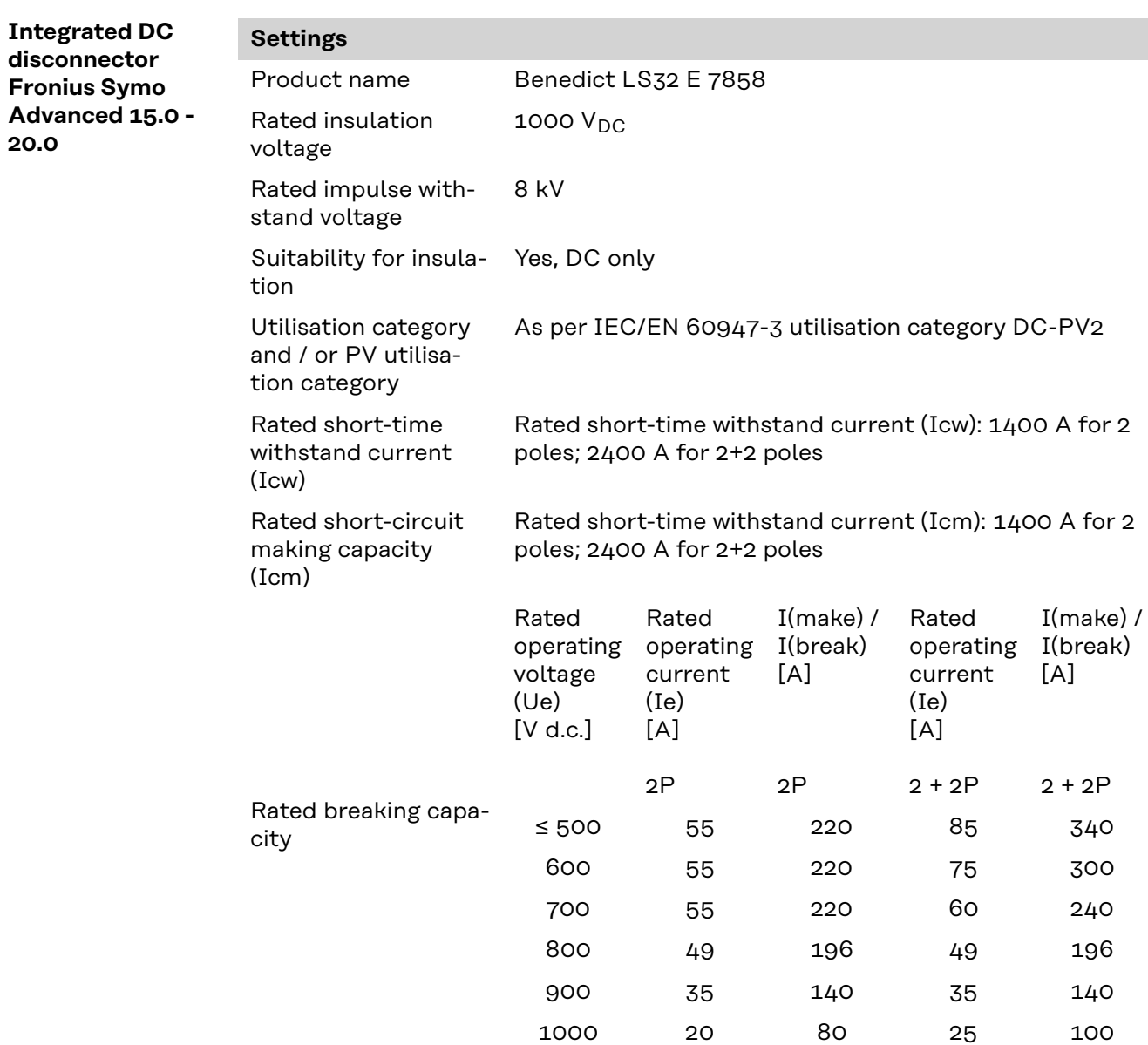

# **Applicable standards and guidelines**

#### **CE mark**

The devices comply with all the requisite and relevant standards and guidelines that form part of the relevant EU Directive, and are therefore permitted to display the CE mark.

#### **Circuit to prevent stand alone operation**

The inverter has an approved circuit to prevent stand alone operation.

#### **Grid failure**

The standard measurement and safety procedures integrated into the inverter ensure that in the event of a grid failure, the feed-in of energy is immediately interrupted (e.g. switch-off by the energy supplier or damage to lines).

# **Warranty terms and conditions, and disposal**

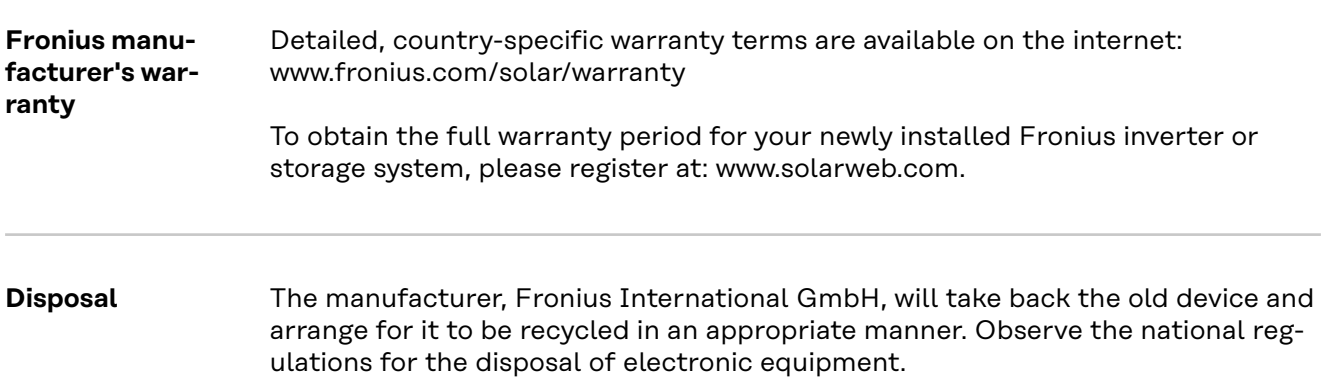

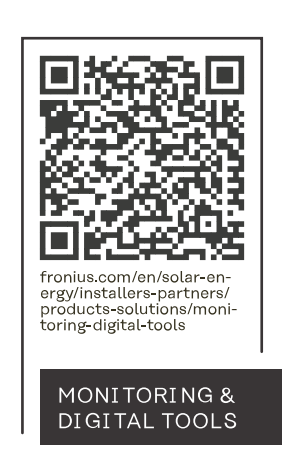

# **Fronius International GmbH**

Froniusstraße 1 4643 Pettenbach Austria contact@fronius.com www.fronius.com

At www.fronius.com/contact you will find the contact details of all Fronius subsidiaries and Sales & Service Partners.